# **User Guide Treasury's Portal for Recipient Reporting**

# **Emergency Rental Assistance Programs**

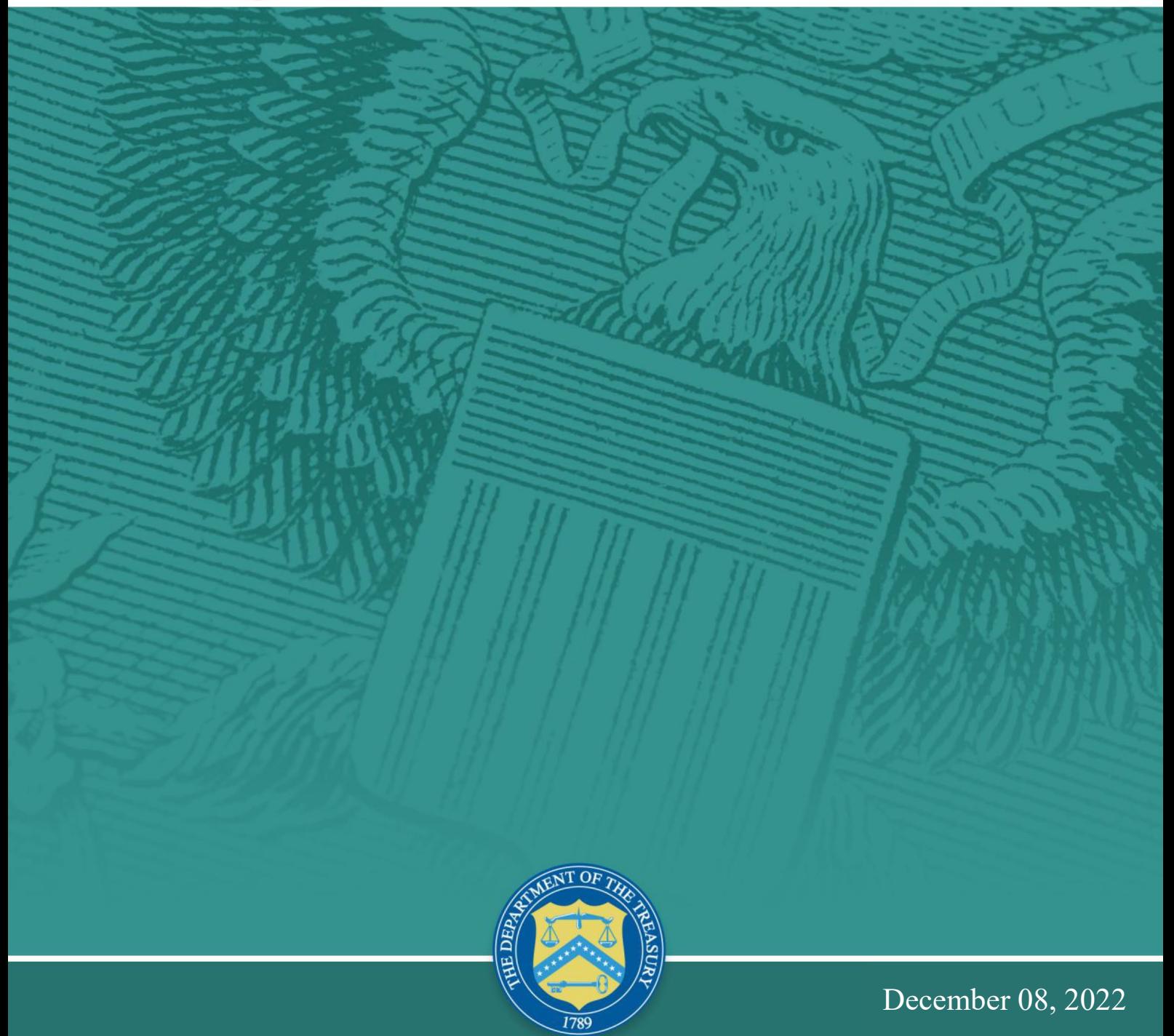

Version 3.5

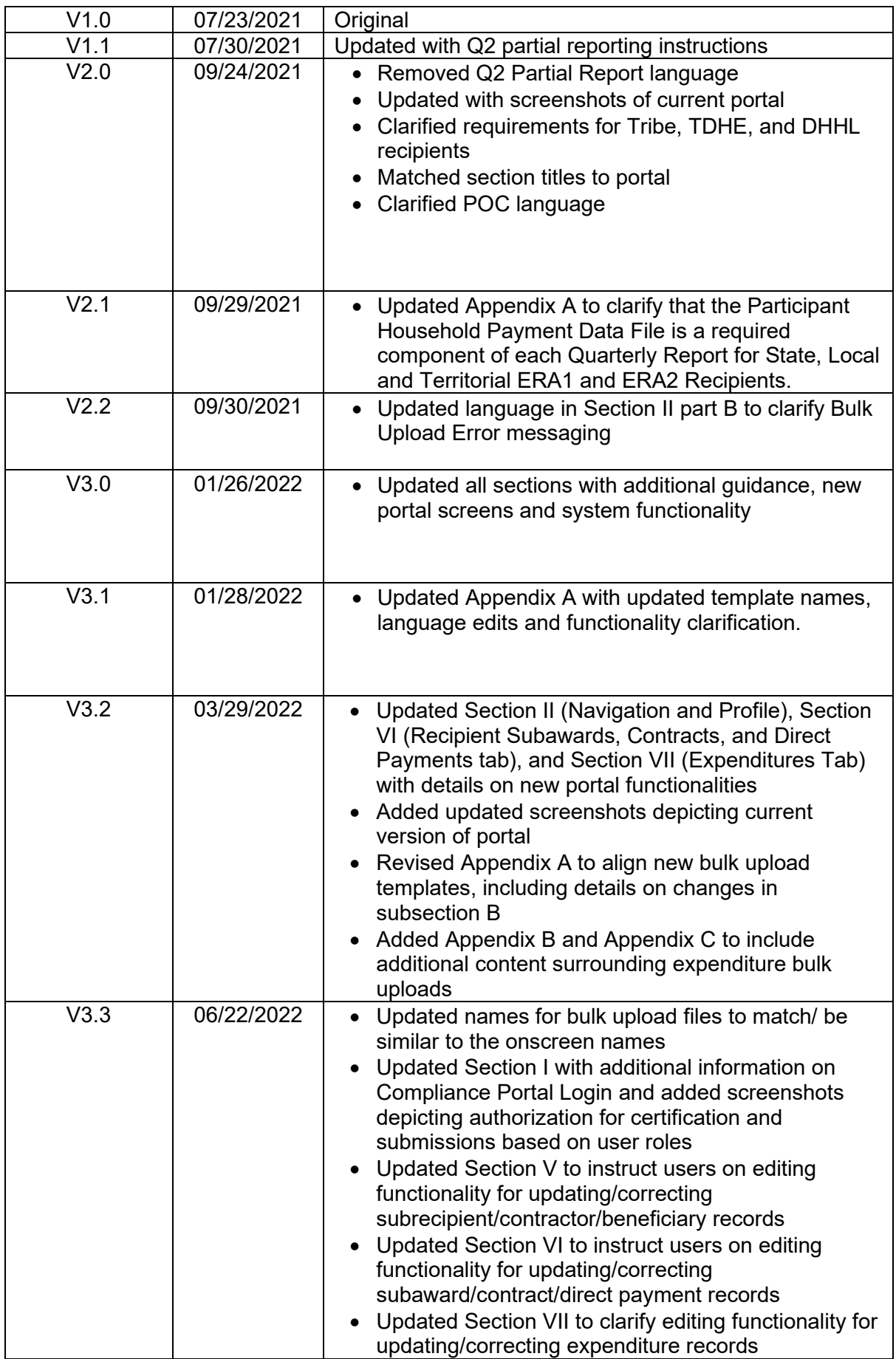

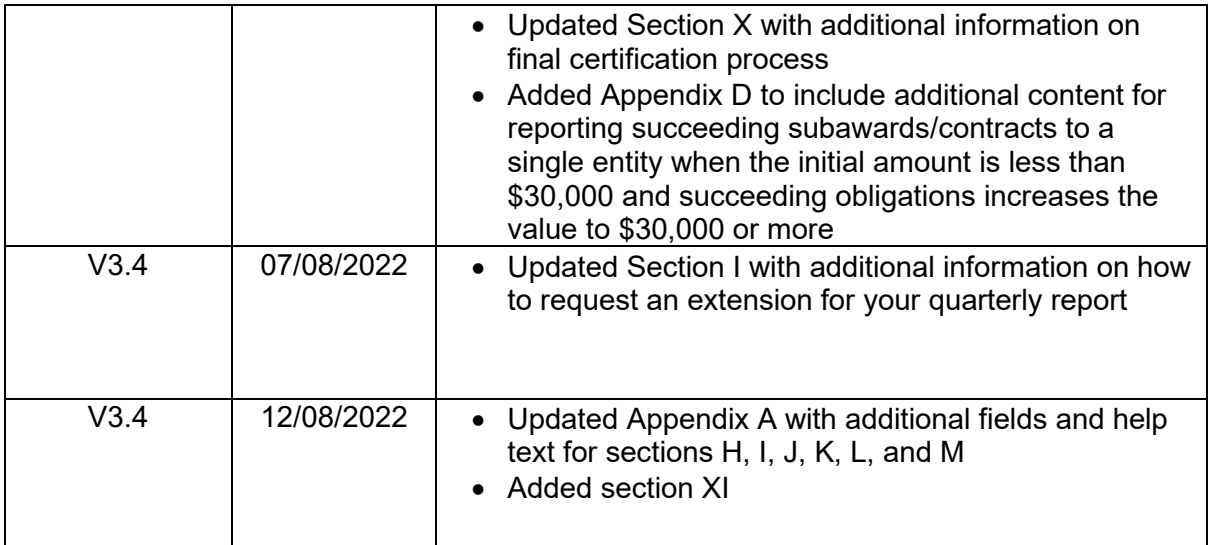

### **Table of Contents**

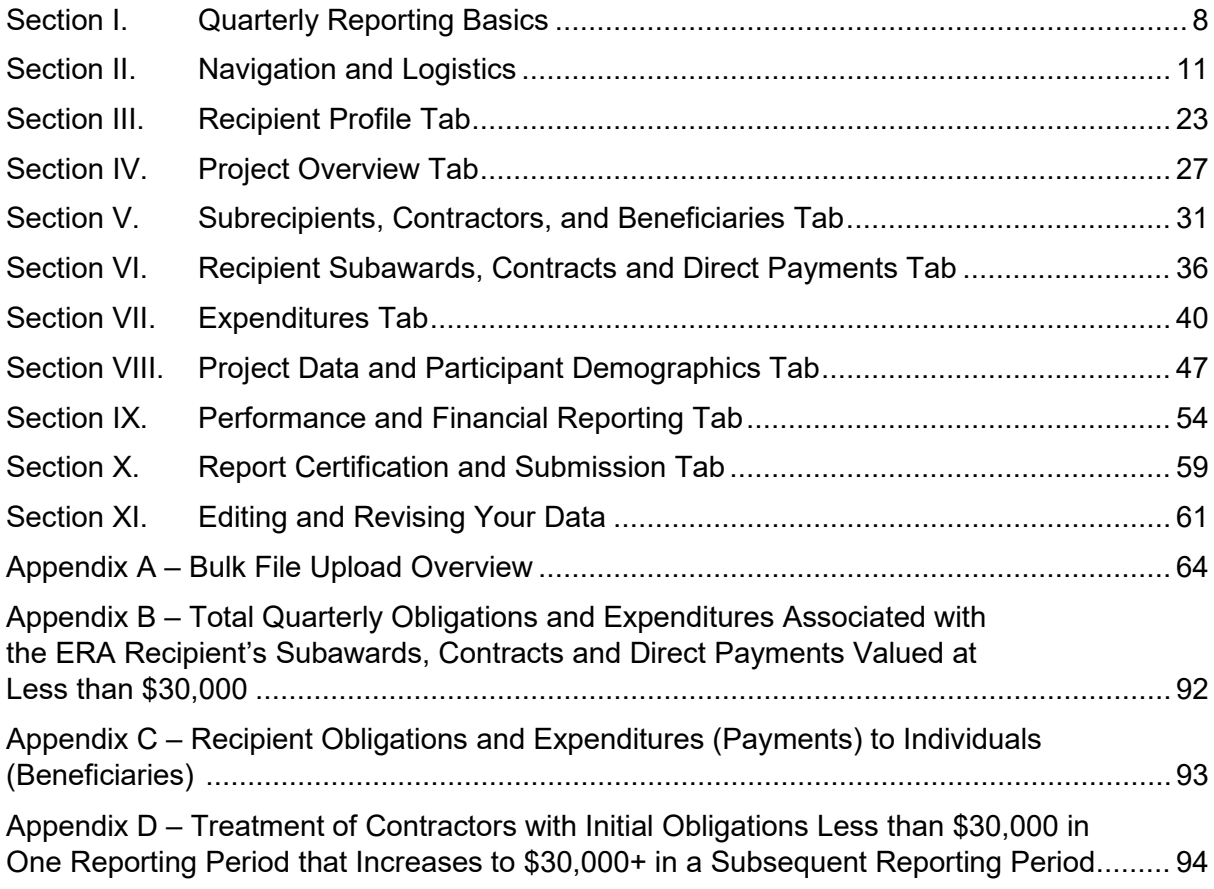

# **List of Figures**

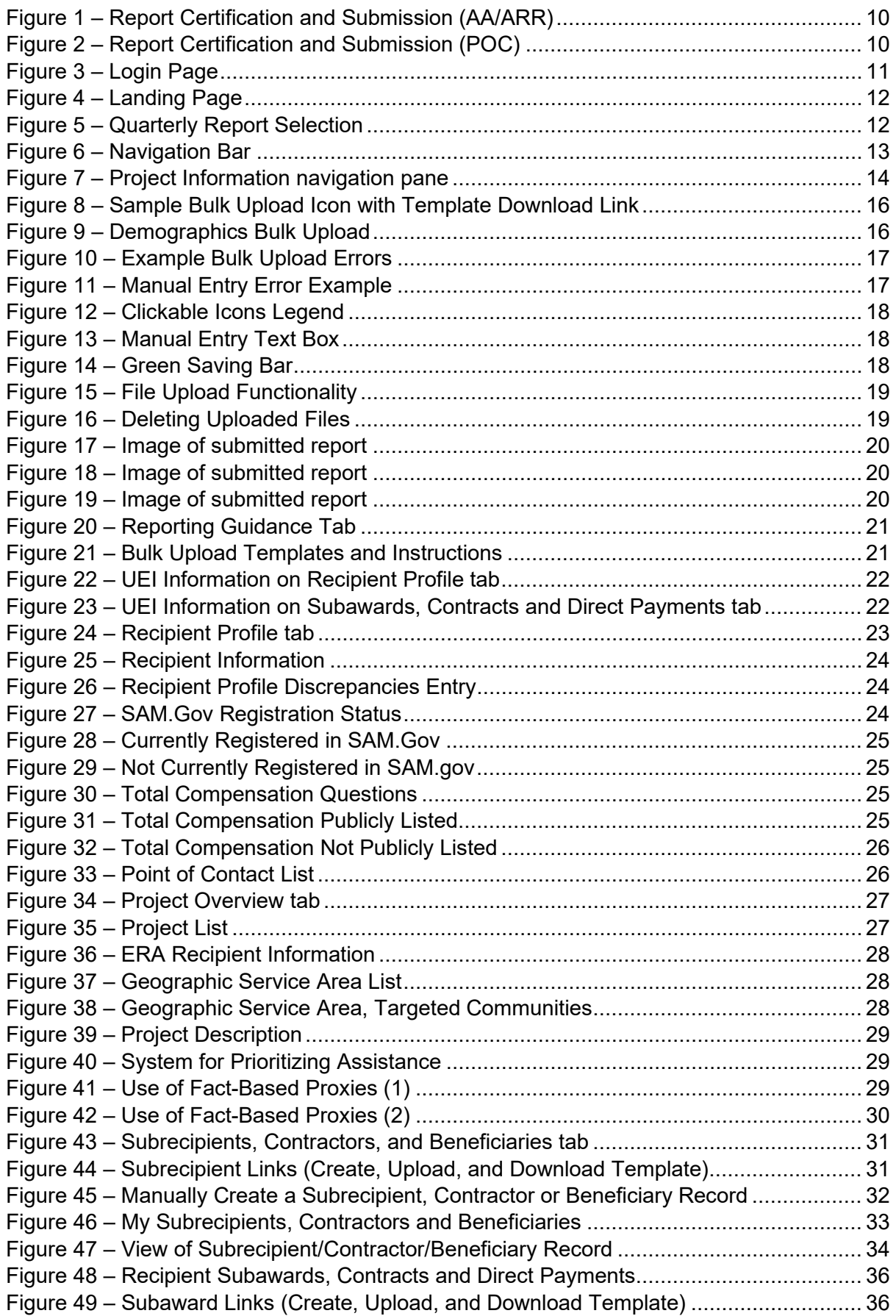

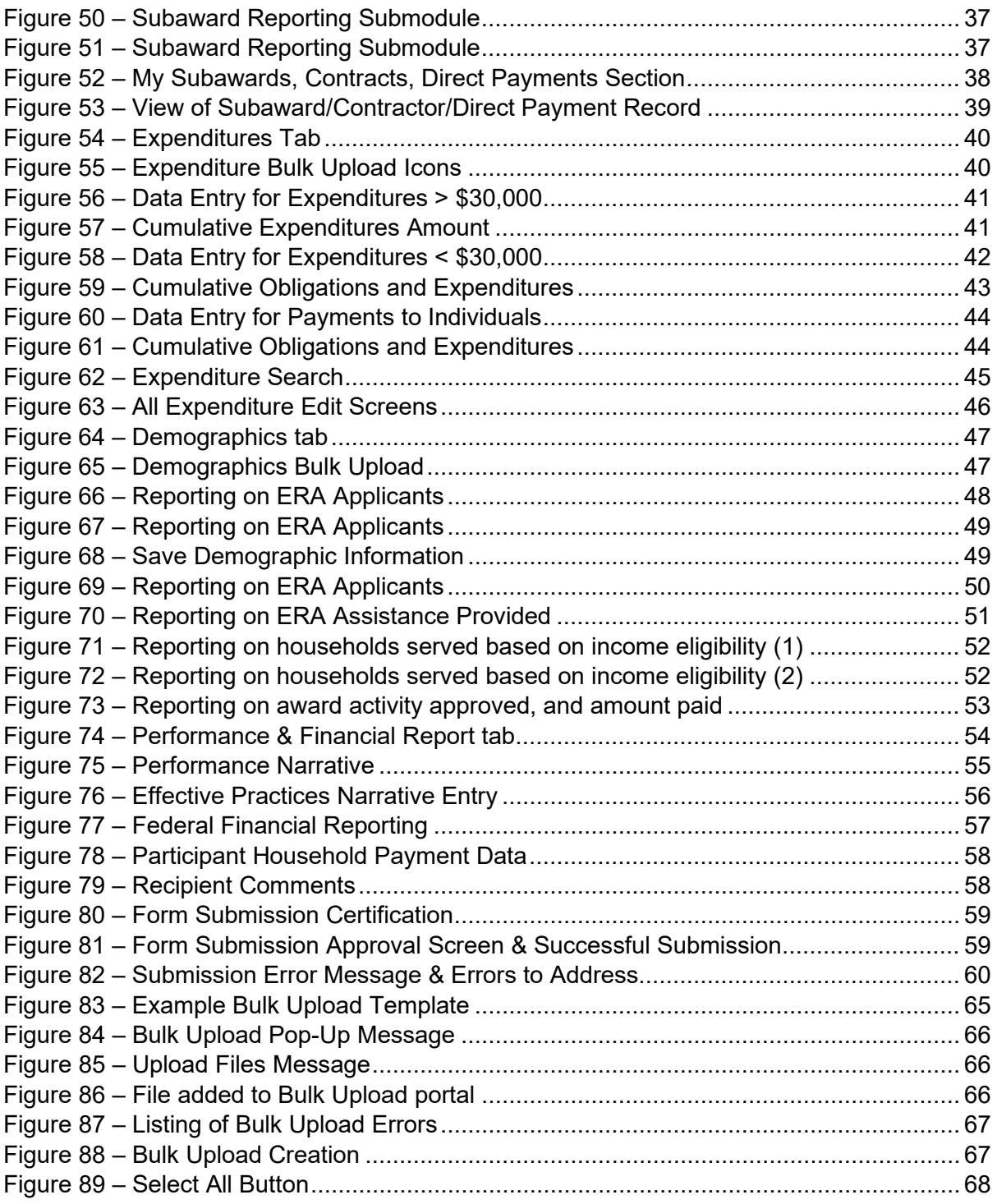

#### **List of Tables**

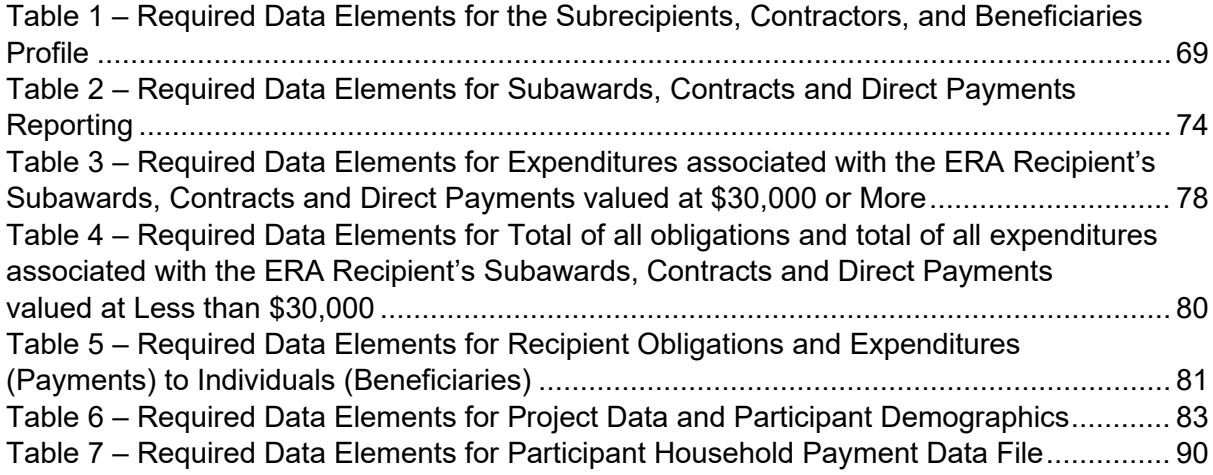

#### <span id="page-7-0"></span>**Section I. Quarterly Reporting Basics**

#### a) **Overview**

This document provides information on using Treasury's portal to submit required Quarterly Reports under the Emergency Rental Assistance (ERA1 and ERA2) program It is a supplement to the ERA [Reporting Guidance](https://home.treasury.gov/system/files/136/ERA-Reporting-Guidance-v2.pdf) which contains all relevant information and detailed guidance on reporting requirements.

In addition, the guidance presented in this document is relevant for ERA1 grantees in submitting the required ERA1 Final Reports. Please see the ERA Reporting Guidance Addendum for [ERA1 Final Report](https://home.treasury.gov/system/files/136/ERA-Reporting-Guidance-Addendum-for-ERA1-Final-Report.pdf) for details on requirements of the ERA1 Final Reports.

Please also see Treasury's [ERA webpage](http://www.treasury/era) for the latest guidance and updates on other programmatic and reporting topics.

Each ERA Recipient is required to submit Quarterly Reports with current performance and financial information on each of their ERA Project(s). The Quarterly Reports must include background information about the ERA Project that is the subject of the report, participant (household, beneficiary) data, details on financial obligations and expenditures, and other information.

#### b) **What is Covered in this User Guide?**

This User Guide contains detailed instructions for ERA Recipients in using Treasury's portal for submitting the required ERA Quarterly Reports. All Recipients must submit the required reports via Treasury's portal.

- Section I. Quarterly Reporting Basics
- Section II. Navigation and Logistics
- Section III. Recipient Profile
- Section IV. Project Overview
- Section V. Subrecipients, Contractors, and Beneficiaries
- Section VI. Recipient Subaward, Contracts and Direct Payments
- Section VII. Expenditures
- Section VIII. Project Data and Participant Demographic
- Section IX. Performance and Financial Reporting
- Section X. Report Certification and Submission
- Appendix A Bulk File Upload Overview
- Appendix B Total Quarterly Obligations and Expenditures Associated with the ERA
- Recipient's Subawards, Contracts and Direct Payments Valued at Less than \$30,000

Appendix C – Recipient Obligations and Expenditures (Payments) to Individuals (Beneficiaries)

Appendix D – Treatment of Contractors with Initial Obligations Less than \$30,000 in One Reporting Period that Increases to \$30,000+ in a Subsequent Reporting Period

#### c) **Designate Staff for Key Roles in Managing ERA1 and ERA2 Reports**

ERA Recipients must designate staff or officials for the following three roles in managing reports for each of their ERA1 or ERA2 awards. Recipients must make the required designations on Treasury's portal prior to accessing their quarterly reports. The required roles are as follows:

- **ERA Reporting Account Administrator** (AA) for the ERA1 or ERA2 award has the administrative role of maintaining the names and contact information of the designated individuals for ERA reporting. The Account Administrator is also responsible for working within your organization to determine its designees for the roles of Point of Contact for Reporting and Authorized Representative for Reporting and providing their names and contact information via Treasury's portal. Finally, the Account Administrator is responsible for making any changes or updates as needed over the award period. We recommend that the Account Administrator identify an individual to serve in his/her place in the event of staff changes.
- **ERA Point of Contact (POC) for Reporting** is the primary contact for receiving official Treasury notifications about ERA1 and ERA2 reporting including alerts about upcoming reporting, requirements, and deadlines. The Point of Contact for Reporting is responsible for completing the ERA1 or ERA2 reports.
- **ERA Authorized Representative for Reporting (ARR)** is responsible for certifying and submitting official reports on behalf of the ERA1 or ERA2 Recipient. Treasury will accept reports or other official communications only when submitted by the Authorized Representative for Reporting. In addition, the Authorized Representative for Reporting is also responsible for communications with Treasury on such matters as extension requests and amendments of previously submitted reports. The official reports may include special reports, monthly reports, Quarterly Reports, interim reports, and final reports.

An individual may be designated for multiple roles. For example, the individual designated as the ERA 1 Point of Contact for Reporting may also be designated as the ERA1 Authorized Representative for Reporting. Keep in mind that Recipients with an ERA1 and ERA2 awards must make role designations for both awards as specific designations are applicable only to the associated program. In addition, the Recipient may designate the same individual for all three roles across both programs.

Each designated individual must register with ID.me or Login.gov for gaining access to Treasury's portal. You will find instructions to register at the links below:

[ID.me Guidance](https://home.treasury.gov/system/files/136/TreasuryPortalRegInstructions.pdf) (Used by Recipient staff to apply for recovery act awards/assistance as well as to complete compliance reporting)

[Login.gov Guidance](https://home.treasury.gov/system/files/136/Login.gov-User-Guide.pdf) (Used by Recipient staff to complete compliance reporting)

The designated individuals' names and contact information will be pre-populated in the "Recipient Profile" portion of the Recipient's ERA1 or ERA2 Quarterly Reports. Recipients can update the designations and related information at any time. Please see the [Hints and Tips](https://home.treasury.gov/system/files/136/HintsTipsDesignationPOC3v.pdf)  [for Designating Points of Contact for ERA1 and ERA2 Reporting](https://home.treasury.gov/system/files/136/HintsTipsDesignationPOC3v.pdf) for further details.

Only staff designated as an ERA Authorized Representative for Reporting or ERA Account Administrator can certify and submit ERA Quarterly or Final Reports (see Figure 1).

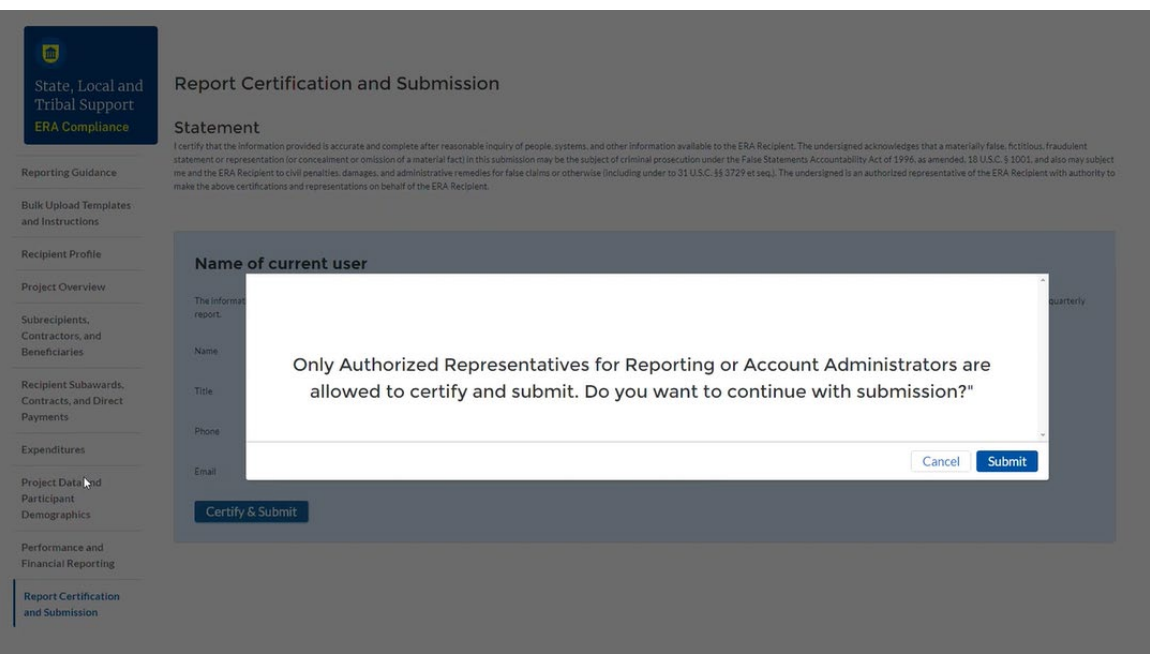

*Figure 1 – Report Certification and Submission (AA/ARR)*

<span id="page-9-0"></span>Staff assigned to the ERA Point of Contact user role are not authorized to certify and submit ERA Quarterly or Final Reports. The ERA Point of Contact can only enter data and validate the data to check for submission errors in the portal (see Figure 2).

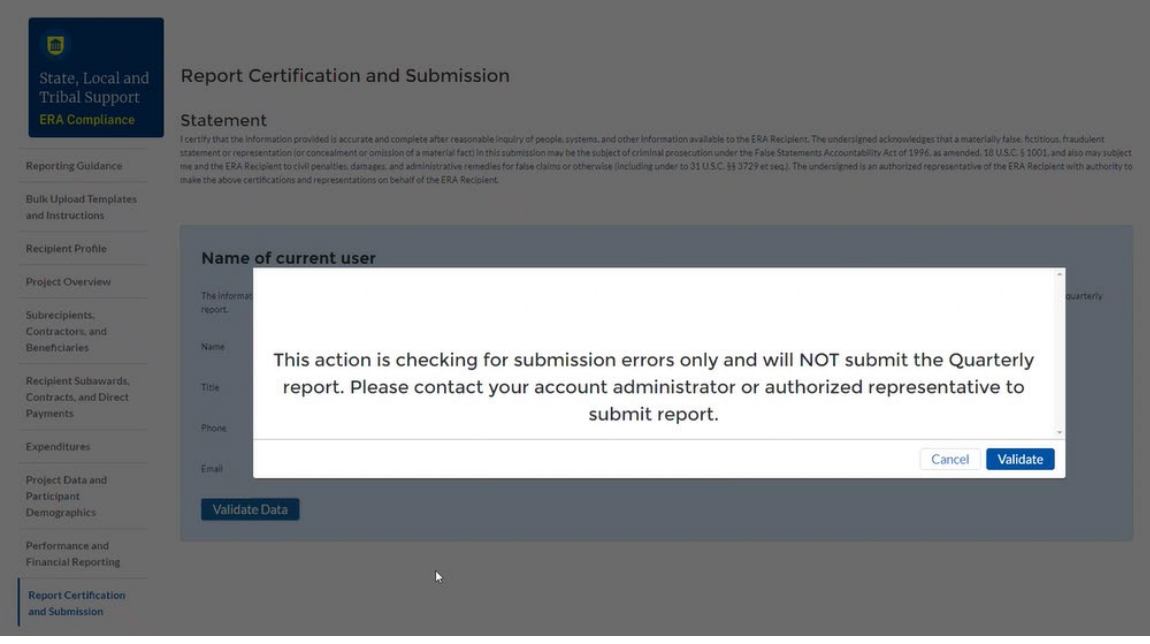

*Figure 2 – Report Certification and Submission (POC)*

#### <span id="page-9-1"></span>d) **Questions?**

If you have any questions about accessing or using Treasury's portal or about the reporting requirements, please contact us by email via **[EmergencyRentalAssistance@treasury.gov.](mailto:EmergencyRentalAssistance@treasury.gov)** 

#### <span id="page-10-0"></span>**Section II. Navigation and Logistics**

Key terms appear in **bold** and are explained in the [Data Dictionary](https://home.treasury.gov/system/files/136/ERARecipientDataDictionary.pdf) posted on the Treasury's ERA webpage.

Log in to Treasury's Portal via login.gov (see Figure 3).

<span id="page-10-1"></span>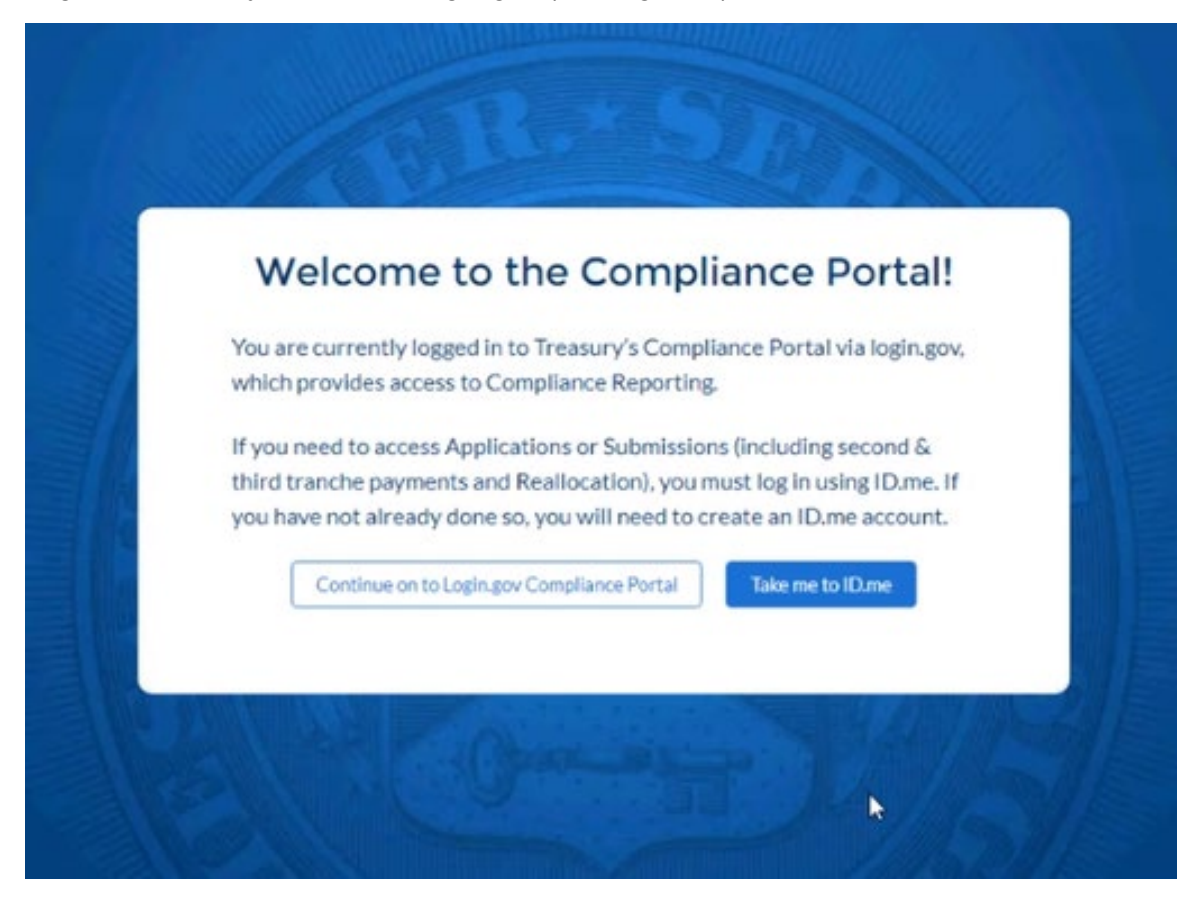

*Figure 3 – Login Page*

#### Upon logging in, navigate to the Introduction tab (see Figure 4).

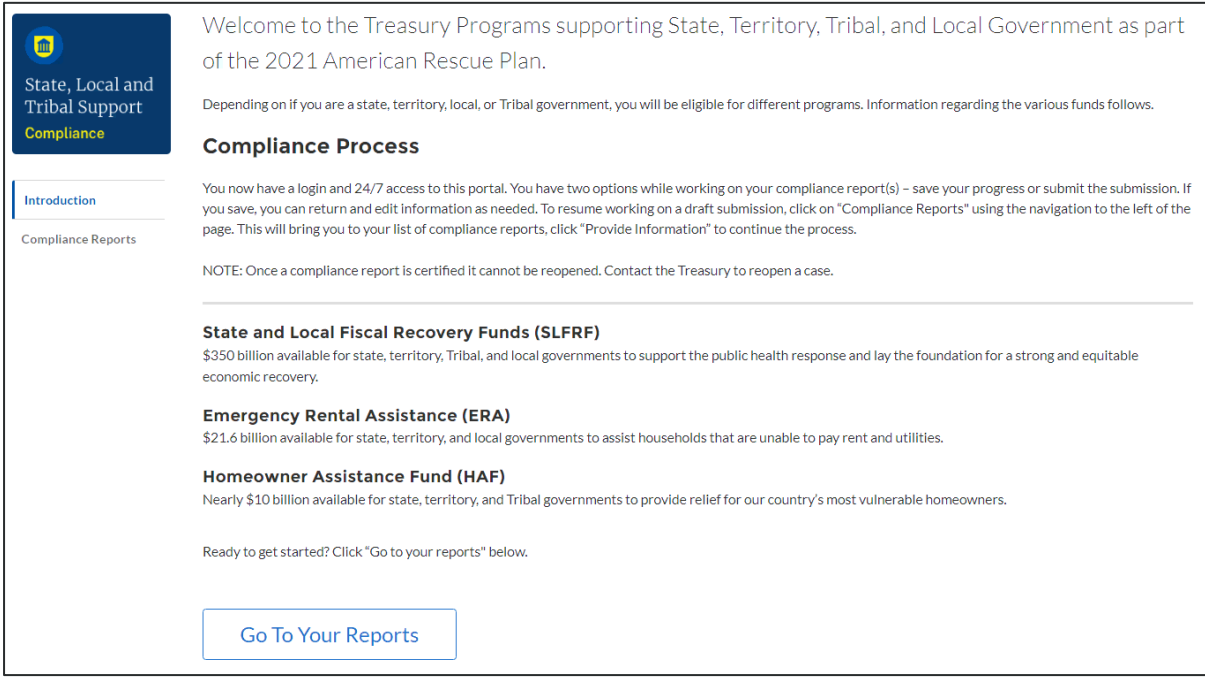

*Figure 4 – Landing Page*

<span id="page-11-0"></span>Click on the *Go to Your Reports* button (see Figure 4) to launch the required reports. Refer to the [ERA Reporting Guidance](https://home.treasury.gov/system/files/136/ERA-Reporting-Guidance-v2.pdf) for details about the required reports.

| <b>ERA Compliance Reports - Quarterly Reports</b>    |                    |         |                                      |            |               |                     |               |
|------------------------------------------------------|--------------------|---------|--------------------------------------|------------|---------------|---------------------|---------------|
| Q Search<br>Records per page:   10 -<br>Page: 1 of 1 |                    |         |                                      |            |               |                     |               |
|                                                      | <b>Report Name</b> | CFDA No | <b>Report Period</b>                 | Deadline   | <b>Status</b> | Provide Information | Download      |
|                                                      | ERA 2 Test         | 4567    | Quarter 4 2021<br>(October-December) | 12/31/2021 | Draft         |                     |               |
| 2                                                    | <b>ERA1 Test</b>   | 151515  | Ouarter 4 2021<br>(October-December) | 12/31/2021 | Submitted     | $\bullet$           | $\frac{1}{2}$ |

*Figure 5 – Quarterly Report Selection*

<span id="page-11-1"></span>Each listed Quarterly Report links to the required online forms for the specific report. See Figure 5 above for an example Quarterly Report Selection screen.

To begin completing a specific report, click on the blue pencil icon under the "Provide Information" column to access the given report.

> **Note:** Users must submit ERA1 and ERA2 data separately. Always be aware of a given report's association with the ERA1 or ERA2 award.

The Quarterly Report Selection page lists the reports that currently require completion. Treasury's portal landing page lists the reports by ERA1 and ERA2 Federal Award Identification number (FAIN). Reports in "Draft" status are available for data entry.

To navigate to a specific report, click the icon under *Provide Information* (see Figure 5) to enter data for the current report for the specific ERA Award. This action will advance you to the *Reporting Guidance* tab. The *Reporting Guidance* and *Bulk Upload Templates and Instructions* tabs are informational tabs. Your reporting begins with the *Recipient Profile* tab.

The Navigation Bar (see Figure 6) which appears on the left side of Treasury's portal screens allows you to navigate between each tab.

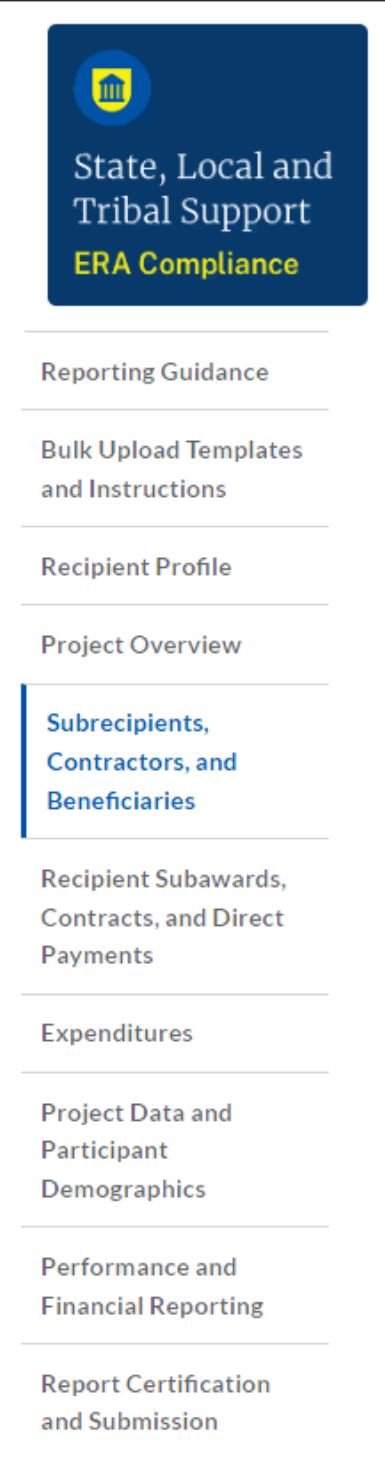

*Figure 6 – Navigation Bar*

<span id="page-12-0"></span>On the right side of the screen, you will see another navigation pane that details information about your ERA project (see Figure 7). Before a quarterly reporting deadline, you can modify submitted reports by clicking the "unsubmit" button to put your submission back into draft status. Only an ERA ARR or ERA AA can "unsubmit" reports.

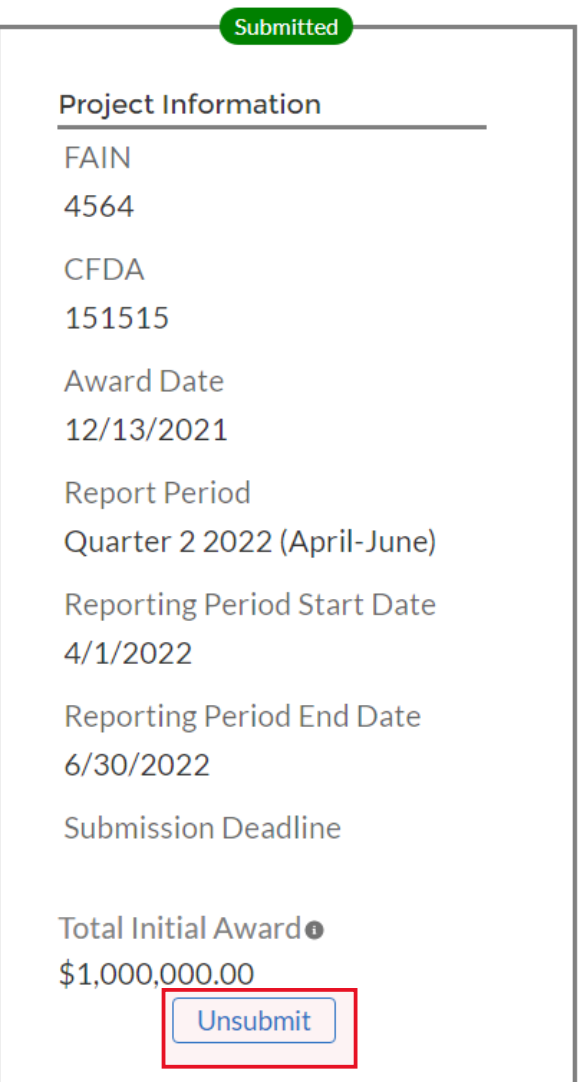

*Figure 7 – Project Information navigation pane*

#### <span id="page-13-0"></span>a) **Submitting Data to the Treasury Portal**

Treasury's portal leads you through a series of online forms that, when completed, will fulfill your Quarterly Reporting obligations. Users have the option of either manually entering data directly into the portal or providing information via a bulk upload file that includes all relevant information in a Treasury approved process and format.

We encourage users with large amounts of data to use the bulk upload procedures. This approach reduces administrative burden and minimizes data entry errors. The manual data entry option is available to all users but may be more feasible for smaller programs with fewer data burdens.

#### **1. Bulk Upload Function**

Recipients can use the associated bulk upload template for providing required information for the modules listed here:

- Subrecipients, Contractors and Beneficiaries Tab
	- o Template #1 Subrecipient, Contractor, Beneficiary Profile Template (FileName:

Template\_1\_Subrecipient\_Contractor\_Beneficiary\_Profile\_Template\_3\_31\_20 22.xls)

- Recipient Subawards, Contracts and Direct Payments Tab
	- $\circ$  Template #2 Subaward, Contract, Direct Payment Record Template (FileName:

Template\_2\_Subaward\_Contract\_Direct\_Payment\_Record\_Template\_3\_31\_2 022.xls)

- **Expenditures Tab** 
	- $\circ$  Template #3 Reporting Expenditures associated with all Subawards, Contracts and Direct Payments valued at \$30,000 or more Template (FileName: Tplt 3 Rep Exp assc w all Subaw Contr and Dct Pmts val 30k or mor e\_Tplt\_3\_31\_22.xls)
	- $\circ$  Template #4 Reporting Expenditures associated with all Subawards, Contracts and Direct Payments valued at less than \$30,000 Template (FileName:

Tem4 Rep Obl and Exp assc all Suba Contr and Dir Pmts val less 30k Tem\_3\_31\_2022.xls)

- o Template #5 Reporting Recipient Obligation and Expenditures to Individuals<br>:FileName) (FileName: Template 5 Rep Recipient Oblig and Expen to Individuals Template 3 3 1\_2022)
- Project Data and Participant Demographics Tab
	- o Template #6 Participant Demographics Template (FileName: Template 6 Participant Demographics Template 3 31 2022.xls)
- Performance and Financial Reporting Tab
	- o Template #7 Participant Household Payment Data File Template (FileName: Template\_7\_Participant\_Household\_Payment\_Data\_File\_Template\_3\_31\_20 22.xls)

Note, templates are updated from time to time, so recipients need to make sure to use the most recent version.

When using the bulk upload function, Recipients must provide the required information in specified formats and use Treasury approved templates for each respective bulk file upload.

Recipients that choose to use the bulk upload functionality should download the current version of each bulk file upload template within the relevant Quarterly or Final Report. The current versions are available for download from the "Bulk Upload Templates and Instructions" tab.

Note that all State, Local and Territorial ERA1 and ERA2 Recipients are required to provide a Participant Household Payment Data File as part of each Quarterly Report. All other bulk upload files have manual entry options, while the Participant Household Payment Data File must use the bulk file upload capability.

Please see Appendix A – Bulk Upload Overview for complete guidance on using this important function.

Modules and submodules accepting bulk upload files are clearly marked in Treasury's portal and identified in later sections of this guide. The template for each upload file is also available in the relevant tab for download (see Figure 8).

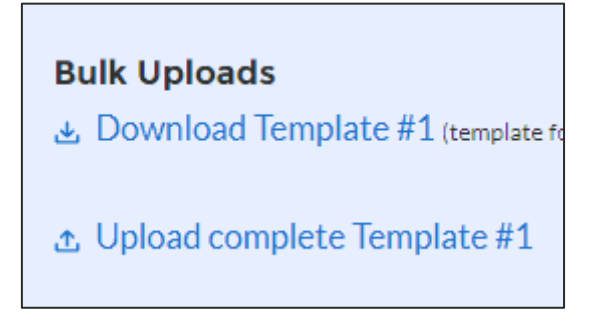

*Figure 8 – Sample Bulk Upload Icon with Template Download Link*

<span id="page-15-0"></span>All bulk file templates download in the .xls format, but these files must be converted to .csv format to properly upload. When you click the upload button you will be directed to a popup screen (see Figure 9) including basic instructions on uploading your file. You can either choose to add files or drag and drop files to initiate the bulk upload.

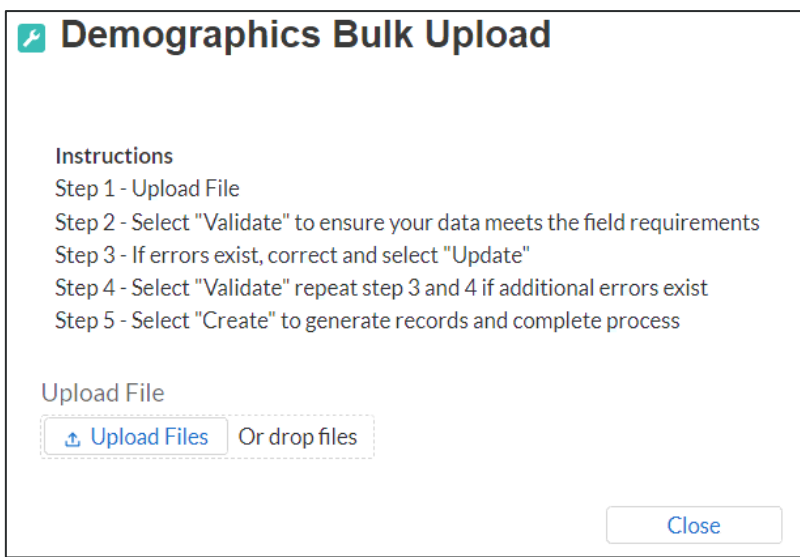

*Figure 9 – Demographics Bulk Upload*

<span id="page-15-1"></span>Treasury's ERA portal will reject a Bulk Upload File if it contains incorrect data (e.g., data not matching a picklist requirement) or if the file is not in ".csv" format. The portal will display an error message on screen if the bulk file upload data contains errors. If your submission receives a(n) error message(s), you are required to reconcile the errors in the bulk upload file and re-submit the corrected version to the portal. You will need to "Validate" (step 4) each time you make new corrections until no errors remain in the Bulk Upload File. Then you will click "Import" to finalize.

There are three common Bulk File Upload errors as described below (see Figure 10):

• **Blank Data:** Blank Data: When a required field is left blank within your bulk upload file, the specific bulk upload file row and cell number will be displayed on the screen. In the example below, the user made an error pertaining to the "Completion Status" and the error is located in Column FF, Row 89.

- **Invalid Data**: Invalid data includes any type of data (numeric or text) that does not meet the requirements set forth in the Help Text within each bulk upload file template. In the example below, the user made an error pertaining to the "Adopted Budget" and the error is located in Column G, Row 9.
- **Duplicate Data**: Duplicate data includes any type of data (numeric or text) that is repeated in the same column when the Help Text within a bulk upload file template requires a unique entry. For example, unique numbers should be provided for the project identification number. In the example below, the user made an error pertaining to the "Completion Status" and the error is in Column E, Row 8.

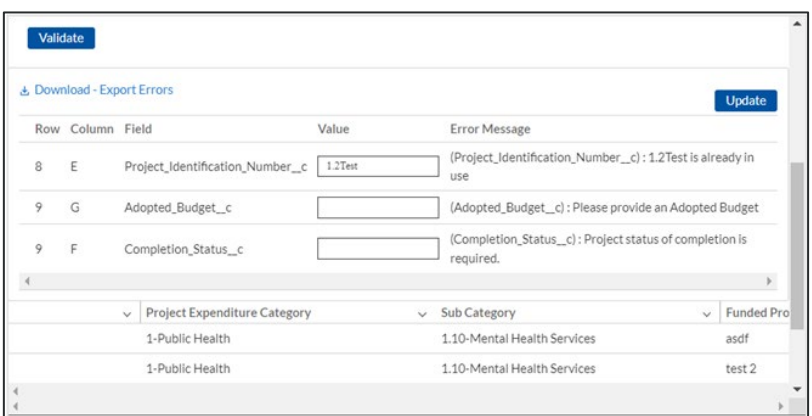

*Figure 10 – Example Bulk Upload Errors*

## <span id="page-16-0"></span>**Manual Data Entry**

Manual data entry requires you to key in information as instructed on the screen. Manual inputs are described in detail below for each section of this guide.

> **Note:** \* indicates a required field. You must enter information into the field before you can save or proceed to the next screen.

Your inputs will be subject to validation by Treasury's portal to ascertain that the data provided is consistent with expected format or description (e.g., entering "one hundred" instead of 100). If a given data entry fails a validation rule, the portal will display an error message for you to address (see Figure 11).

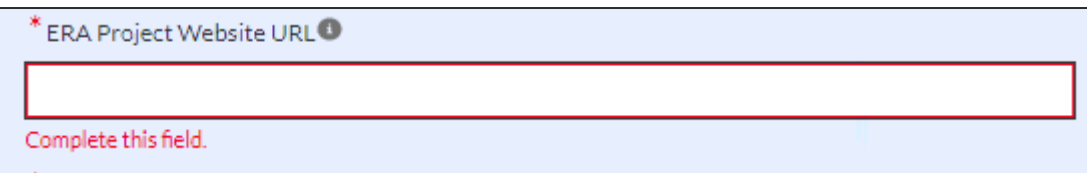

*Figure 11 – Manual Entry Error Example*

<span id="page-16-1"></span>After Treasury's portal validates the data that has been manually entered for a given tab, you may continue to the next tab. The portal provides the error notifications for those elements that fail the validation rules (For Example: Leaving a required field as blank). Also, the portal will alert you when you manually enter a data value that does not satisfy the validation rules (For Example: Trying to enter a currency value beyond a specific range).

#### **Clickable Icons**

Some data entry areas will have an icon (see Figure 12) that will allow you to *Provide Information* (enter data), *View* information (previous data entries), or *Download* information (previous data entries).

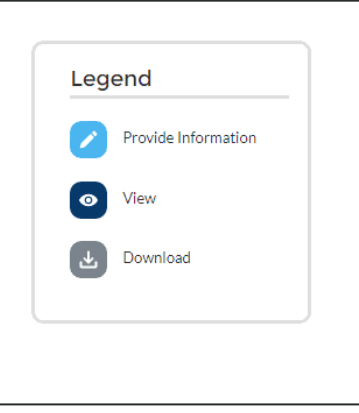

*Figure 12 – Clickable Icons Legend*

#### <span id="page-17-0"></span>**Narrative Boxes**

When providing narratives, you are encouraged to type the responses using a word processing system (such as Microsoft Word) to minimize grammatical errors, track word count, and concisely answer all required narrative details. You can copy and paste the final narratives directly into the text boxes in Treasury's portal.

The text boxes (see Figure 13) can be expanded by clicking and dragging the icon in the bottom-right corner.

*Figure 13 – Manual Entry Text Box*

#### <span id="page-17-1"></span>**Saving Data**

Within each tab of Treasury's portal, you will see a next button and a save button at the bottom of the screen. The "Next" button will advance you to the following module and automatically save all information entered on that screen when clicked. Clicking the "Save" button will allow you save current progress without advancing to the next module. You can use the "Save" button when you plan to exit the portal and come back to your report at any time for completion. You will see a green notification across the top of the screen when your report is successfully saved (see Figure 14).

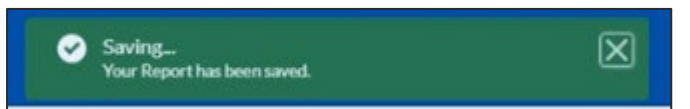

*Figure 14 – Green Saving Bar*

<span id="page-17-2"></span>**Uploading and Deleting Word, Excel, and PDF Documents** 

**Treasury's Emergency Rental Assistance Program** User Guide - Treasury's Portal for Recipient Reporting After you have uploaded a Word document or PDF file to the portal, you will see the file Title and Upload Date populate within the relevant section. To view your uploaded file, click the "View Uploaded File" button (see Figure 15). You may upload multiple files in each section.

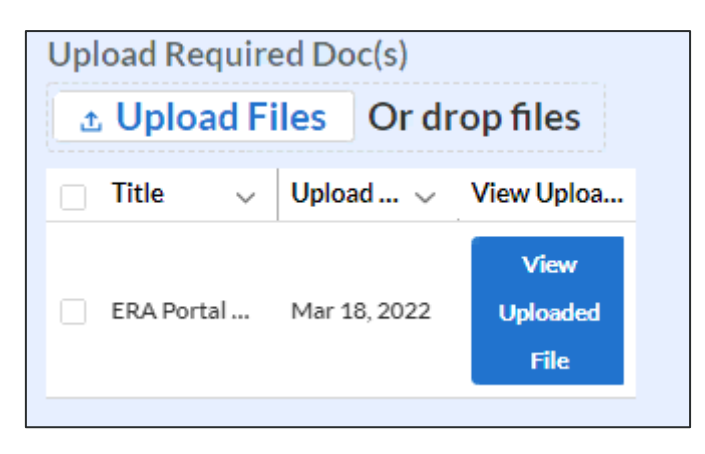

*Figure 15 – File Upload Functionality*

<span id="page-18-0"></span>If you must delete a previously uploaded file for any reason, click the check box next to the Title of your file. A red button that says "Delete Files" will appear above your uploaded file (see Figure 16). Click this button to delete the selected file.

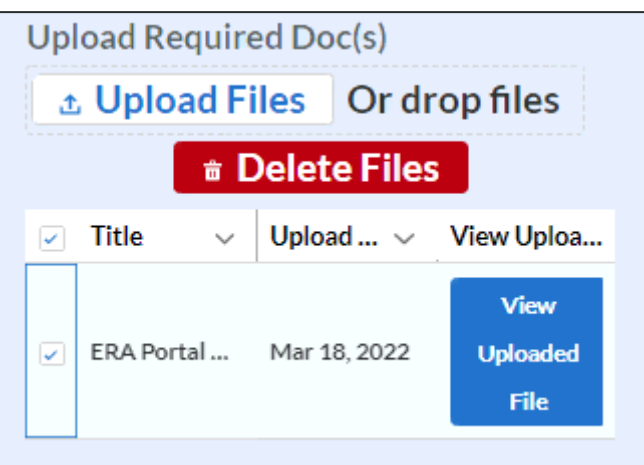

*Figure 16 – Deleting Uploaded Files*

<span id="page-18-1"></span>This functionality applies to the upload file segments found on the "Projects" and "Performance & Financial Reports" tabs.

#### b) **Report Processing Information**

The following section describes helpful practices for submitting a report, editing a report prior to submission, and editing a report after submission.

#### **Printing or downloading a copy of the report**

When you finish uploading your report, you will be able to download or print a copy of the Quarterly Report for your records (see Figure 17). The icon that appears under the "Download" heading will be available on the *ERA Compliance Reports* page once your report is complete.

| <b>ERA Compliance Reports - Quarterly Reports</b>    |                    |         |                                      |            |           |                     |          |
|------------------------------------------------------|--------------------|---------|--------------------------------------|------------|-----------|---------------------|----------|
| Q Search<br>Records per page:   10 =<br>Page: 1 of 1 |                    |         |                                      |            |           |                     |          |
|                                                      | <b>Report Name</b> | CFDA No | <b>Report Period</b>                 | Deadline   | Status    | Provide Information | Download |
|                                                      | ERA 2 Test         | 4567    | Quarter 4 2021<br>(October-December) | 12/31/2021 | Draft     |                     |          |
|                                                      | <b>ERA1 Test</b>   | 151515  | Ouarter 4 2021<br>(October-December) | 12/31/2021 | Submitted | $\bullet$           |          |

*Figure 17 – Image of submitted report*

#### <span id="page-19-0"></span>**Editing a report prior to the submission due date**

You will be able to log back into Treasury's portal and complete your partial reports. You are also able to edit your submitted Quarterly Report any time before the submission due date for the current quarter. At any time before the due date, you can "unsubmit" your report to revise data as needed and then certify and resubmit your quarterly report.

Any other party (AA, ARR or POC) in your organization can enter the data for the report. However, only the AA or ARR can certify and submit/unsubmit/resubmit your reports.

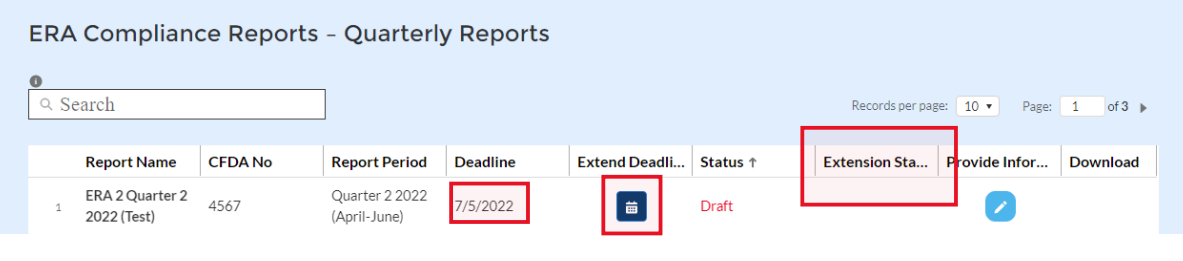

*Figure 18 – Image of submitted report*

#### <span id="page-19-1"></span>Image of submitted report

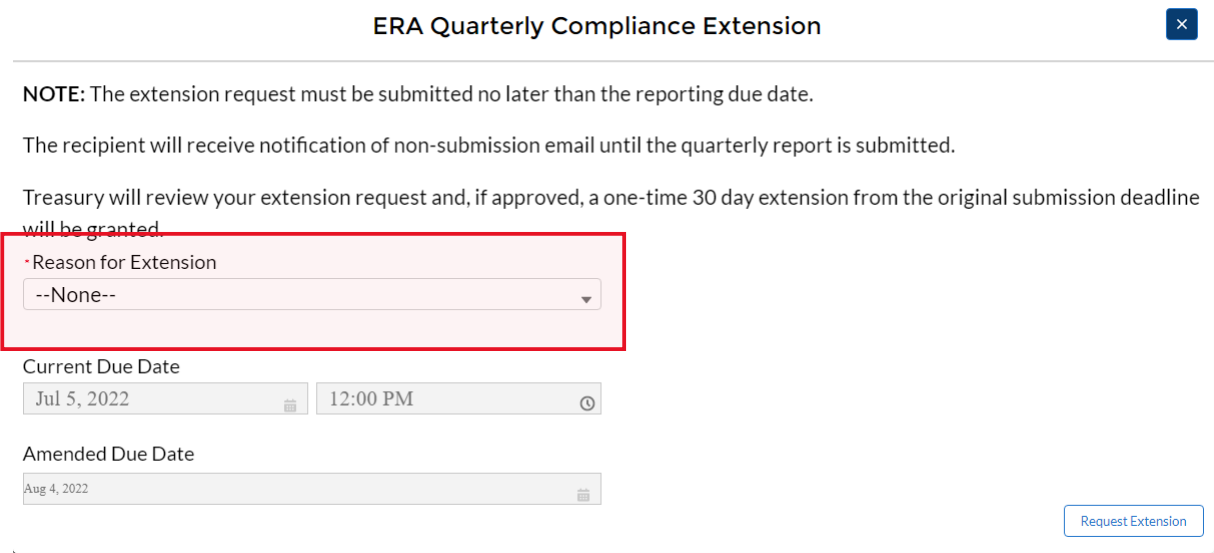

*Figure 19 – Image of submitted report*

#### <span id="page-19-2"></span>**Requesting an extension to a report prior to the submission due date**

Recipients are now able to request a one-time 30-day extension for Quarterly Report submission using the button under "Extend Deadline" (See Figure 18). Extension requests can only be made prior to the submission deadline. Recipients must provide a "Reason for Extension" (See Figure 19). Once requested, you will be able to see your extension request status under "Extension Status" (See Figure 18). Upon approved, you will see the revised due date in "Deadline" (See Figure 18)

Only the AA or ARR can request to extend your submission deadline.

#### c) **Informational Tabs**

The portal has two information tabs – *Reporting Guidance* (see Figure 20) and *Bulk Upload Templates and Instructions* (see Figure 21) for your convenience. These tabs include links to the ERA Reporting Guidance, User Guide, bulk upload templates, and other information to help you complete your Reports.

The bulk upload templates are updated periodically. The latest revision date is listed next to the template name as shown below. Additionally, please verify that the revision date on the upper left corner (Cell A1) on each downloaded template matches the date listed for the file in the Bulk Upload tab. Please ensure that you are always using the latest version of each template prior to starting your quarterly report submissions.

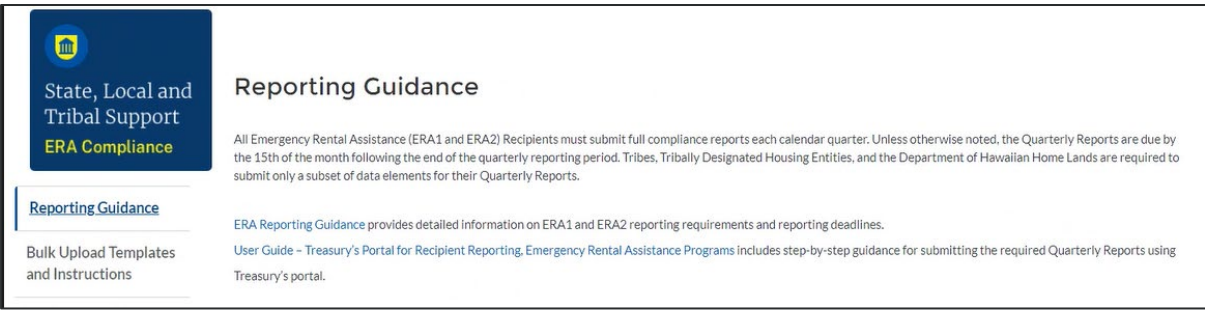

#### *Figure 20 – Reporting Guidance Tab*

<span id="page-20-0"></span>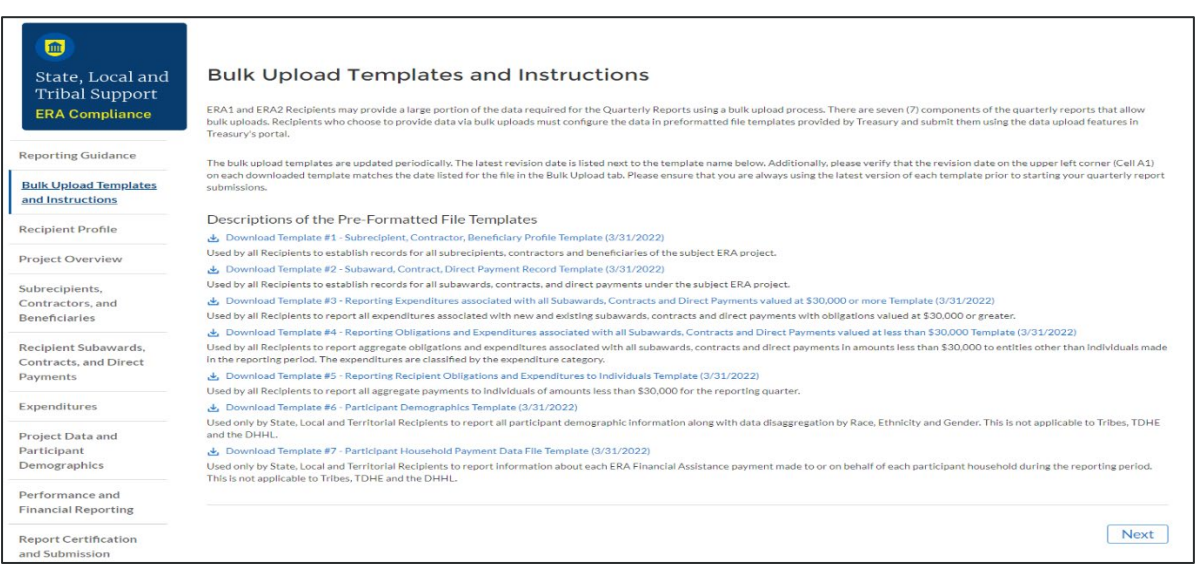

*Figure 21 – Bulk Upload Templates and Instructions*

#### <span id="page-20-1"></span>d) **Unique Entity Identifier (UEI)**

On April 4, 2022, the federal government stopped using the DUNS number to uniquely identify entities. Entities doing business with the federal government are now required to use a Unique Entity Identifier (SAM) created in SAM.gov. They will no longer have to go to a third-party (Duns and Bradstreet) website to obtain their identifier. This transition allows the government to streamline the entity identification and validation process, making it easier and less burdensome for entities to do business with the federal government.

#### **How to find UEI in Salesforce**

If your entity is registered in SAM.gov, Treasury will retrieve your UEI from your existing SAM.gov profile. Your Recipient profile will be automatically updated with your UEI. The same actions will be performed for any of your subrecipient or contractor entities that maintain an active SAM.gov registration. Below, you will see a sample of where your UEI will display on the Recipient Profile (see Figure 22) as well as the Subawards, Contracts and Direct Payments (see Figure 23) tabs.

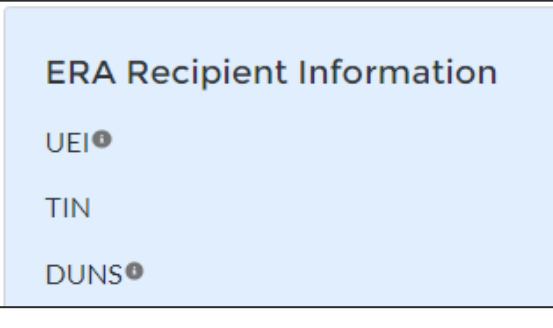

*Figure 22 – UEI Information on Recipient Profile tab*

<span id="page-21-0"></span>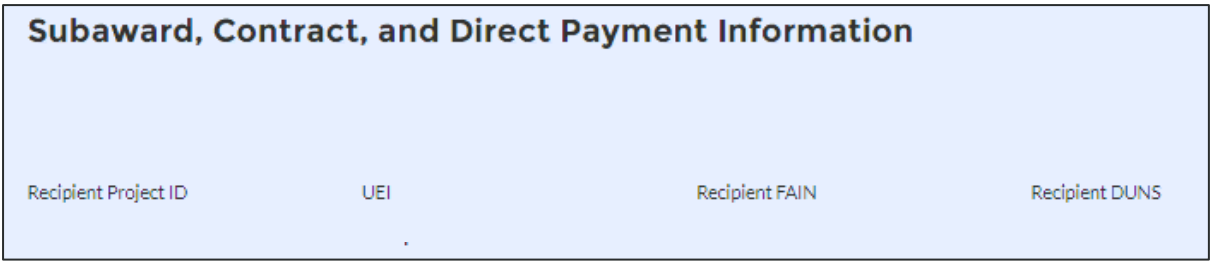

*Figure 23 – UEI Information on Subawards, Contracts and Direct Payments tab*

#### <span id="page-21-1"></span>**How to find UEI on SAM.gov**

If your entity is registered in SAM.gov, your Unique Entity ID (SAM) has already been assigned and is viewable in SAM.gov. This includes inactive registrations. The Unique Entity ID is currently displayed below the DUNS Number on your entity registration record. Remember, you must be signed in to your SAM.gov account to view entity records. To learn how to view your Unique Entity ID (SAM) go to this [help article.](https://www.fsd.gov/gsafsd_sp?id=gsafsd_kb_articles&sys_id=a05adbae1b59f8982fe5ed7ae54bcbba)

#### <span id="page-22-0"></span>**Section III. Recipient Profile Tab**

In this tab, you will review and confirm information about your organization, its SAM.gov registration status, and its executive compensation data (see Figure 24). Refer to the ERA [Reporting Guidance](https://home.treasury.gov/system/files/136/ERA-Reporting-Guidance-v2.pdf) for additional details about the tab.

This module includes two segments: a) Recipient Profile and b) SAM.gov Registration and Executive Compensation.

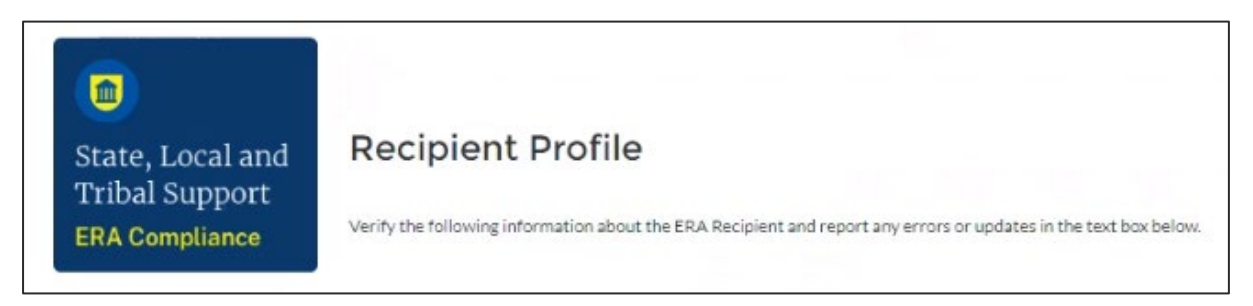

*Figure 24 – Recipient Profile tab*

#### <span id="page-22-1"></span>a) **Recipient Profile**

- $1<sub>1</sub>$ Recipient Profile information will be pre-populated with information from the Recipient's ERA application and other sources (see Figure 25).
- The screen will also display the names and contact information for individuals  $2<sup>1</sup>$ the Recipient has designated for key roles for ERA program reporting.

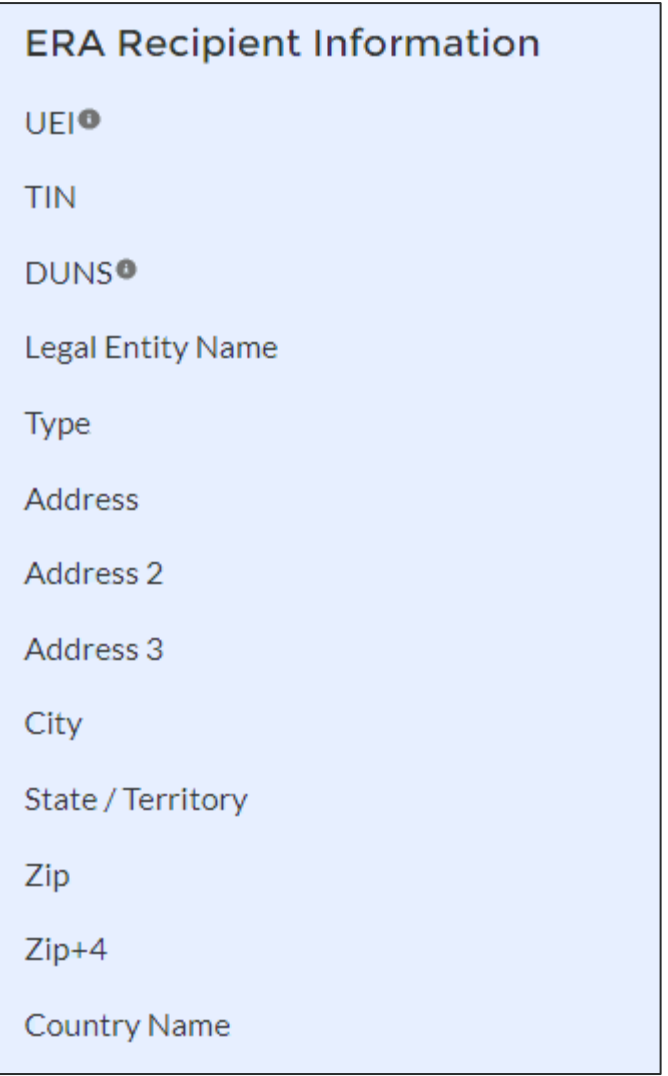

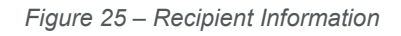

<span id="page-23-0"></span> Use the textbox (see Figure 26) to flag errors, notifying Treasury if any information is incorrect.

Please report any errors or needed updates (if any).

*Figure 26 – Recipient Profile Discrepancies Entry*

#### <span id="page-23-1"></span>b) **SAM.gov Registration and Executive Compensation**

 $1.$ Use the dropdown (see Figure 27) to confirm your entity's SAM.gov status and Executive Compensation reporting eligibility questions.

> **Note:** This information is required for Treasury to complete the FSRS.gov reporting on your behalf.

<span id="page-23-2"></span>Is the Recipient Registered in SAM.Gov? --None--

*Figure 27 – SAM.Gov Registration Status*

 $2.$ If the ERA Recipient is registered in SAM.gov, select "Yes" from the picklist (see Figure 28) and move on to Step 7 below.

<span id="page-24-0"></span>

| Is the Recipient Registered in SAM.Gov? |  |  |  |  |
|-----------------------------------------|--|--|--|--|
| Yes                                     |  |  |  |  |
|                                         |  |  |  |  |

*Figure 28 – Currently Registered in SAM.Gov*

 $3<sub>1</sub>$ If the ERA Recipient is not registered in SAM.gov, select "No" from the picklist. Two additional questions will populate the space below (see Figure 29).

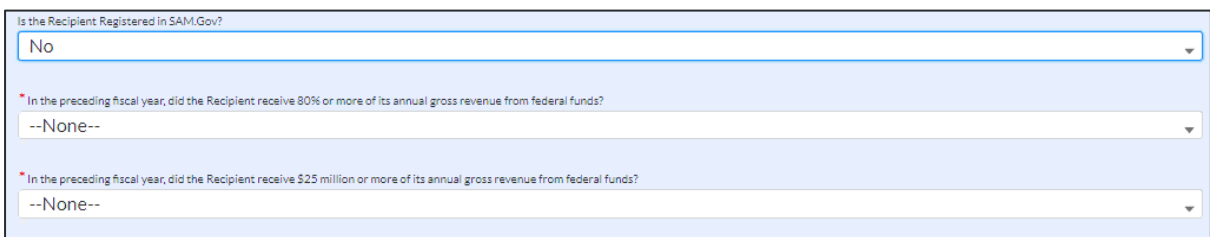

*Figure 29 – Not Currently Registered in SAM.gov*

**Note:** For SAM.gov registration assistance, please contact the Federal Service Desk at [www.fsd.gov](http://www.fsd.gov/) or 1-866-606-8220.

<span id="page-24-1"></span>4. If the ERA Recipient received 80% or more of its annual gross revenue from federal funds in the preceding fiscal year AND the ERA Recipient received \$25 million or more of its annual gross revenue from federal funds, an additional question will appear (see Figure 30).

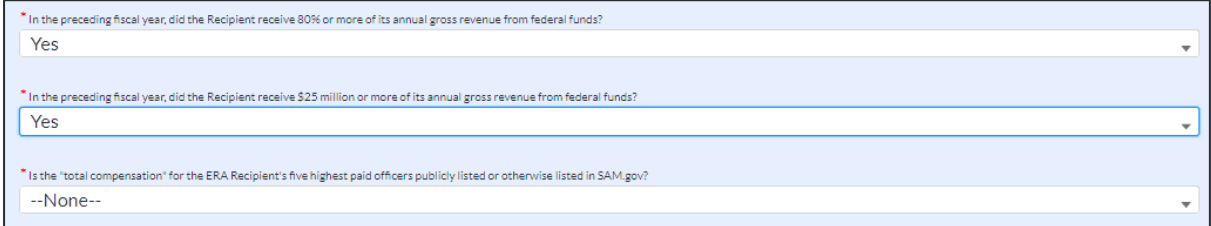

*Figure 30 – Total Compensation Questions* 

<span id="page-24-2"></span> $5<sub>1</sub>$ Select "Yes" if the total compensation for the ERA Recipient organization's five highest paid officers is publicly listed or otherwise listed in SAM.gov (see Figure 31) and move on to Step 7 below.

<span id="page-24-3"></span>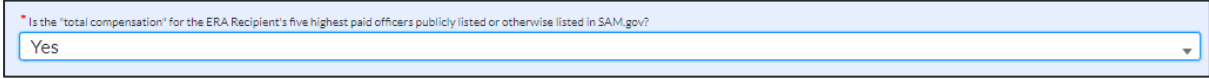

*Figure 31 – Total Compensation Publicly Listed*

6. Select "No" if the total compensation for the ERA Recipient organization's five highest paid officers is not publicly listed or otherwise listed in SAM.gov. Enter the name(s) of the officer(s) in the chart that will appear (see Figure 32), and the total compensation received by each. If fewer than five (5) officers exist, enter "N/A" and \$0 in the empty field(s).

| * Is the "total compensation" for the ERA Recipient's five highest paid officers publicly listed or otherwise listed in SAM.gov?<br>No<br>$\overline{\mathbf{v}}$<br>* If no, please enter the information below. If number of officers is less than 5, please enter N/A. |      |              |  |  |  |
|----------------------------------------------------------------------------------------------------|------|--------------|--|--|--|
| No.                                                                                                    | Name | <b>Total</b> |  |  |  |
| $\mathbf{1}$                                                                                                    |      |              |  |  |  |
| $\overline{a}$                                                                                                    |      |              |  |  |  |
| $\overline{\mathbf{3}}$                                                                                                    |      |              |  |  |  |
| 4                                                                                                    |      |              |  |  |  |
| 5                                                                                                    |      |              |  |  |  |
| Validate                                                                                                    |      |              |  |  |  |

*Figure 32 – Total Compensation Not Publicly Listed*

<span id="page-25-0"></span>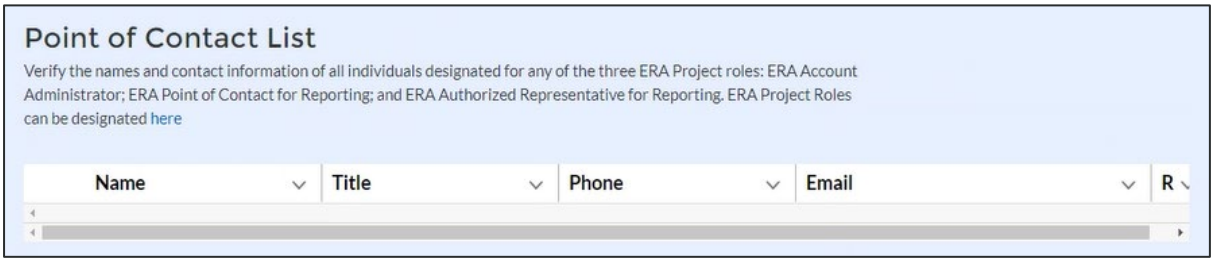

*Figure 33 – Point of Contact List*

- <span id="page-25-1"></span> $7<sub>1</sub>$ Figure 33 illustrates the table that will list the current members of your organization that are the designated staff for key roles in managing ERA1 and ERA2 Reports. Please review the list for accuracy. You can update this information at this time by clicking the blue "here" icon above the table. This will open up a new tab where you are able to modify/update your organizations staff and role designations. Please see the [Hints and Tips for](https://home.treasury.gov/system/files/136/HintsTipsDesignationPOC3v.pdf)  [Designating Points of Contact for ERA1 and ERA2 Reporting](https://home.treasury.gov/system/files/136/HintsTipsDesignationPOC3v.pdf) for further details.
- 8. Click the *Save* button to record progress.

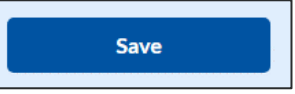

9. Click the *Next* button to advance to the Project Overview module.

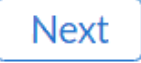

#### <span id="page-26-0"></span>**Section IV. Project Overview Tab**

In this tab, you will provide a narrative overview of the ERA1 or ERA2 Project that is the subject of the report. Refer to *Project Overview Tab* in the [ERA Reporting Guidance](https://home.treasury.gov/system/files/136/ERA-Reporting-Guidance-v2.pdf) for additional information on this section.

The ERA Recipient is required to enter the Name of the ERA Project, Recipient Project ID (an identification number to be created by the ERA Recipient), and a narrative description of the ERA project. The mandatory information includes data points required for reporting on FSRS.gov. You will provide additional information about the subject ERA Project including information on the project's goals and accomplishments (see Figure 34).

This Quarterly Report module includes five segments: a) My Project, b) ERA Recipient Information, c) ERA Project Description, d) System for Prioritizing Assistance, and e) Use of a Fact-Based Proxy for Determining Eligibility. Information reported in previous quarterly reports will be carried forward to the current quarterly report. ERA Recipients should edit and update the information as appropriate.

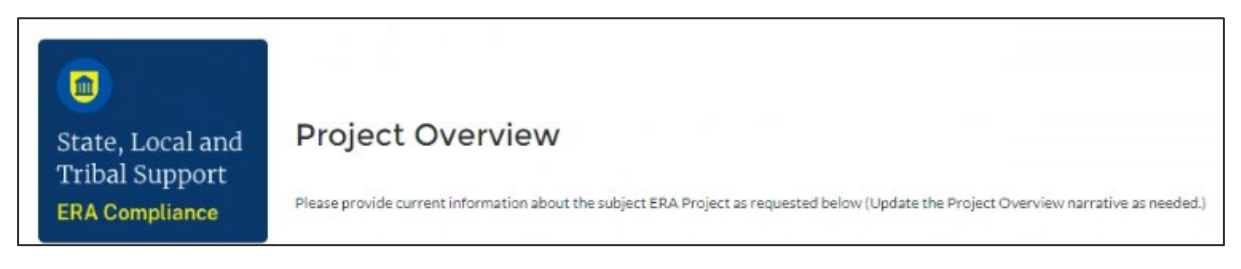

*Figure 34 – Project Overview tab*

#### <span id="page-26-1"></span>a) **My Project**

 $\mathbf 1$ . The "My Project" box (see Figure 35) will appear near the top of the screen. You will be required to provide a Project Name and Recipient Project ID on your first report. Thereafter, the list will display the name of your ERA Project and the Recipient Project ID as previously entered. These fields will be greyed out and will no longer be editable.

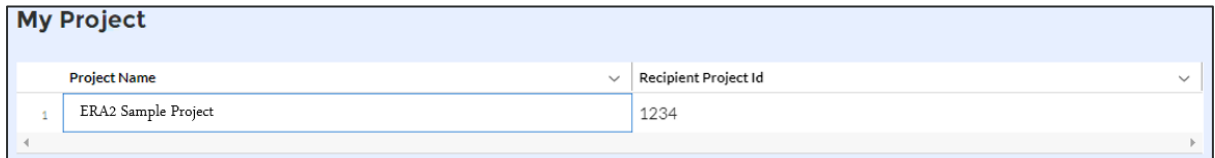

*Figure 35 – Project List*

#### <span id="page-26-2"></span>b) **ERA Recipient Information**

- Enter the following (see Figure 36):
	- **Recipient Project ID**. Enter a unique/self-generated Project ID for the subject ERA1 or ERA2 Project. The Project ID may include numbers and letters. Please maintain the Project ID for future reference.
	- **Name of the ERA Project**. This information will also be used to identify your ERA Project data.

#### • **ERA Project Website URL**.

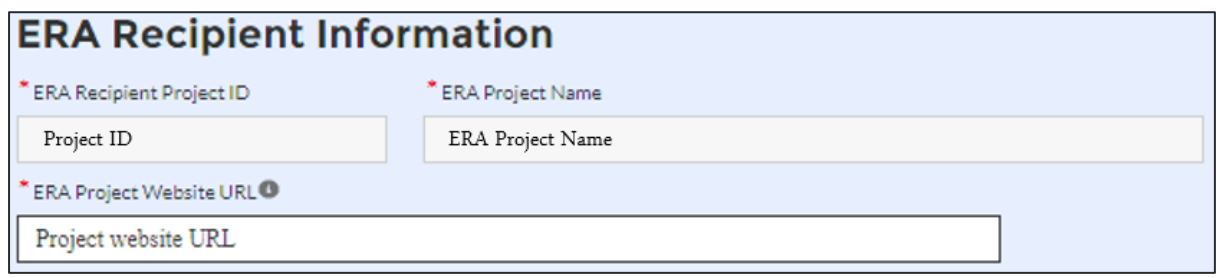

*Figure 36 – ERA Recipient Information* 

#### <span id="page-27-0"></span> $2.$ Indicate the **Geographic Service Area** (see Figure 37) served by the project.

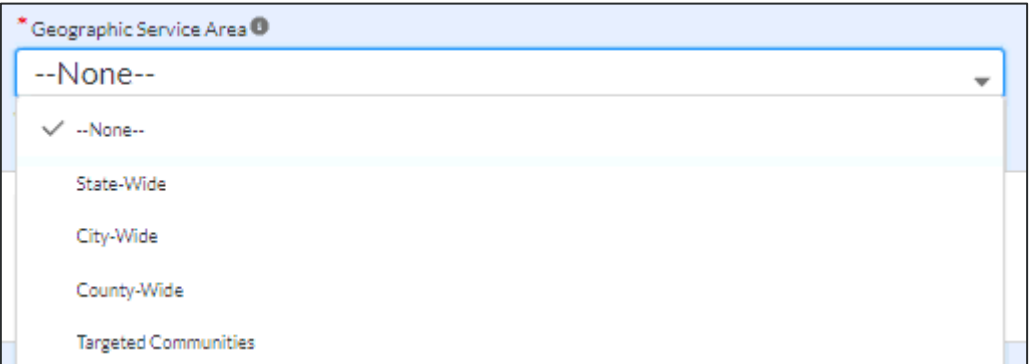

*Figure 37 – Geographic Service Area List*

<span id="page-27-1"></span> $3<sub>1</sub>$ If **Targeted Communities** is selected, an additional text box will appear where you can provide the names of the Specific Cities/Counties (see Figure 38).

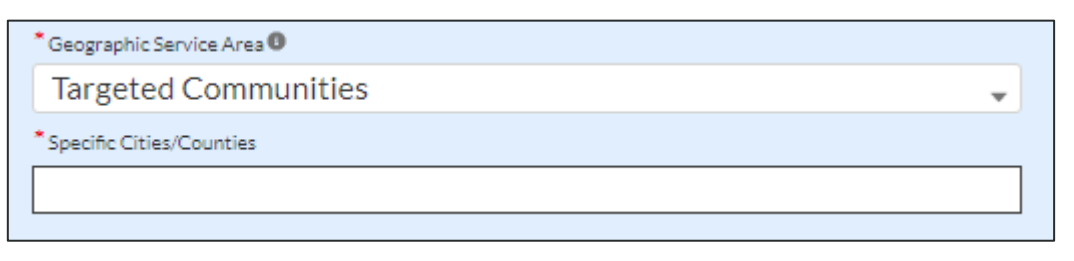

*Figure 38 – Geographic Service Area, Targeted Communities*

<span id="page-27-2"></span>**Note:** Indian Tribes, Tribally Designated Housing Entities (TDHEs), and the Department of Hawaiian Home Lands (DHHL) Recipients (referred to as "Tribe, TDHE, and the DHHL Recipients") will not see "Targeted Communities" under the **Geographic Service Area** dropdown.

c) Utilize the **ERA Project Description** text box (see Figure 39) to provide a narrative description on the project.

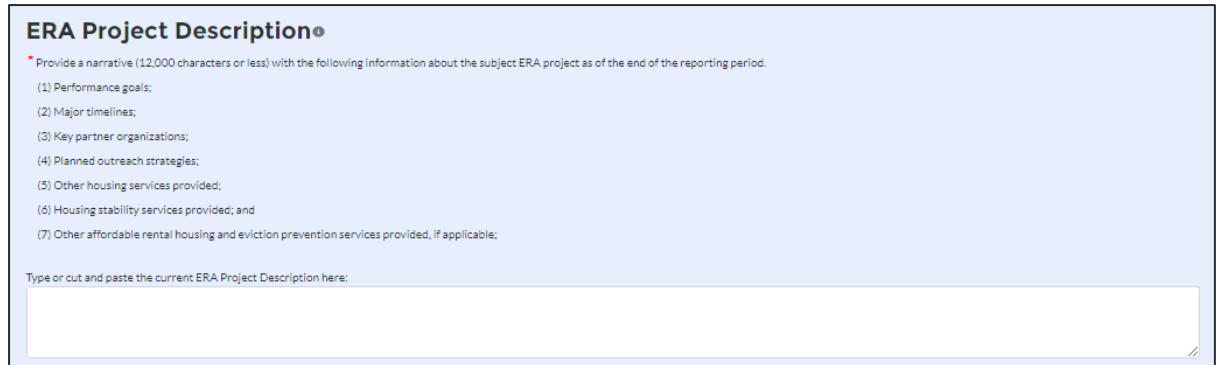

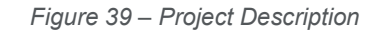

<span id="page-28-0"></span>d) Utilize the **System for Prioritizing Assistance** text box to provide a narrative description on your system of prioritizing assistance to participant households of certain incomes (see Figure 40).

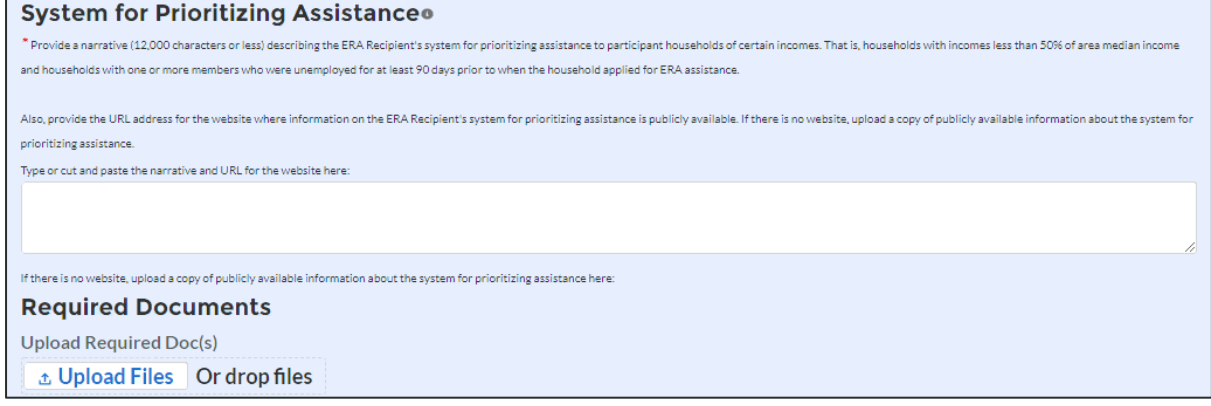

*Figure 40 – System for Prioritizing Assistance*

#### <span id="page-28-1"></span>e) **Use of a Fact-Based Proxy for Determining Eligibility**

 $1<sub>1</sub>$ Select "Yes" or "No" if your organization used any fact-based proxies when determining income eligibility (see Figure 41).

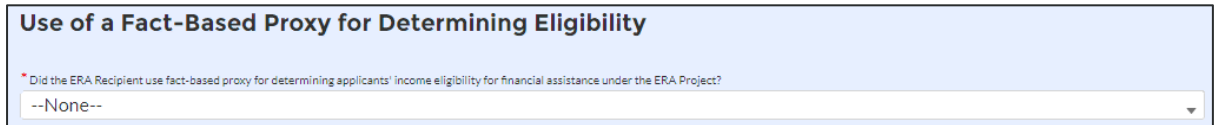

*Figure 41 – Use of Fact-Based Proxies (1)*

<span id="page-28-2"></span> $2.$ If fact-based proxies were used, provide a narrative description of the proxies used and known procedures (see Figure 42).

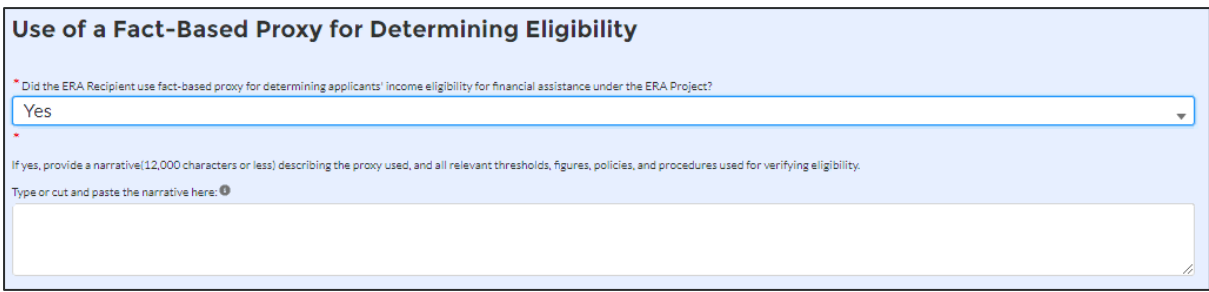

*Figure 42 – Use of Fact-Based Proxies (2)*

<span id="page-29-0"></span> $3<sub>1</sub>$ At the bottom of the page, click the *Save Project* icon to complete your project setup.

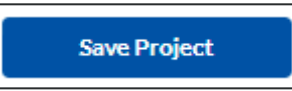

 $4.$ Click the "*Next*" button to advance to the Subrecipients, Contractors and Beneficiaries tab.

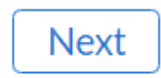

#### <span id="page-30-0"></span>**Section V. Subrecipients, Contractors, and Beneficiaries Tab**

In this module, you will provide information on all obligations, including details about all Subrecipients, Contractors and Beneficiaries (other than beneficiaries who are individual tenants or individual/small business landlords) to which the ERA Recipient obligated \$30,000 or more in the reporting period. Please refer to "Subrecipients, Contractors, and Beneficiaries Tab" in the **ERA Reporting Guidance** for additional clarification on this section. (See Figure 43).

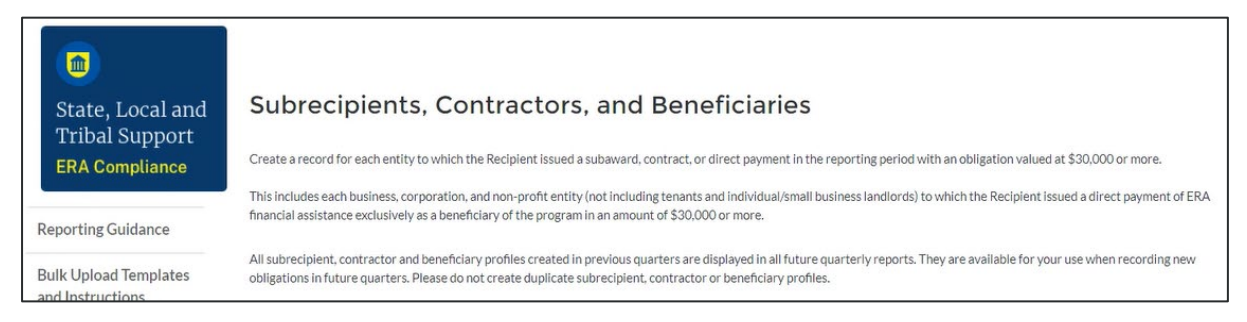

*Figure 43 – Subrecipients, Contractors, and Beneficiaries tab*

<span id="page-30-1"></span>This module includes two segments: a) Subrecipient Information and b) My Subrecipients (Subaward, Contract and Direct Payment).

#### a) **Subrecipients, Contractors and Beneficiaries Information**

The Subrecipients, Contractors and Beneficiaries module allows users to enter data manually or leverage the bulk file upload capability. For bulk upload instructions specific to this submodule, see **Appendix A – Bulk Upload Overview**. You can download the bulk file template for use in submitting the required data via bulk file upload (see Figure 44). When ready to submit the data in your bulk upload file, use the *Upload complete Template #1* button (see Figure 44).

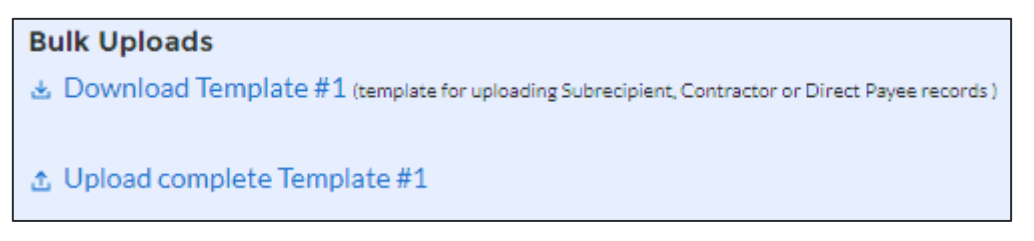

*Figure 44 – Subrecipient Links (Create, Upload, and Download Template)*

<span id="page-30-2"></span>**Note:** When using the bulk file upload capability or manual entry, subrecipient, contractor or beneficiary profiles must be completed prior to beginning the data entry for the subawards, contracts or direct payments.

If you choose to individually enter records, follow the instructions below.

If you are making a profile record for a new Subrecipient, Contractor or  $1<sub>1</sub>$ Beneficiary, enter the relevant information in each of the required fields (see Figure 45). All starred information is required. However, you may enter either the UEI or TIN; the system requires only one of the two options.

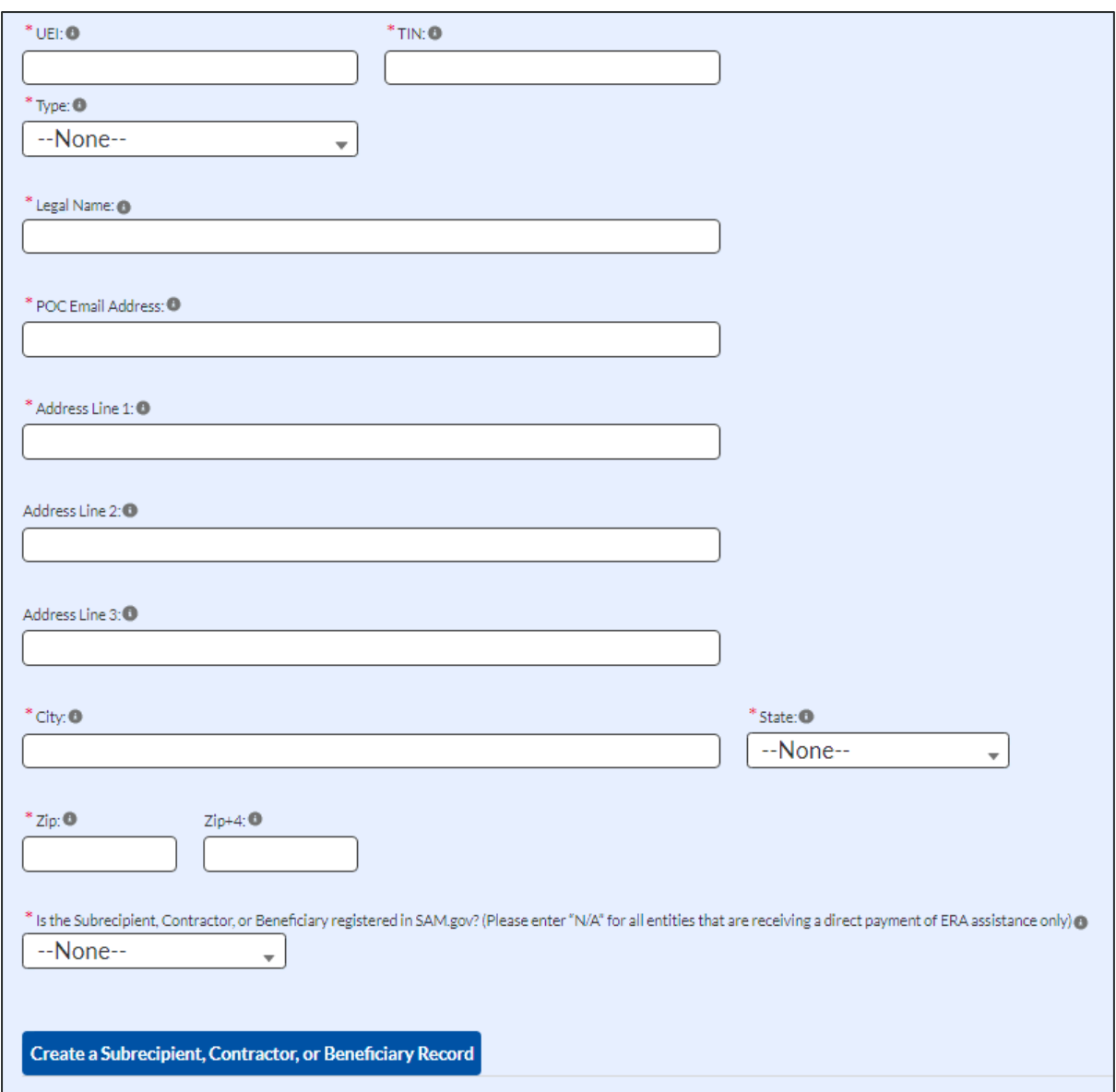

<span id="page-31-0"></span>*Figure 45 – Manually Create a Subrecipient, Contractor or Beneficiary Record*

**Note:** When entering profile information for Beneficiaries that are businesses, corporations or non-profits that receive ERA financial benefits in amounts of \$30,000 or more, please select "NA" for the question, "Is the subrecipient, contractor, beneficiary" registered in SAM.gov.

- $2.$ At the bottom of the section, click the *Create a Subrecipient, Contractor, or Beneficiary Record* icon to complete the profile record. Continue to manually create additional profile records for other Subrecipients, Contractors and Beneficiaries as needed.
- $3.$ As you enter information about each Subrecipient, Contractor and Beneficiary, the list at the bottom of the page will populate with key information for each record (see Figure 46). Subrecipient, contractor and beneficiary information entered in past quarterly reports will carry over from quarter to quarter. Please do not create duplicate records.
- $4<sub>1</sub>$ When all Subrecipient, Contractor and Beneficiary profile record information is entered, click the *Next* button to advance to the next module.

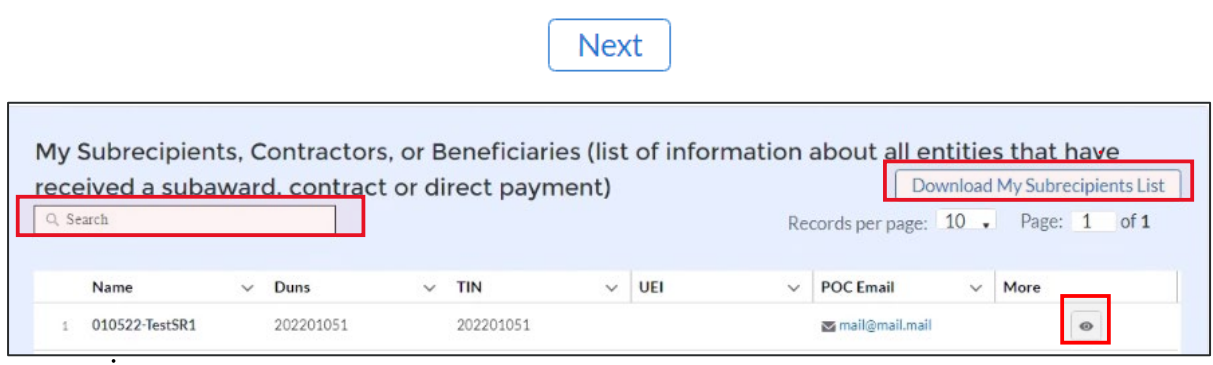

*Figure 46 – My Subrecipients, Contractors and Beneficiaries*

<span id="page-32-0"></span> $b)$ **Update/Delete/Search/Download Subrecipients, Contractors, and Beneficiaries records**

- 1. Please use the search box in Figure 46 to search for specific subrecipient, contractor or beneficiary records.
- 2. Please use the "Download My Subrecipients List" button in Figure 44 to download a full list of your subrecipient, contractor and beneficiary records.
- 3. Please use the "eye" symbol in Figure 46 to view the record for a specific subrecipient, contractor and beneficiary records online.

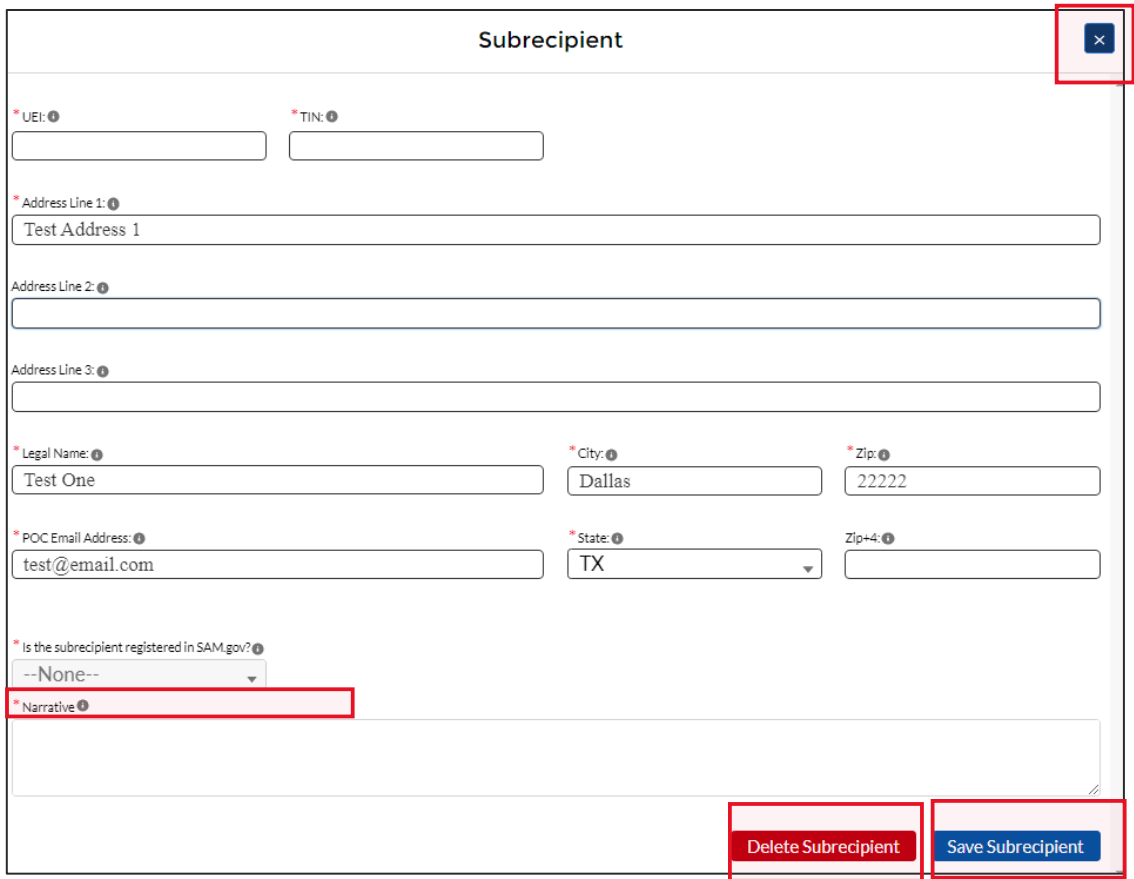

<span id="page-33-0"></span>*Figure 47 – View of Subrecipient/Contractor/Beneficiary Record*

- 4. Update a specific subrecipient, contractor or beneficiary record by editing any of the fields shown and using the "Save Subrecipient" button (See Figure 47). Delete the entire record by using the "Delete Subrecipient" button (See Figure 47). . If you are only viewing the record and not making any changes, please use the "X" at the top right corner of Figure 47 to close the record. Do not press "Save Subrecipient" as you will be prompted to explain your changes each time.
- 5. The "Narrative" box will appear only while editing records created in previous quarters. Add notes under "Narrative" describing the changes made to the record before saving.

**Note:** Changing/Updating/Deleting a subrecipient, contractor or beneficiary record may impact any associated subaward, contract or direct payment or expenditure information.

#### <span id="page-35-0"></span>**Section VI. Recipient Subawards, Contracts and Direct Payments Tab**

The Subaward, Contracts, and Direct Payments tab allows you to enter the required information regarding all subawards, contracts and direct payments valued at \$30,000 or more made by the ERA Recipient in the reporting period. Please refer to the [ERA Reporting](https://home.treasury.gov/system/files/136/ERA-Reporting-Guidance-v2.pdf)  [Guidance](https://home.treasury.gov/system/files/136/ERA-Reporting-Guidance-v2.pdf) for additional clarification on required information about Subrecipients, Contractors, and Beneficiaries and related obligations and expenditures (see Figure 48).

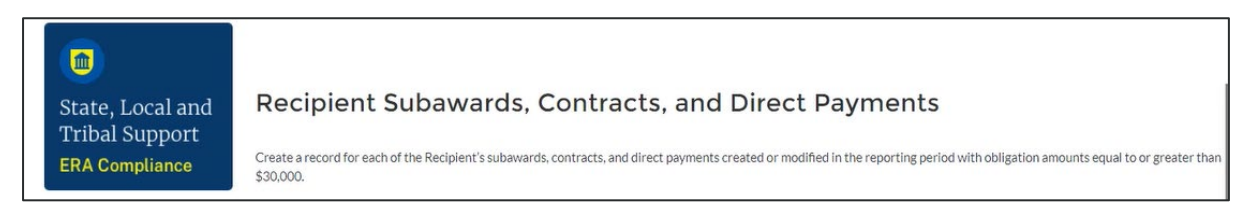

*Figure 48 – Recipient Subawards, Contracts and Direct Payments*

#### <span id="page-35-1"></span>a) **Subaward, Contract, and Direct Payment Information**

The Subawards, Contracts and Direct Payments tab allows users to enter data manually or leverage the bulk file upload capability. For bulk upload instructions specific to this tab, see Appendix A – Bulk Upload Overview. You can download the bulk template using the provided link in Treasury's portal before using the upload button (see Figure 49).

#### **Bulk Subaward Uploads**

& Download Blank Template #2 (for creating the ERA Recipient's Subawards, Contracts and Direct Payment records)  $\bullet$ 

<span id="page-35-2"></span>△ Upload completed Template #2

*Figure 49 – Subaward Links (Create, Upload, and Download Template)*

**Note:** Subaward, Contract, Direct Payment bulk upload can only be completed after Subrecipient, Contractor, Beneficiary bulk upload is completed.

If you choose to individually enter records, follow the instructions below.

 Enter the following fields: **Subaward, Contract or Direct Payment Number**, **Amount Obligated**, **Date**, **Type, Performance Start**, **Performance End, Place of Performance Address, City, State, Zip, Zip+4**, and **Country** (see Figure 50). Valid selections are listed in blue font below two data elements in Figure 50 below.
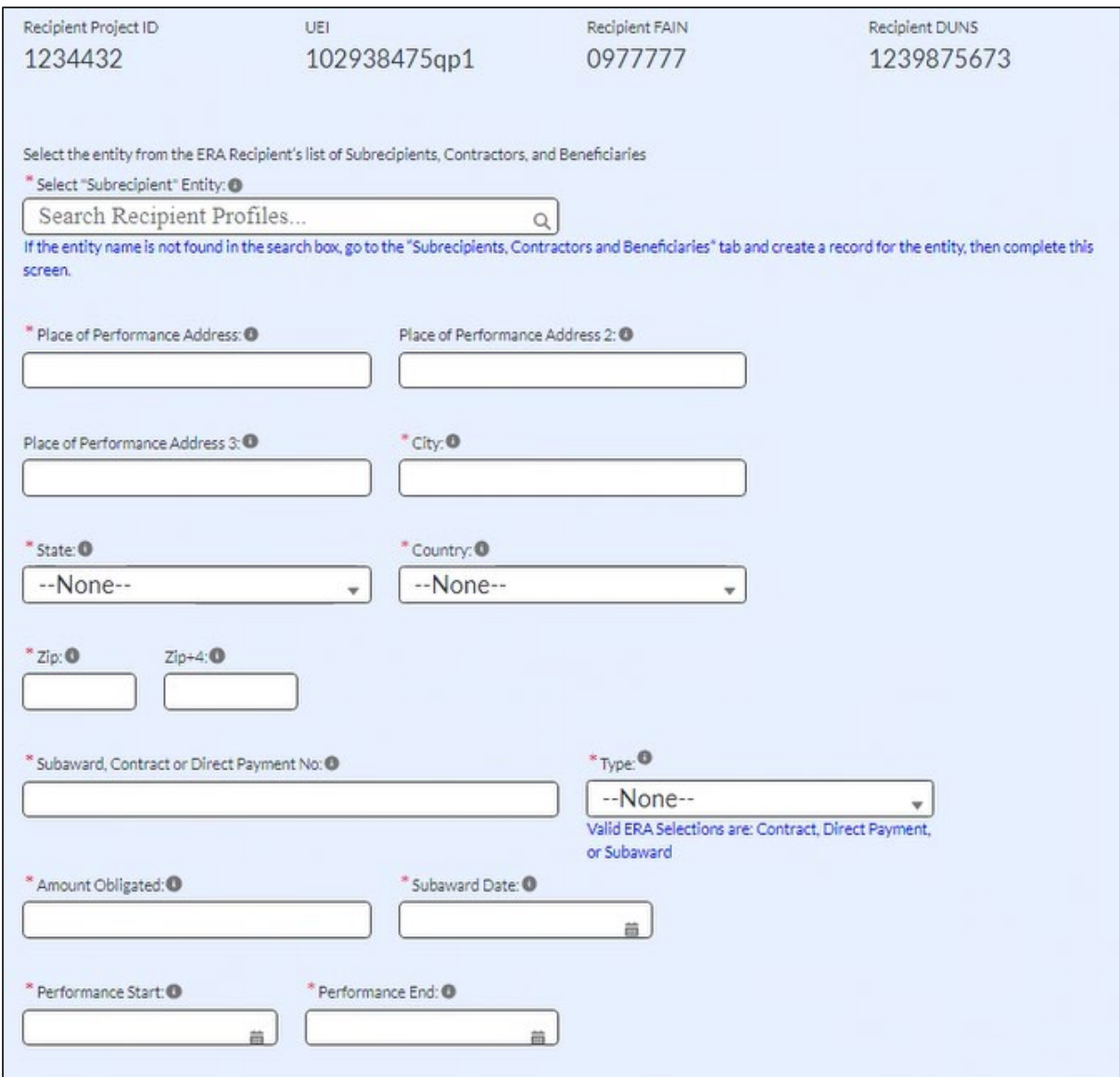

*Figure 50 – Subaward Reporting Submodule*

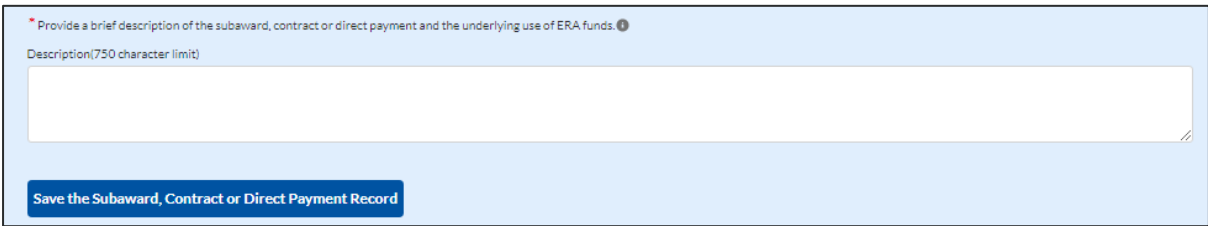

*Figure 51 – Subaward Reporting Submodule*

- $2.$ Enter the Subrecipient, Contractor or Beneficiary UEI or TIN in the **Select** Subrecipient, Contractor or Beneficiary **Entity** text box (see Figure 50) and click the search icon on the right. If a Subrecipient, Contractor or Beneficiary record already exists, this will connect it to your Subaward, Contract, or Direct Payment.
- 3. Use the open textbox to provide a brief description of the Subaward, Contract or Direct Payment's underlying eligible use (see Figure 51).
- $4.$ Click Create Subaward, Contract or Direct Payment Record to establish the Subaward record. Repeat Steps 1 through 3 to create additional Subaward, Contract or Direct Payment records.
- 5. The list of Subawards, Contracts and Direct Payments will be displayed below the "My Subawards, Contracts and Direct Payments" title at the bottom of the page (see Figure 52).
- 6. When finished adding to your list, click the Next button to advance to the Expenditures tab.

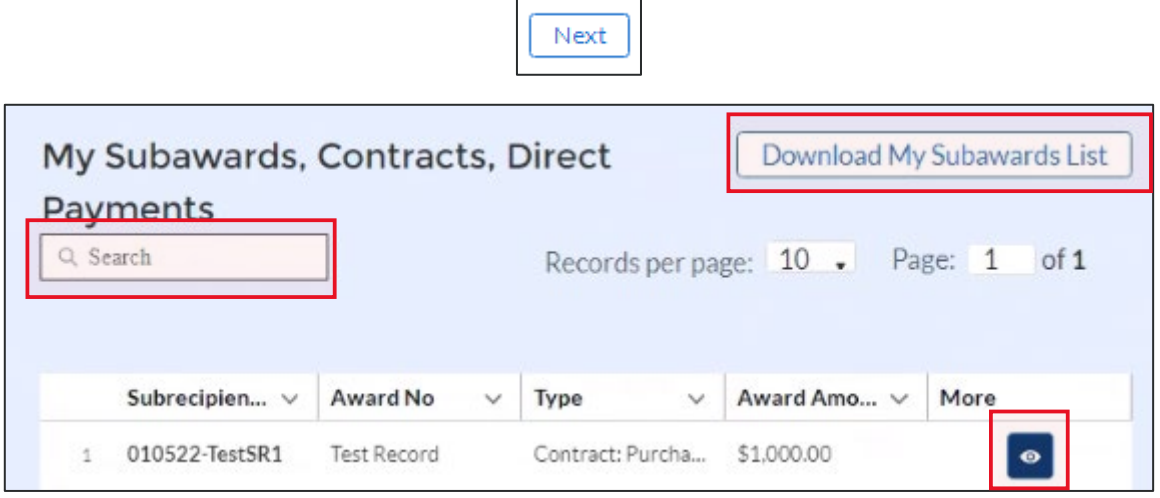

*Figure 52 – My Subawards, Contracts, Direct Payments Section*

#### $b)$ **Update/Delete/Search/Download Subaward, Contract, and Direct Payment records**

- 1. Please use the search box shown in Figure 52 to search for specific subrecipient, contractor or beneficiary records.
- 2. You can use the "Download My Subawards List" button in Figure 52 to download a list of your subrecipient, contractor and beneficiary records.
- 3. You can then use the downloaded information to perform offline review and verification on the submitted information. This will enable you identify any records that require updates. You can also use this function to download past and current quarter data for your local recordkeeping purposes.
- 4. Alternatively, please use the "eye" symbol in Figure 52 to view your subrecipient, contractor and beneficiary records online.

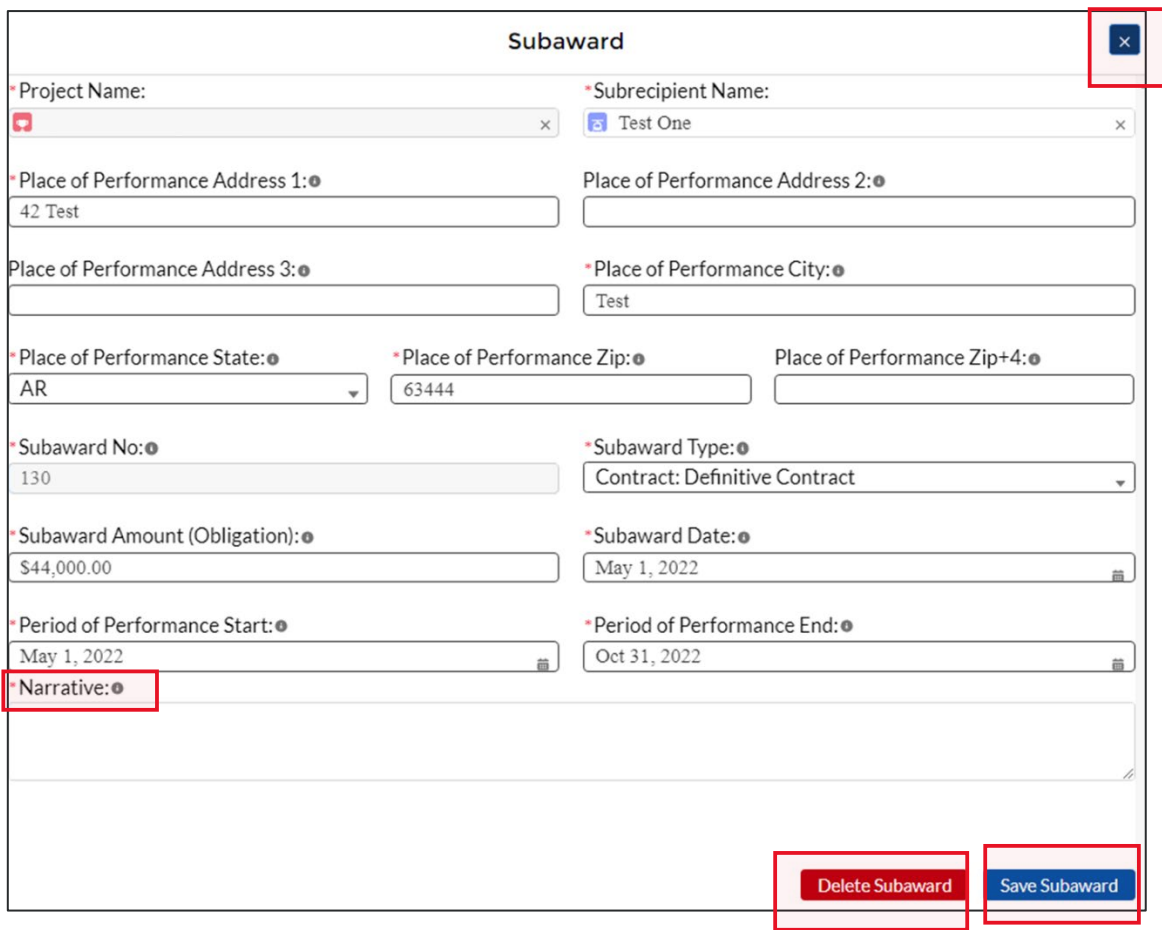

*Figure 53 – View of Subaward/Contractor/Direct Payment Record*

- 6. Update or delete subawards, contracts or direct payments record by editing any of the fields shown and using the "Save Subaward" button (See Figure 53). "Grey" fields cannot be updated/changed. Delete the entire record by using the "Delete Subaward" button (See Figure 53). If you are only viewing the record and not making any changes, please use the "X" at the top right corner of Figure 51 to close the record. Do not press "Save Subaward" as you will be prompted to explain your changes each time.
- 7. The "Narrative" box will appear only while editing records created in previous quarters. Add notes under "Narrative" describing the changes made to the record before saving.

**Note:** Changing/Updating/Deleting a subaward, contract or direct payment record may impact any associated expenditures information.

# **Section VII. Expenditures Tab**

As part of the Quarterly Reporting requirement, you will need to provide information regarding all expenditures made in the reporting period (see Figure  $54$ ). Please refer to the  $ERA$ [Reporting Guidance](https://home.treasury.gov/system/files/136/ERA-Reporting-Guidance-v2.pdf) for additional clarification on the Expenditures tab.

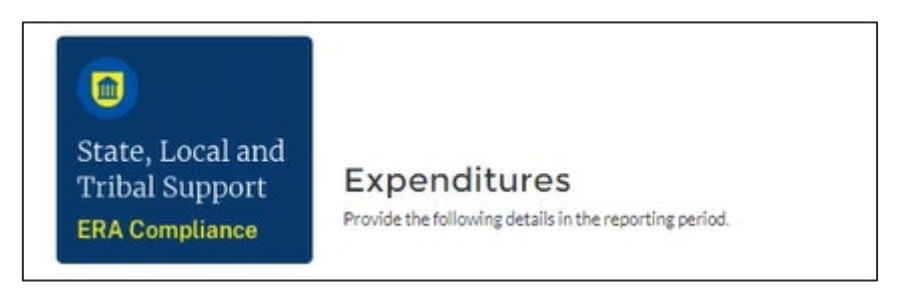

*Figure 54 – Expenditures Tab*

The expenditures reporting is categorized into three groups: (1) Expenditures Associated with the ERA Recipient's Subawards, Contracts and Direct Payments Valued at \$30,000 or More, (2) Total of all Obligations and Total of all Expenditures Associated with the ERA Recipient's Subawards, Contracts and Direct Payments Valued at Less than \$30,000 and (3) Recipient Obligations and Expenditures (Payments) to Individuals (Beneficiaries).

The Expenditures reporting tab allows users to enter data manually or leverage the bulk file upload capability. For bulk upload instructions specific to this tab, see **Appendix A – Bulk Upload Overview**. You can download the unique bulk templates for each of the three groups listed above using the provided link in the Treasury portal before using the upload button (see Figure 55 for the first of three templates on the page).

# **Bulk Upload**

 $\downarrow$ , Download Blank Template #3 (for reporting the ERA Recipient-level and the Subrecipient-level expenditures) <sup>0</sup>

₾ Upload completed Template #3

*Figure 55 – Expenditure Bulk Upload Icons*

If you do not use the bulk upload function, follow the steps listed below.

• **Expenditures Associated with the ERA Recipient's Subawards, Contracts and Direct Payments Valued at \$30,000 or More** (see Figure 56)

The default screen allows you to report any Administrative Costs incurred by the ERA Recipient (recipient-level) which are not associated with a subaward or contract.

- 1. To report new expenditures under a specific subaward, contract or direct payment, enter the Subaward, Contract or Direct Payment Number in the search function under **Subaward ID** field to associate the expenditure record to the appropriate subaward, contract or direct payment.
- 2. Enter the **Expenditure Start Date**, **Expenditure End Date,** and **Expenditure Amount**.
- 3. Select the associated ERA **Expenditure Category** from the drop-down picklist. There is a space to provide a narrative for Administrative Costs.
- 4. Cumulative Expenditures to date are also shown on the screen (see Figure 57).

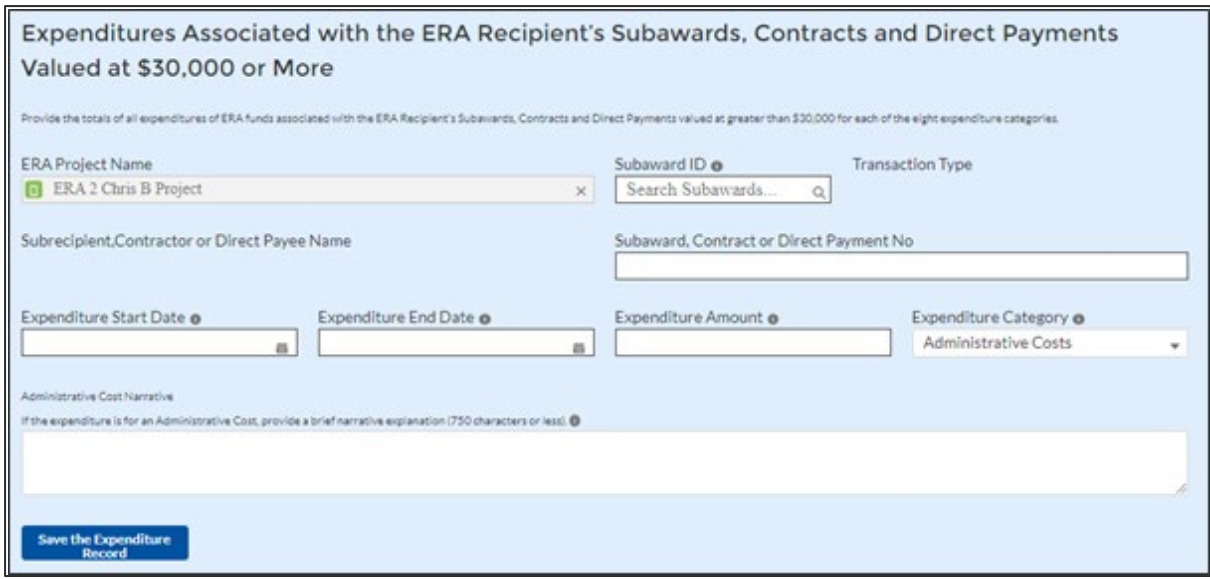

*Figure 56 – Data Entry for Expenditures > \$30,000*

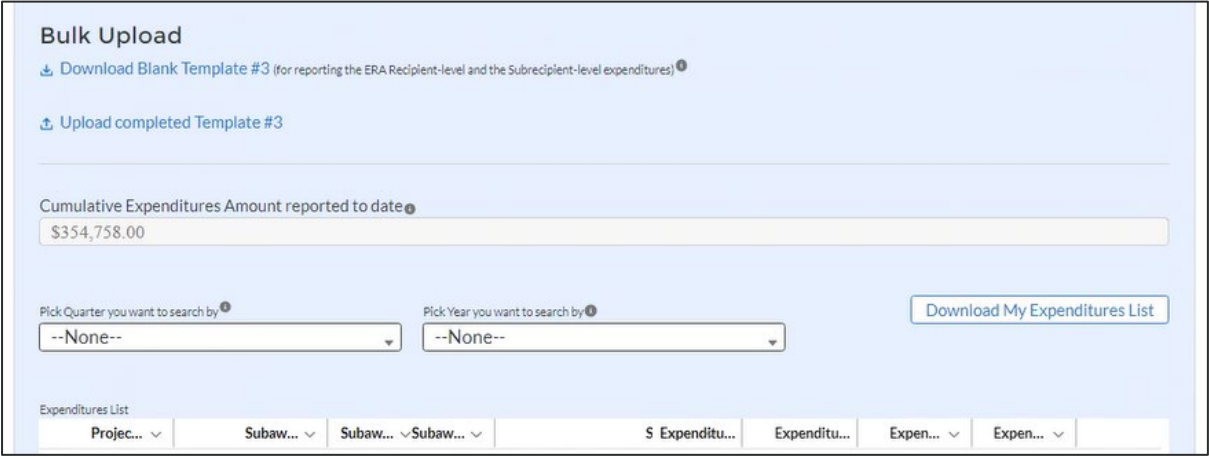

*Figure 57 – Cumulative Expenditures Amount*

5. Click the *Create Expenditures* button to submit the record. Repeat Steps 1 through 4 to report additional expenditures, which will appear in a list below the section. Proceed to the next segment once all expenditures are reported.

**Note:** To report an ERA Recipient's administrative costs in amounts of \$30,000 or more:

1. Leave the Subaward, Contract, Direct Payment ID/ number fields blank.

2. Enter the Expenditure Start Date, End Date, Expenditure Amount. 3. The Expenditures Category field is pre-selected to "Administrative Costs".

5. Enter "N/A' for the "Please provide a brief description" field.

6. Use the "Administrative Cost Narrative" field to provide a supporting narrative.

- **Total of all Obligations and Total of all Expenditures Associated with the ERA Recipient's Subawards, Contracts and Direct Payments Valued at Less than \$30,000** (see Figure 58)
	- 1. Enter the **Total Quarterly Expenditure Amount** and **Total Quarterly Obligation Amount.** You may enter "0" (zero) where appropriate.
	- 2. Select the associated **Expenditure Category** and **Subaward. Contract or Direct Payment Type** from the drop-down picklist.
	- 3. Click the *Save Data Entry* button to submit the record. Depending on the obligations and expenditures in the current reporting period, Steps 1 & 2 will need to be **repeated up to 21** times (for **7 Expenditure Category types** and **3 Aggregate Payment types**).
	- 4. Treasury's portal will display an on-screen summary of the reported obligations and expenditures in tabular format. Please see Appendix B for a sample of the table. The sample may be particularly helpful for Recipients who manually keyin these data points.
	- 5. **Cumulative Expenditures,** and **Cumulative Obligations** displays the sum total of all records reported in this section. These fields are automatically calculated and displayed at the bottom of the subsection (see Figure 59).

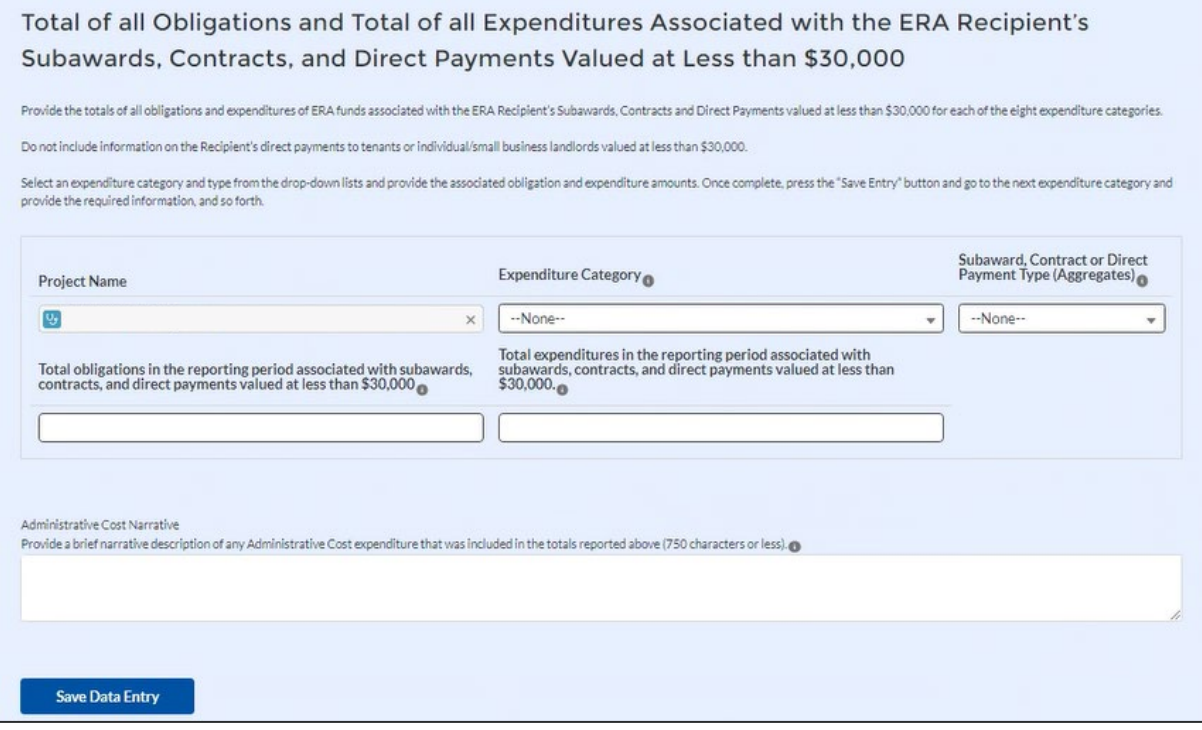

*Figure 58 – Data Entry for Expenditures < \$30,000*

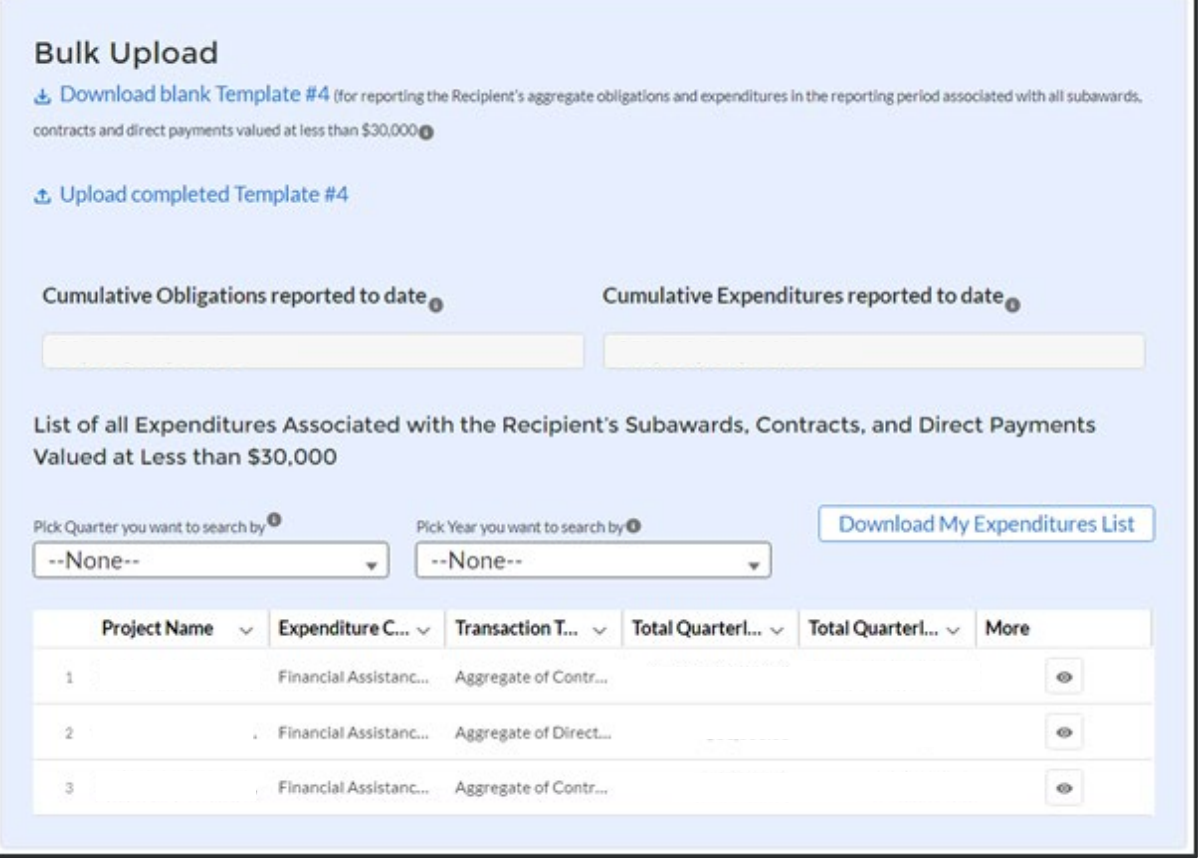

*Figure 59 – Cumulative Obligations and Expenditures*

6. Proceed to the next segment once all obligations and expenditures are reported.

**Note:** To report an ERA Recipient's expenditure under a subaward or contract that is an administrative cost in an amount less than \$30,000:

1. Select "Administrative Costs" for the Expenditures Category. 2. Use the "Administrative Cost Narrative" field to provide a supporting narrative.

- **Recipient and Subrecipient Expenditures (Payments) to Individuals** (see Figure 60)
	- 1. Enter the **Total Quarterly Expenditure Amount** and **Total Quarterly Obligation Amount.**
	- 2. Select the associated **Expenditure Category** from the drop-down picklist.
	- 3. Click the *Save Data Entry* button to submit the record. Depending on the obligations and expenditures performed in the current reporting period, Steps 1 & 2 will need to be **repeated up to 7** times once for each of the **7 Expenditure Category types**.
	- 4. Treasury's portal will display an on-screen summary of the reported obligations and expenditures to individuals in tabular format. Please see Appendix C for a sample of the table. The sample may be particularly helpful for Recipients who manually key-in these data points.

5. **Cumulative Expenditures,** and **Cumulative Obligations** displays the sum total of all records reported in this section to date. These fields are automatically calculated and displayed at the bottom of the subsection (see Figure 61).

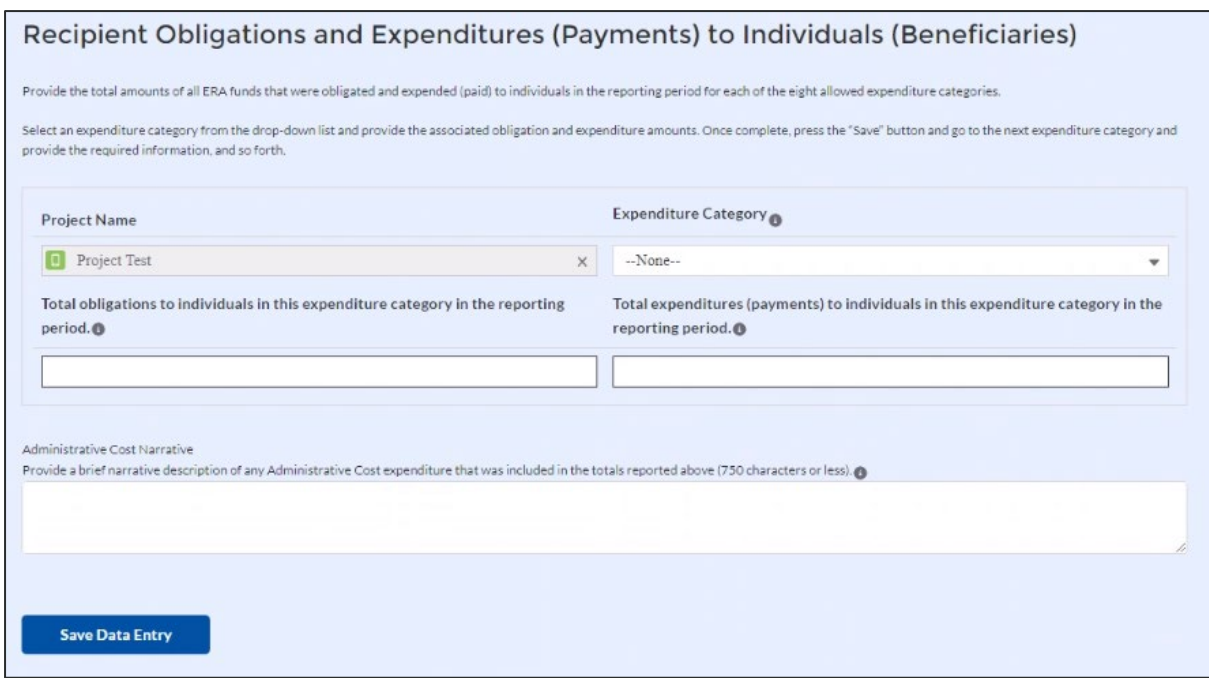

*Figure 60 – Data Entry for Payments to Individuals*

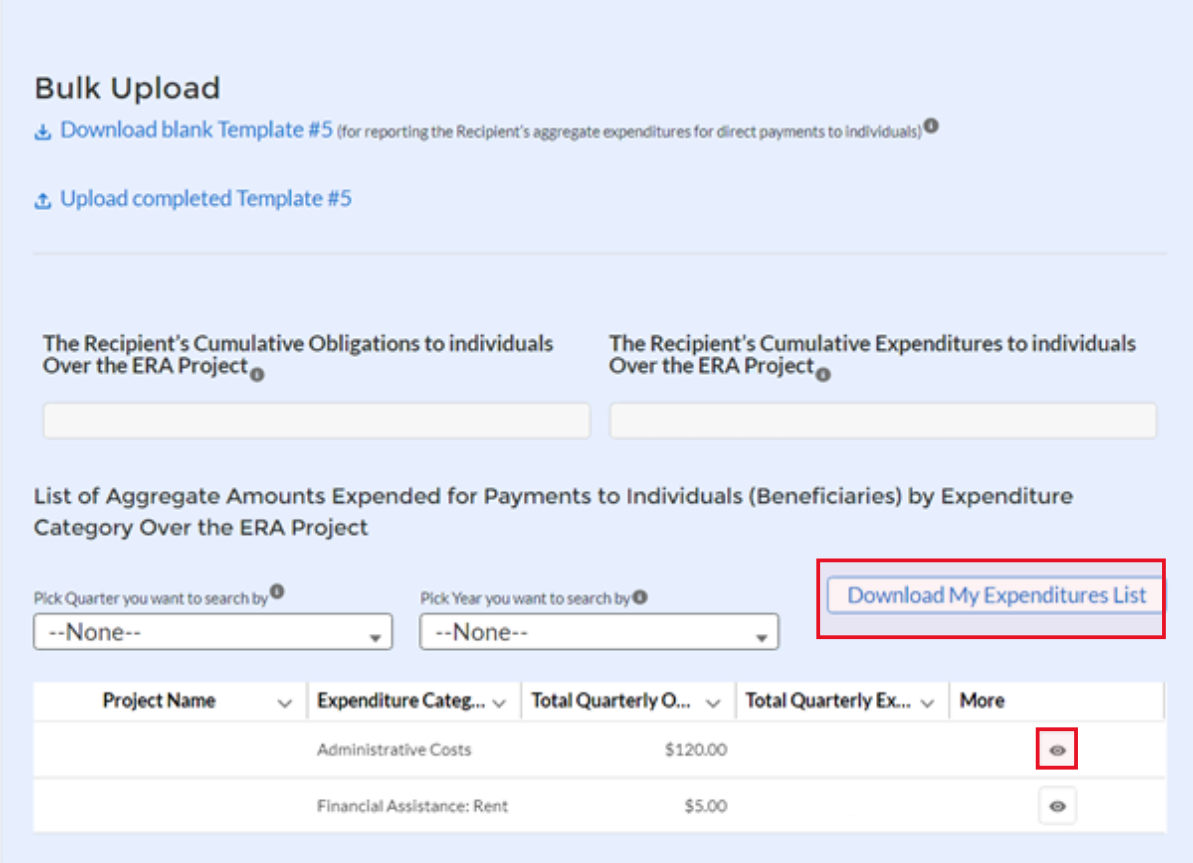

*Figure 61 – Cumulative Obligations and Expenditures*

**Treasury's Emergency Rental Assistance Program** User Guide - Treasury's Portal for Recipient Reporting 44

6. Click the *Next* button on the navigation bar to advance to the next section.

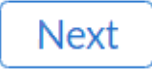

#### • **Expenditure search functionality**

You can search for expenditures that have been entered in the current reporting period and for those submitted in prior periods. You can filter by reporting quarter and reporting year and also download information about the expenditures (see Figure 62).

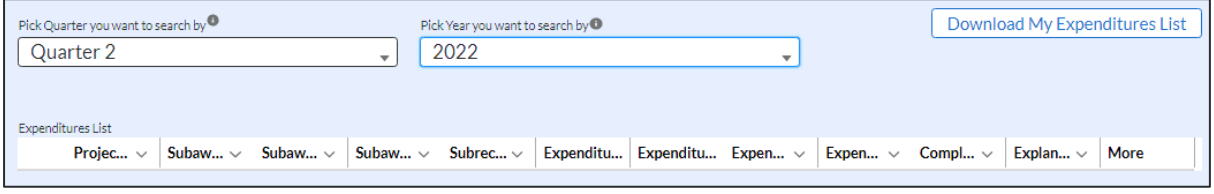

*Figure 62 – Expenditure Search*

#### • **Update/Delete Expenditure Records**

- 1. Use the "eye" symbol next to any expenditure, as shown in Figure 61, to view expenditure records online for each of the three expenditure categories.
- 2. Update expenditure records by editing any of the fields shown and using the "Save Expenditure" button (See Figure 63). "Grey" fields cannot be updated/changed. Delete the entire record by using the "Delete Expenditures" button (See Figure 63). If you are only viewing the record and not making any changes, please use the "X" at the top right corner of Figure 63 to close the record. Do not press "Save Expenditures" as you will be prompted to explain your changes each time.
- 3. The "Edit Explanation" box will appear only while editing records created in previous quarters. Add notes under "Edit Explanation" to justify changes to previously certified expenditure before saving.

Please see Section XI - Editing and Revising Your Data, below, for detailed guidance on procedures for making updates and revisions to previously submitted data.

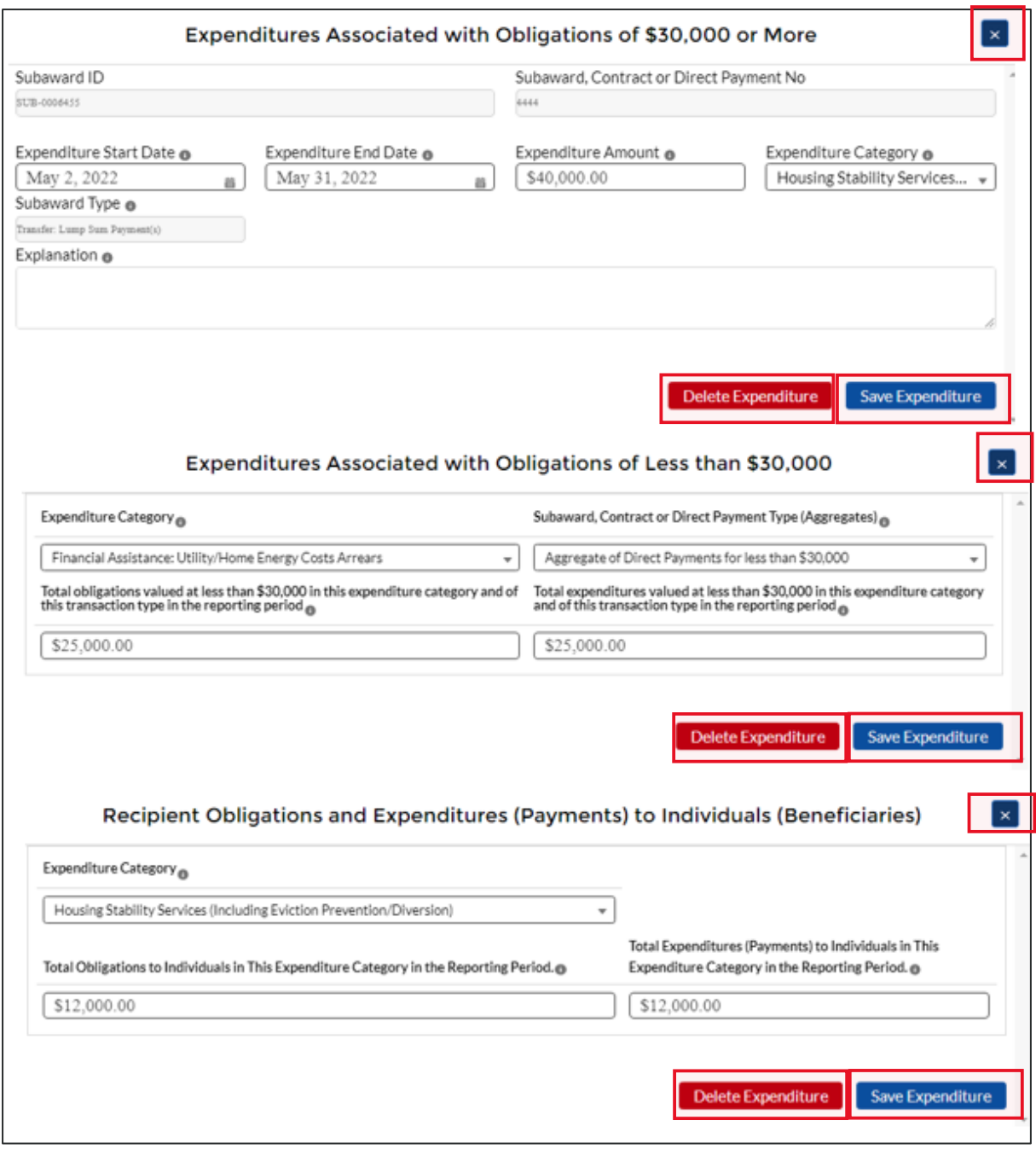

*Figure 63 – All Expenditure Edit Screens*

## **Section VIII. Project Data and Participant Demographics Tab**

In this module, you will provide participant demographic information (see Figure 64) for the subject ERA project. For each measure and data element listed, Recipients must report progress achieved over the reporting period. State, Local, and Territorial Recipients must also report certain data elements by race, ethnicity, and gender of the primary applicant for assistance in the household. Please refer to the [ERA Reporting Guidance](https://home.treasury.gov/system/files/136/ERA-Reporting-Guidance-v2.pdf) for additional clarification.

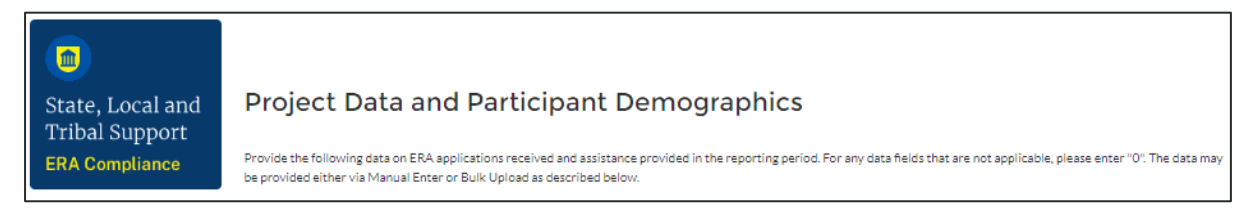

*Figure 64 – Demographics tab*

All recipients must manually enter their responses into each of the text boxes on this page. For any data fields that do not apply, please enter "0." In addition, State, Local, and Territorial recipients are required to submit Participant Demographic Information by race, ethnicity, and gender (see Figure 67). This information can be provided manually or via bulk upload.

For bulk file upload instructions specific to this submodule, see **Appendix A – Bulk Upload Overview**. You can download the bulk template using the provided link in Treasury's portal before submitting using the upload button (see Figure 65).

> **Note:** There is no bulk file upload template for Tribe, TDHE, and the DHHL Recipients. Tribes, TDHE, and the DHHL Recipients are not required to report the information broken out by race, ethnicity, and gender of the primary applicant for assistance.

- & Download Template #6 Participant Demographics Template <sup>o</sup>
- $\triangle$  Upload completed Template #6 Participant Demographics Template

*Figure 65 – Demographics Bulk Upload*

If you choose to manually provide Participant Demographic Information, please follow the instructions below.

 $\mathbf{1}$ Click *Provide Demographic Information* (see Figure 66) to report demographic information broken out by race, ethnicity, and gender for all required fields.

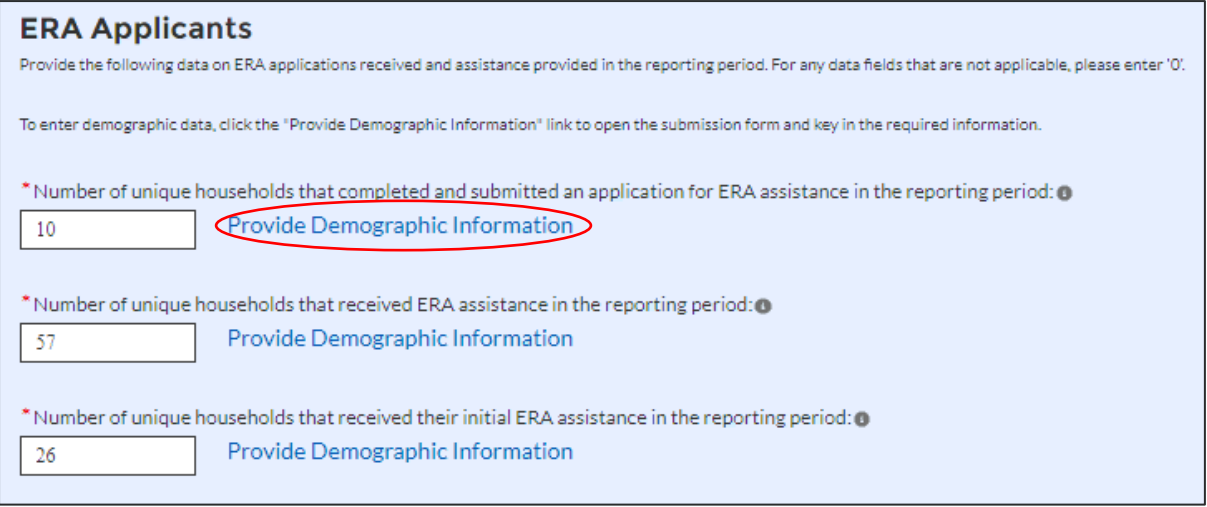

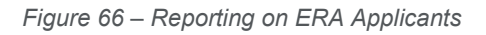

- $2.$ Enter the applicable data in the number column (see Figure 66).
- $3<sub>1</sub>$ Click *Save Demographic Information* (see Figure 67) to submit demographic for the current field.

#### Demographic Information

Please provide the following disaggregated demographic information for the data element below. For any data fields that do not apply, please enter 'O'.

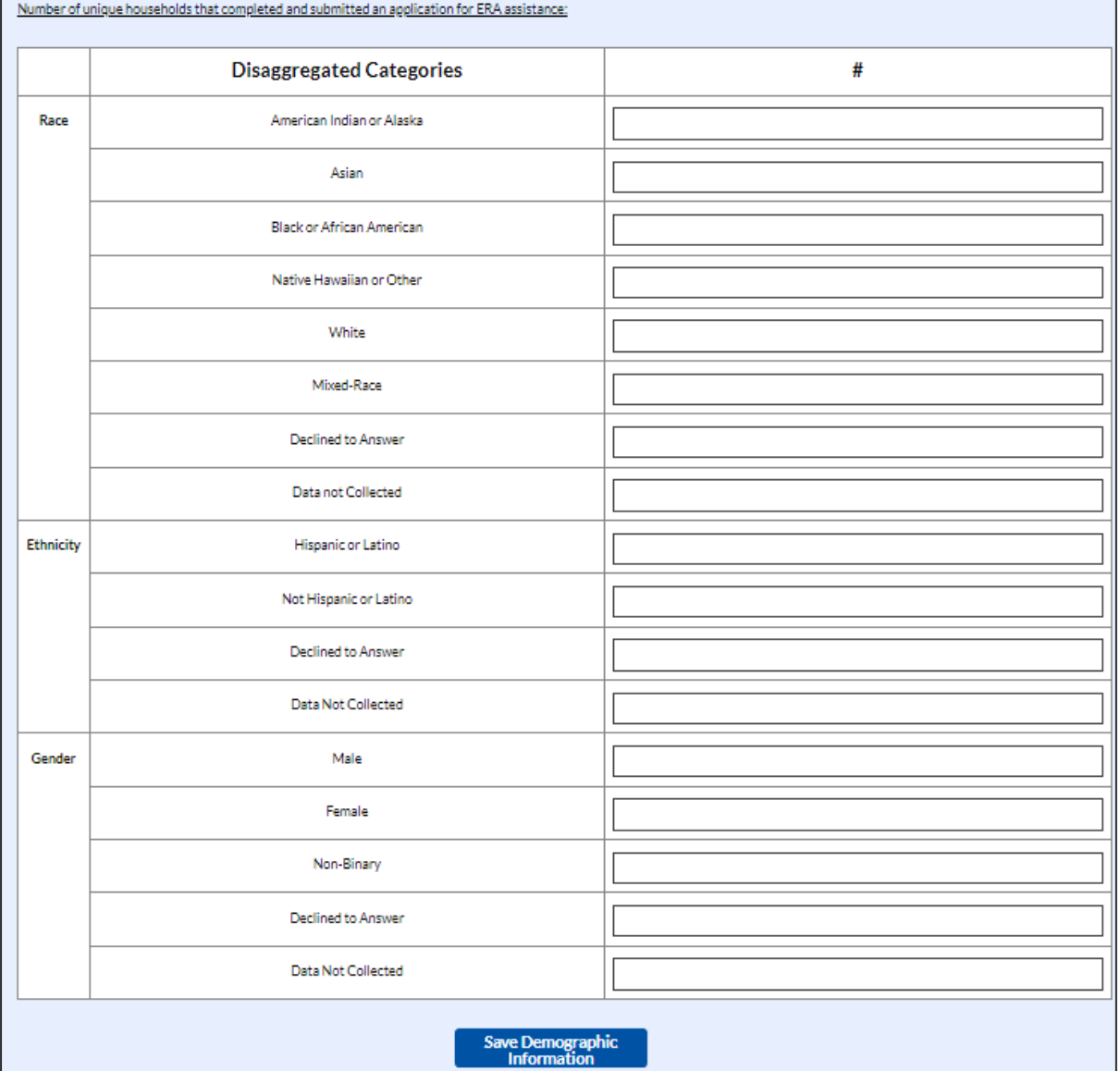

*Figure 67 – Reporting on ERA Applicants*

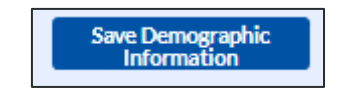

*Figure 68 – Save Demographic Information*

The Project Data and Participant Demographics reporting tab is categorized into four groups: 1) ERA Applicants, 2) ERA Assistance Provided, 3) Participant Households at Certain Income Levels, and 4) Award Activity Amounts Approved (Obligated) and Amounts Paid (Expended) During the Quarter.

If you choose to manually enter records, follow the instructions below.

 $1.$ Under the ERA Applicants section (see Figure 69), report data on ERA applications received and assistance provided in the reporting period.

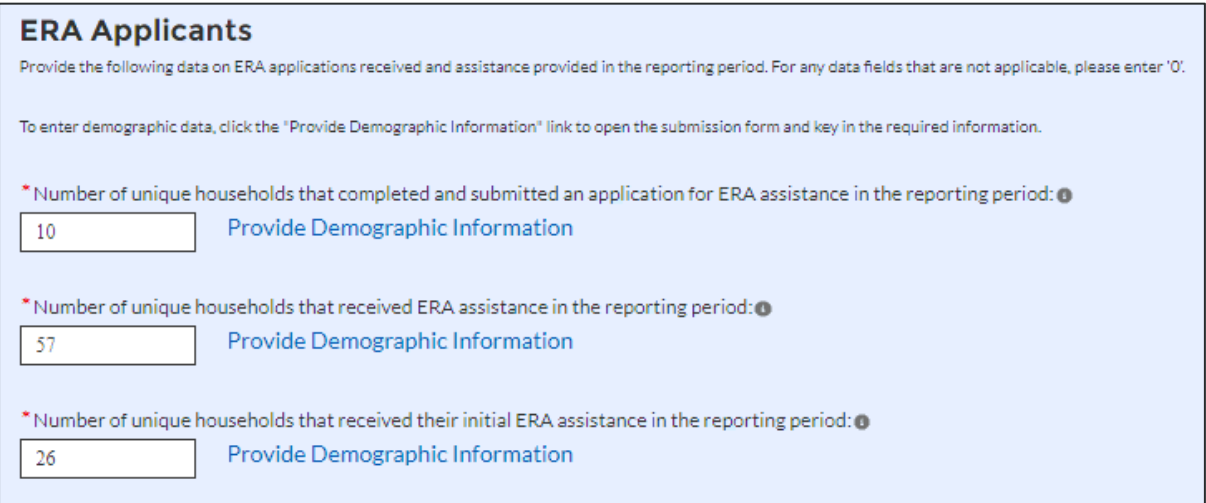

*Figure 69 – Reporting on ERA Applicants*

 $2.$ Under the ERA Assistance Provided Section, report data on unique households that received different types of ERA assistance (**excluding Housing Stability Services**) (see Figure 70).

**Note:** Tribe, TDHE, and the DHHL Recipients must report on each of the ERA Assistance Types listed. Tribes, TDHE, and the DHHL Recipients are not required to report the information broken out by race, ethnicity, and gender of the primary applicant for assistance.

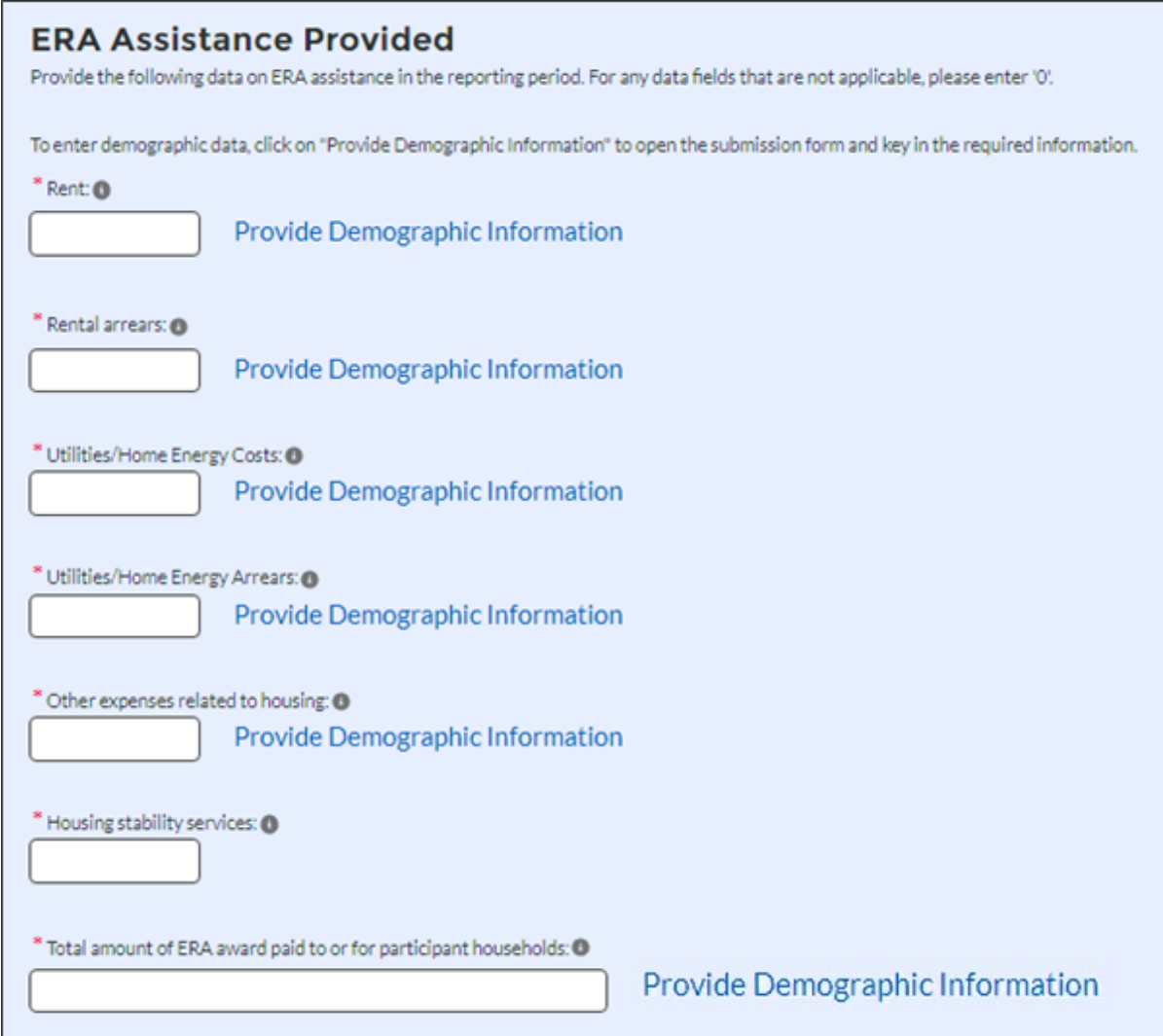

*Figure 70 – Reporting on ERA Assistance Provided*

 $3.$ Under the Participant Households at Certain Income Levels section, report data on households served based on income eligibility (see Figures 71 and 72).

**Note:** Tribe, TDHE, and the DHHL Recipients are only required to report the total amount of ERA award paid to or for participating households in this section.

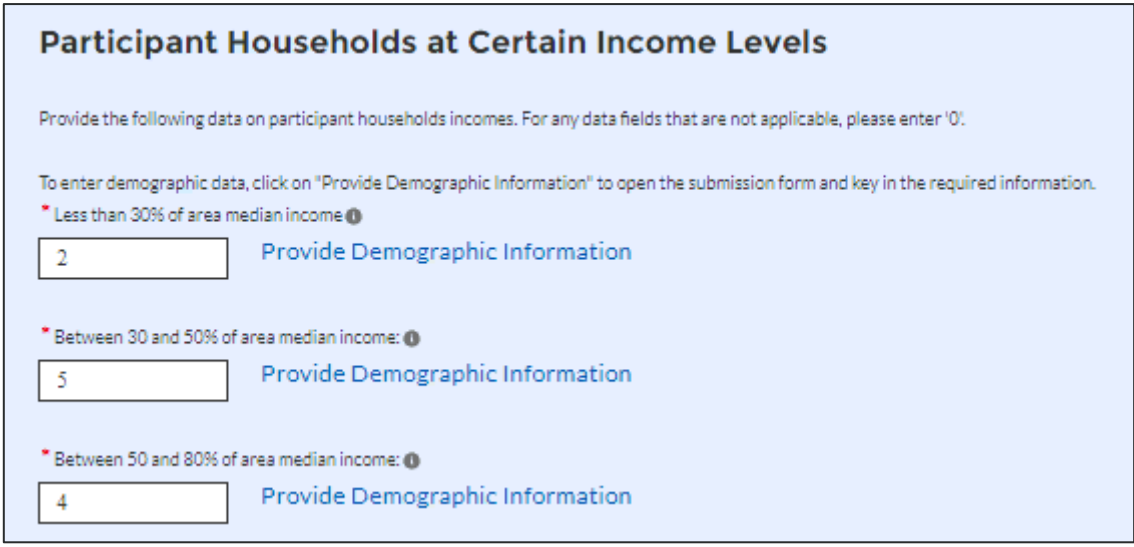

*Figure 71 – Reporting on households served based on income eligibility (1)*

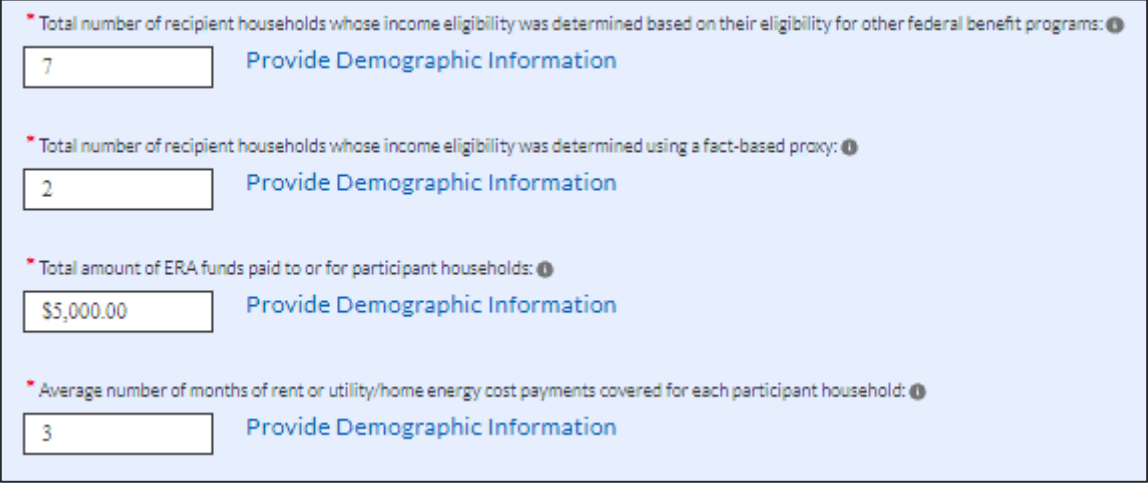

*Figure 72 – Reporting on households served based on income eligibility (2)*

 $4.$ Under the Award Activity Amounts Approved (Obligated) and Amounts Paid (Expended) During the Quarter section, report data on all amounts obligated and expended in the current Quarterly Reporting period (see Figure 73).

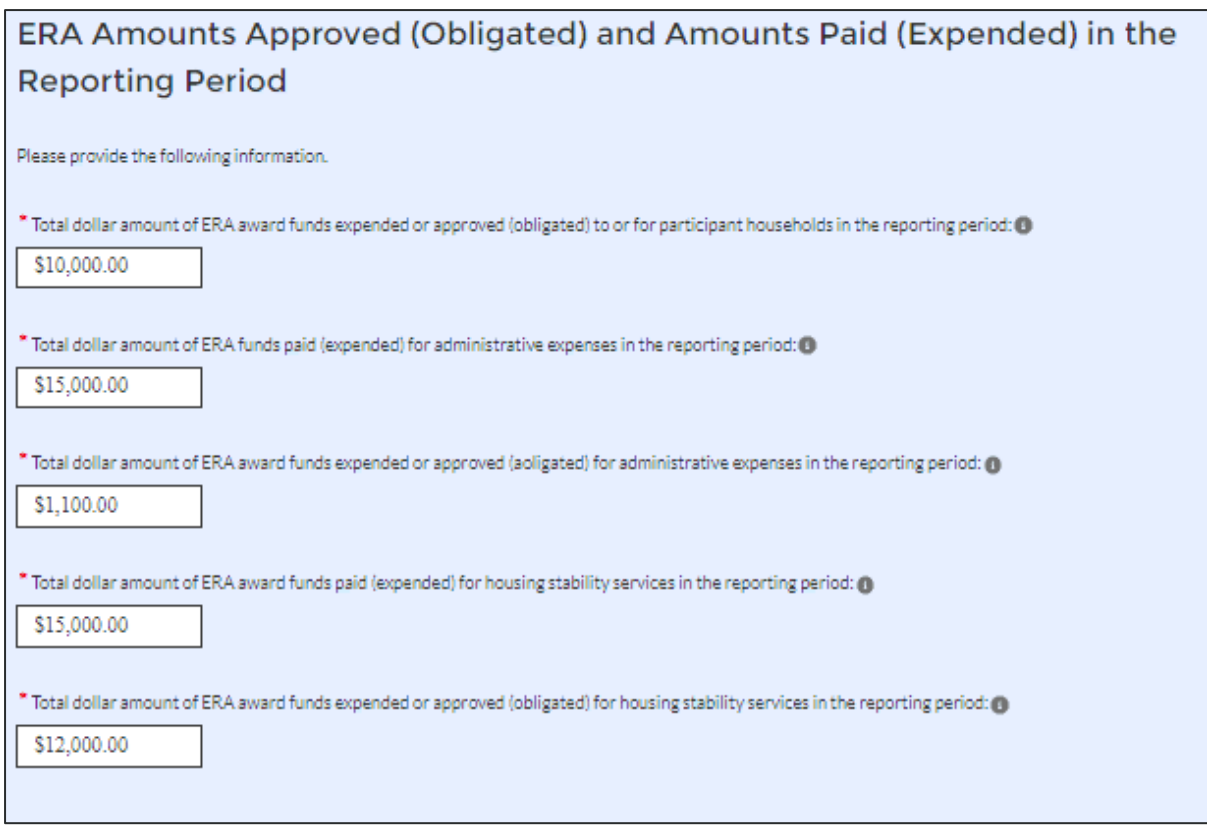

*Figure 73 – Reporting on award activity approved, and amount paid*

5. Click the *Save Demographics* button to record progress.

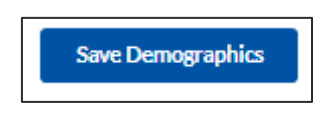

6. Click the *Next* button to advance to the Performance and Financial Report module.

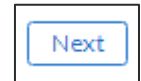

## **Section IX. Performance and Financial Reporting Tab**

In this module, you will report on the overall performance and financials and will also submit participant household payments data for the current reporting period for the subject ERA Project (see Figure 74). Please refer to the [ERA Reporting Guidance](https://home.treasury.gov/system/files/136/ERA-Reporting-Guidance-v2.pdf) for additional clarification.

This module includes four segments: a) Performance Narrative; b) Narrative on Effective Practices; c) Federal Financial Reporting; and d) Participant Household Payment Data File.

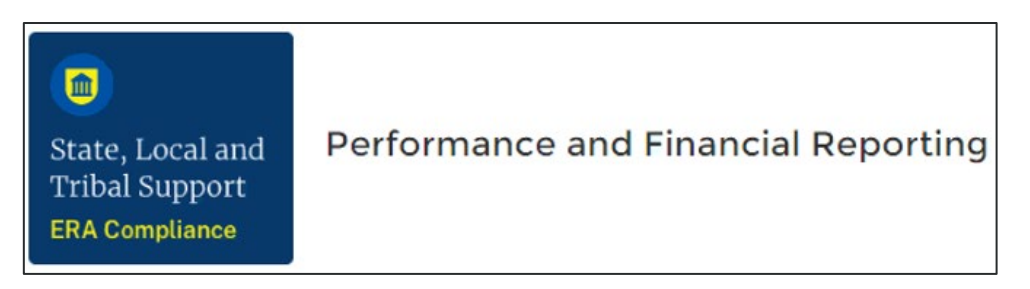

*Figure 74 – Performance & Financial Report tab*

#### $a)$ **Performance Narrative**

In this section, you will provide additional information on how the project performed against the outlined ERA goals and outcomes for the current reporting Quarter (see Figure 75).

- $1.$ Provide a narrative that discusses how the project performed relative to the goals outlined by the ERA program. Address all the listed relevant points.
- $2.$ Alternatively, you can choose to upload your performative narrative via the "Upload Files" functionality. For ease of tracking, please consider using a standard naming convention for your file (example PerformanceNarrative\_RecipientName\_ERAProgram\_Date).

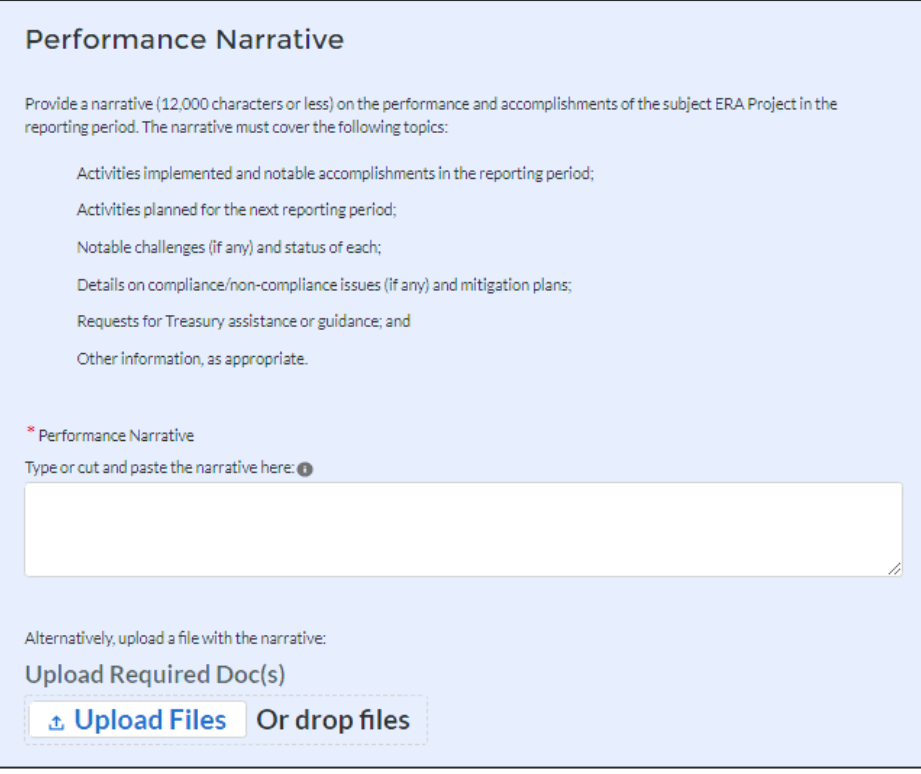

*Figure 75 – Performance Narrative*

#### **Narrative on Effective Practices** b)

In this section, you will provide additional information on the effective practices that were used by your organization.

- $1<sub>1</sub>$ Provide a brief explanation on the effective practices used when administering the ERA Project (see Figure 76).
- $2.$ Alternatively, you can choose to upload your narrative via the "Upload Files" functionality. For ease of tracking, please consider using a standard naming convention for your file (example EffectivePractices\_RecipientName\_ERAProgram\_Date).

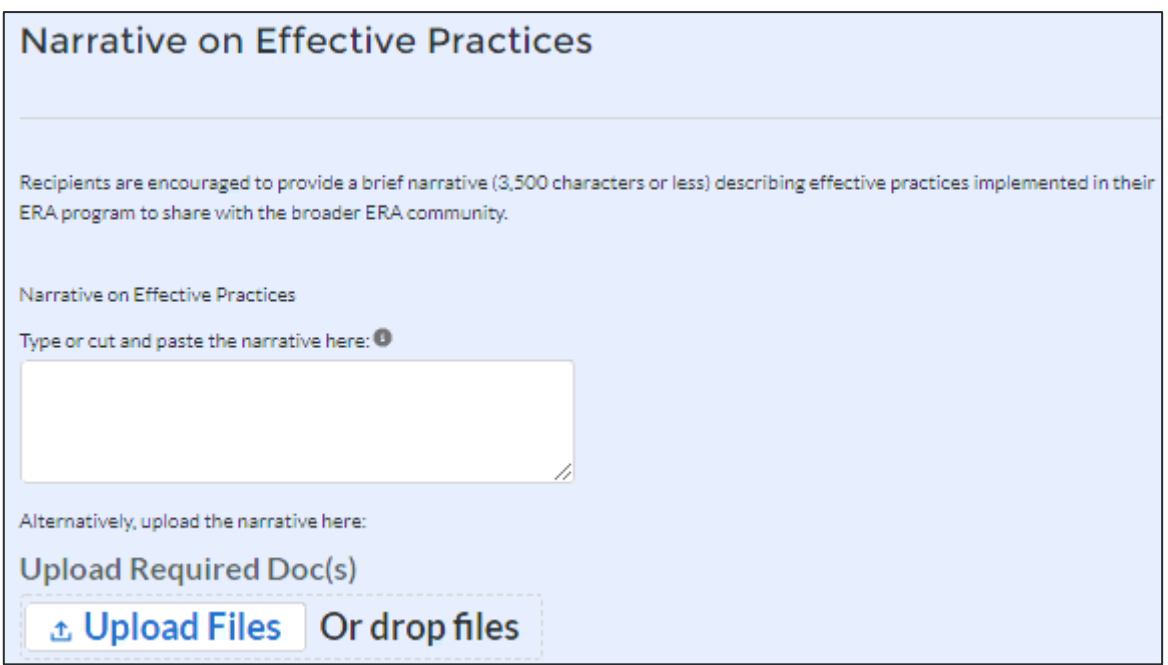

*Figure 76 – Effective Practices Narrative Entry*

#### $\mathsf{c}$ ) **Federal Financial Reporting**

This section of the ERA Quarterly Report has been updated effective with the Quarter 1, 2022 report, to require Recipients to provide financial data directly into Treasury's portal, rather than by uploading SF-425 forms as was required previously.

- $1.$ Treasury's Portal will pre-populate the **Total Award** data field.
- $2.$ Enter the **Cumulative amount of Award Obligated as of the end of the Reporting Period, Cumulative amount of Award Obligated but not Expended as of the end of the Reporting Period, Cumulative amount of Award Expended as of the end of the Reporting Period, and Amount of award Unobligated as of the end of the Reporting Period** data (see Figure 77).
- 3. Report/verify **Current Quarter Obligations** and **Current Quarter Expenditures**.

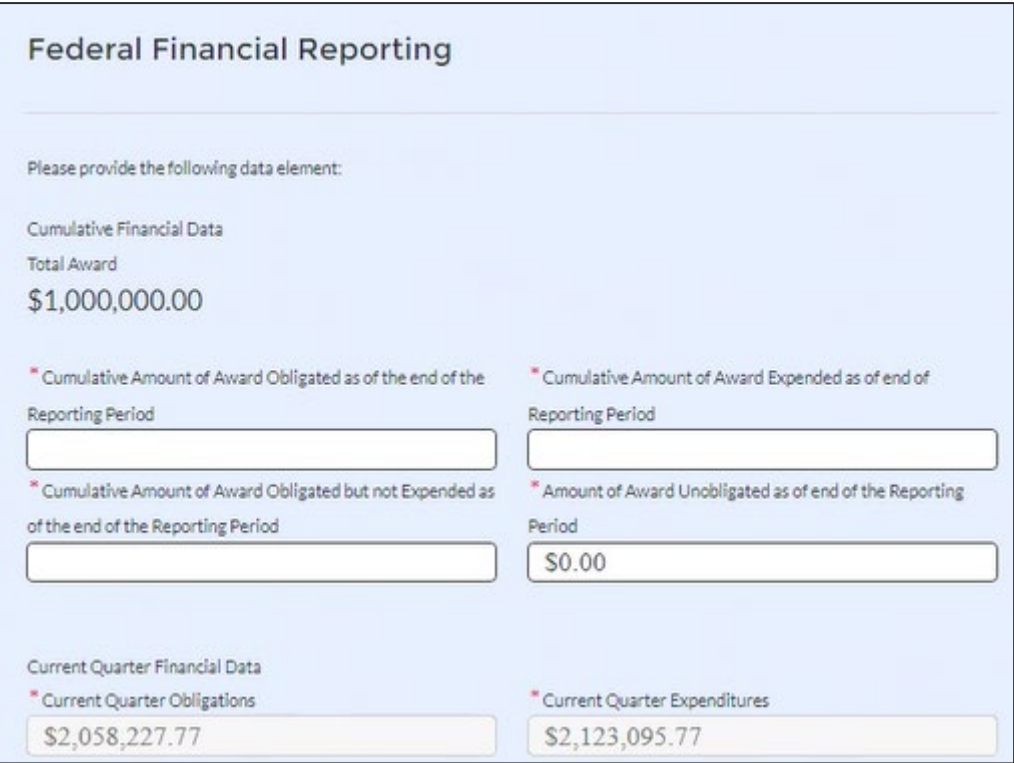

*Figure 77 – Federal Financial Reporting*

#### **Participant Household Payment Data**  $\mathsf{d}$

The Participant Household Payment Data section does not contain a manual data entry option. Users must use the bulk file upload capability to submit the required data. Under the Participant Household Payment Data section, click the *Upload Files* icon (see Figure 78) and attach the Participant Household Payment Data File (\*.csv). The file can be downloaded by clicking the *Download Participant Household Payment*  **Data** icon. For ease of tracking, please consider using a standard naming convention for your file (example – PHPDF\_RecipientName\_ERAProgram\_Date).

**Note:** Tribe, TDHE, and the DHHL Recipients are not required to submit the Participant Household Payment Data file and therefore this section will not appear in their records.

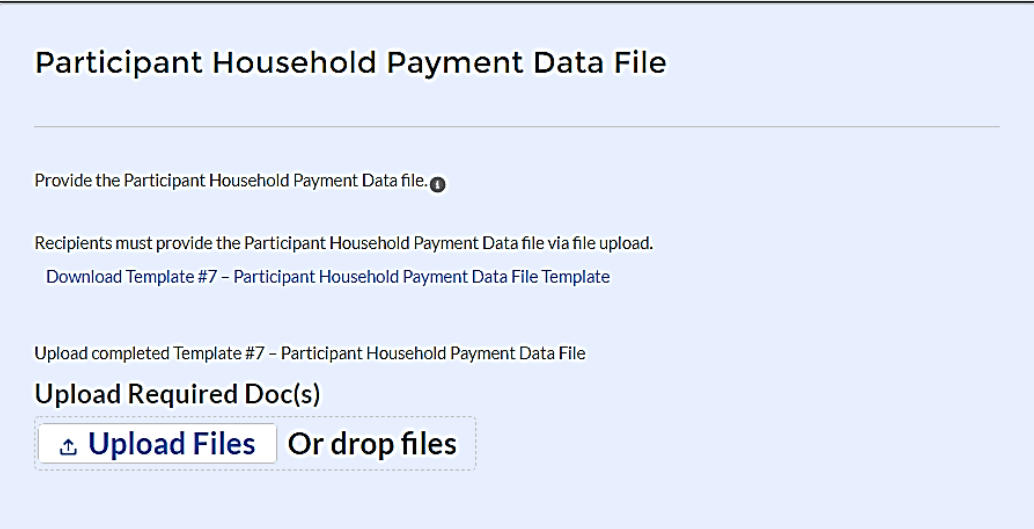

#### $e)$ **Recipient Comments**

The Recipient Comments section may be used to provide any information or comments to Treasury about the compliance reporting process. Recipients are encouraged to provide any information deemed necessary to further explain any data or narrative responses submitted in the quarterly report as well. You can upload a file or use the provided text box (see Figure 79).

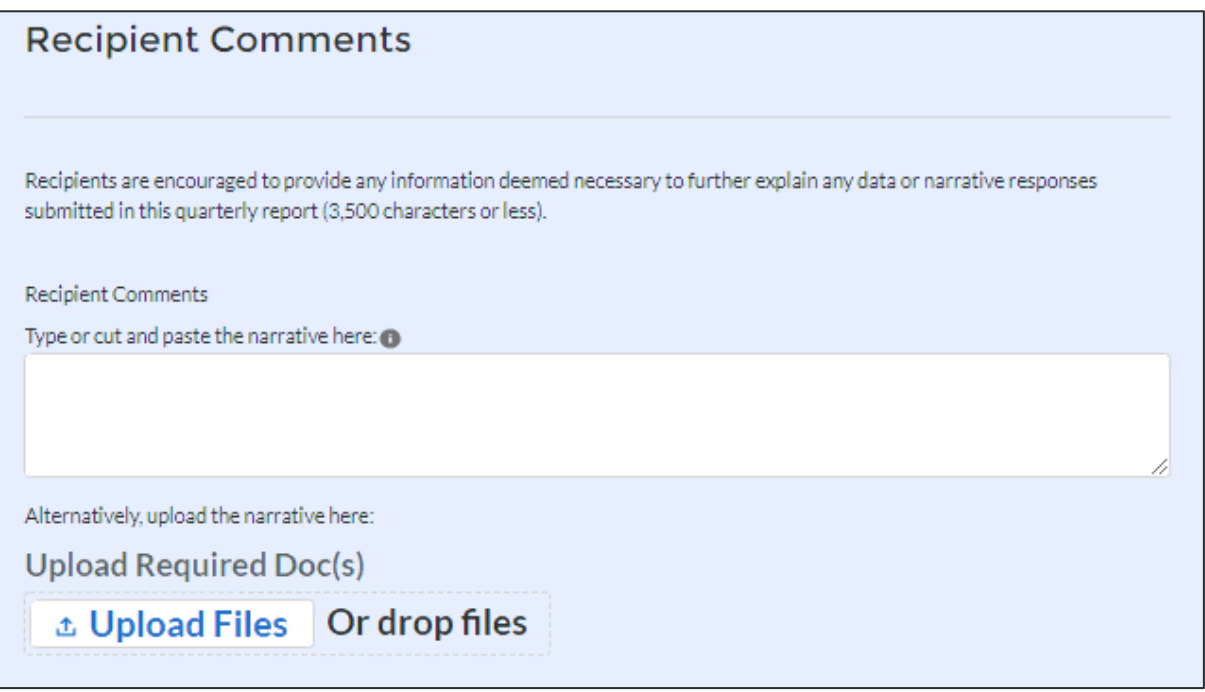

*Figure 79 – Recipient Comments*

 $1<sub>1</sub>$ Click the *Save* button to record progress.

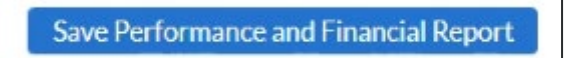

 $2<sub>1</sub>$ Click the *Next* button to advance to the Report Certification and Submission module.

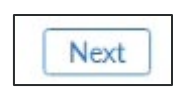

## **Section X. Report Certification and Submission Tab**

The Recipient's designated Authorized Representative for Reporting (ARR) or ERA Account Administrator (AA) must e-sign the certification to successfully submit the Quarterly Reports (see Figure 80). If the ERA Point of Contact certifies the submission, the report will be in "Draft" status until the ARR or AA certifies through the portal.

a) Review and agree to the following statement:

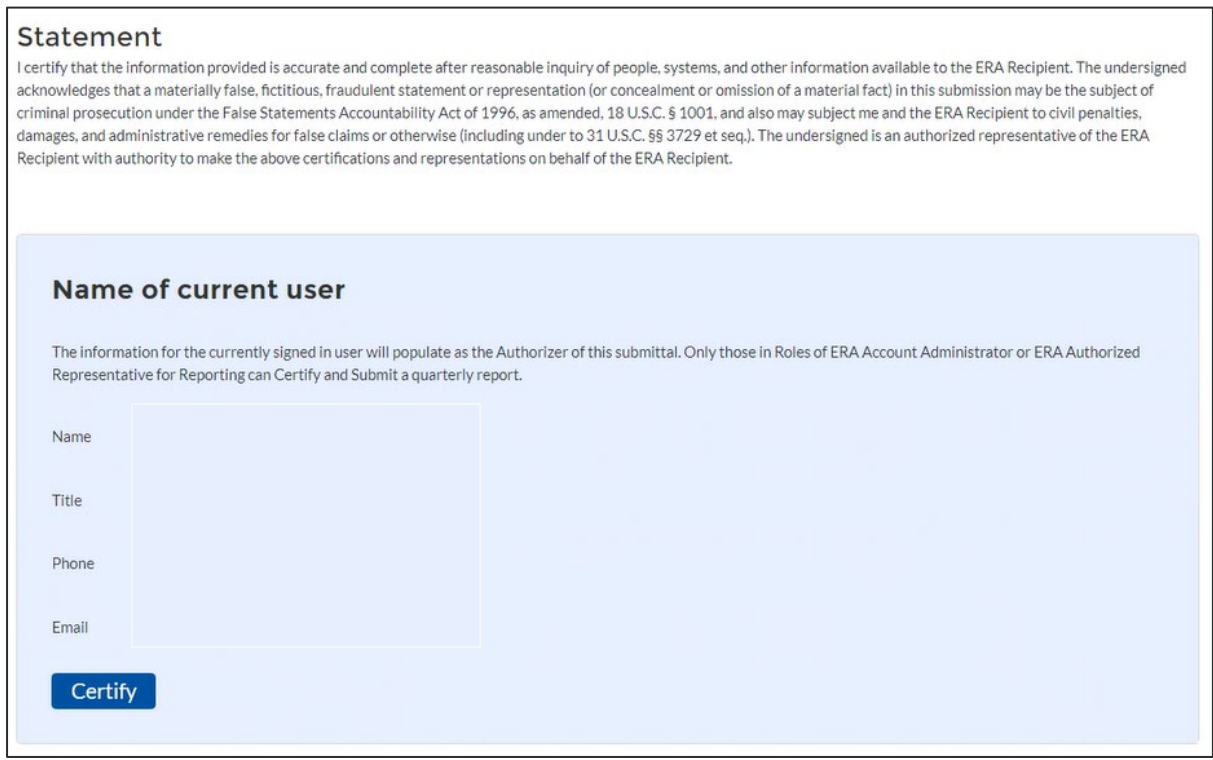

*Figure 80 – Form Submission Certification*

b) Click *Certify* button to agree to the statement. A window will pop up to ensure you are ready to submit. Click the *Submit* icon (see Figure 81).

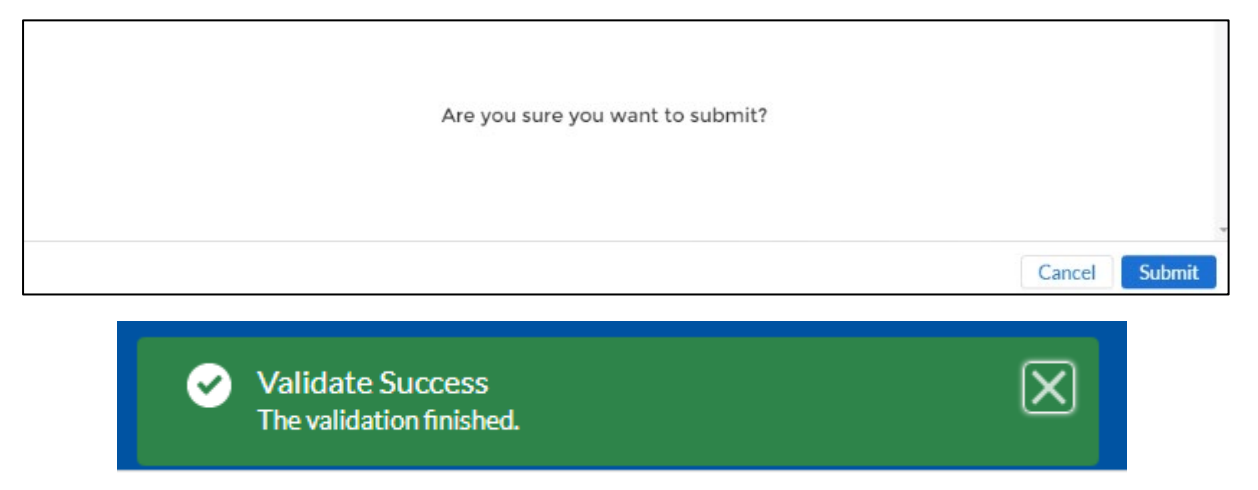

*Figure 81 – Form Submission Approval Screen & Successful Submission*

**Treasury's Emergency Rental Assistance Program** User Guide - Treasury's Portal for Recipient Reporting 59

c) If there are any errors at the time of your submission, an error message will appear with mistakes to be corrected in red (see Figure 82).

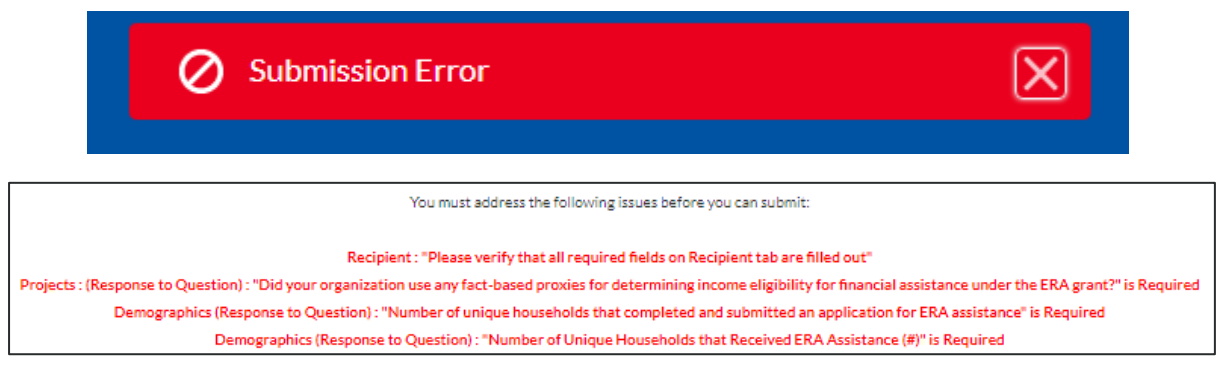

*Figure 82 – Submission Error Message & Errors to Address*

d) Address all errors and repeat Step B to certify and successfully submit your report. This will complete the Quarterly Reporting process.

# **Section XI. Editing and Revising Your Data**

This section provides instructions for recipients who seek to provide updates or revisions to information submitted in the Subrecipient, Subaward, Expenditure sequence of tabs in previous quarterly reports. Please note that, unless initiated by Treasury staff, recipients will not have the ability to make any edits directly on submitted reports after the report deadline. Rather, any revisions to reports that have been submitted must be reflected in he next available report.

There are two ways to revise Subrecipient, Subaward, and Expenditure records:

- Manual Entry using the Treasury Portal's web-based online forms to revise or change fields manually and individually.
- Bulk Upload using the bulk upload functionality in the different report modules to upload a file that updates many different existing records at one time.

## **a) Manual Entry**

## **1) Subrecipient/Contractor/Direct Payee (Beneficiary) Records**

Recipients have the ability to revise previously entered Subrecipient/Contractor/Direct Payee (Beneficiary) information by clicking on the on-screen "Eye" icon located in the "More" column.

Recipients can revise identifiers such as the UEI or the TIN. Subrecipient identifying information, including UEI and TIN, should be entered or updated if available, as DUNS numbers are no longer being used as a valid identifier.

Please note that revising a record will trigger a requirement to provide a brief statement of the reason and description of the edits.

## **2) Subaward/Contract/Direct Payment Records**

Similarly, for revising previously entered Subaward/Contract/Direct Payment data, recipients will need to click on the on-screen "Eye" icon located in the "More" column.

Please note that revising the record will trigger a requirement to provide a brief statement of the reason and description of the edits.

## **3) Expenditures**

Recipients have the ability to manually revise previously entered expenditure information onscreen by clicking on the "Eye" icon located in the "More" column. Monetary and Nonmonetary content (i.e., amounts, dates, categories, etc.) can be changed directly on-screen in the portal. Recipients are able to make revisions one expenditure at a time when using the on-screen manual method. Editing the record will trigger a requirement to provide a reason and description of the edits.

## **b) Bulk Upload Entry**

Similar to bulk uploading new data (as described in Appendix A), recipients have the ability to revise multiple records at one time by using the bulk upload templates.

The steps to make these revisions using bulk upload templates are as follows:

## **1) Subrecipient/ Contractor/Direct Payee and Subaward/Contract/Direct Payments module**

## **NOTE:**

Prior to revising an existing record, please ensure you have the most up to date bulk upload template for the respective modules. You will populate a blank template with your new changes. Templates are available for download on the portal.

All revisions require the existing identifier field for each respective record. You can find the identifier field by using the "Download Information Reported to Date" function below every module to easily view your record's identifiers in Excel. The mapping for unique identifiers for each module is as follows:

- Subrecipient/Contractor/Direct Payee: "ID"
- Subaward/Contract/Direct Payment: "ID" (Copy the .csv "ID" field to the "Recipient Project ID" field in the respective bulk file upload template)

## **Step 1**

**Identify and Populate Record Identifiers:** Identify which record(s) require revision. Populate the identifier field (located in the respective .csv file) in the relevant and blank Bulk Upload Template for the records you want to edit. Make sure that in each template, the identifiers correspond with records that currently exist in the system.

## **Step 2**

**Populate Record Changes:** Once the identifier is populated for the records you want to reviseedit, fill in the rest of the template both with fields that are being revised, and fields that are not changing. You will add your changes and record identifier starting with Row 8, column B for each respective template. **IMPORTANT**: Revising with bulk upload replaces data in the entire record, not only in the fields you want to edit. So, if you leave any fields blank in your upload template, those fields will be blank in the system.

*EXAMPLE: The period of performance start date needs to be changed for a subaward record.* 

*Using a new blank bulk file upload template, populate the appropriate record identifier and new period of performance start date. Populate all remaining unchanged fields with the existing record content.* 

# **Step 3**

**Bulk Upload:** After completing the bulk upload template that includes your edits, save the template as a .CSV file and change the file name as needed. Click the on-screen Bulk Upload link labeled, "Upload completed Template #x"" to open the Bulk Upload box and select your file for uploading. Validate your data to ensure it is accurate. Your new data has been added to the system.

# **2) Expenditure Module**

## **NOTE:**

Recipients will utilize "ledger entries" to make any changes to the total amount of obligation or expenditures previously reported by creating new records for the current reporting period in either positive or negative amounts.

# **Step 1**

**Identify and Populate Record Identifiers:** Identify which record(s) require editing. Populate the identifier field (located in the respective .csv file) in the relevant and blank Bulk Upload Template for the records you want to edit. NOTE: For expenditures greater than \$30,000, you must populate the Subaward ID# in the blank bulk file upload template. It is not required to populate the identifier for Expenditures less than \$30,000 and payments to individuals.

## **Step [21](#page-62-0)**

**Zero Out Expenditure Entries:** Using a new blank template for the respective expenditure module, populate the total amount of obligation or expenditure by entering either positive or negative amounts.

*Example: You initially reported expenditures of \$100,000 but need to revise the amount to \$50,000. You must first create a zero-expenditure balance prior to creating an updated expenditure of \$50,000. Enter negative -\$100,000 to bring the expenditure amount to zero.*

## **Step 3**

**Bulk Upload Zero Expenditures:** After completing the expenditure edits, save the template as a .CSV file and change the file name as needed. Click the Bulk Upload link to open the Bulk Upload box and select your file for uploading. Validate your data to ensure it is accurate. Upload the file. The new system expenditure amount for the respective record will be zero.

# **Step 4**

**Create New Expenditure Record:** The current record expenditure amount in the system should be zero. Using a new blank bulk file upload template, populate the .xlxs file with updated expenditure data. Using the previous example, you would enter \$50,000 as the new expenditure. Upload the file using the process in Step 3.

<span id="page-62-0"></span><sup>1</sup> An alternative approach is to create 1 adjusting ledger entry in the expenditure template that results in the "net" expenditure value desired. For example, to adjust a previously reported expenditure for \$1,000,000 down to \$500,000 within a bulk upload template, you need to create a new, adjusting ledger style expenditure of "negative \$500,000" to make the adjustment.

## **Appendix A – Bulk File Upload Overview**

## **a) Purpose**

Appendix A provides an overview of the ERA bulk file upload process. There are seven (7) unique bulk file upload templates listed below in the order in which they should be populated and submitted to the ERA Treasury portal. The data requirements for each template can be found in subsequent sections of this Appendix. A copy of each template can be downloaded directly from the Bulk Upload Templates and Instructions Tab on the ERA quarterly report.

- 1. Template #1 Subrecipient, Contractor, Beneficiary Profile Template (FileName: Template 1 Subrecipient Contractor Beneficiary Profile Template 3 31 2022. xls)
- 2. Template #2 Subaward, Contract, Direct Payment Record Template (FileName: Template\_2\_Subaward\_Contract\_Direct\_Payment\_Record\_Template\_3\_31\_202 2.xls)
- 3. Template #3 Reporting Expenditures associated with all Subawards, Contracts and Direct Payments valued at \$30,000 or more Template (FileName: Tplt 3 Rep Exp assc w all Subaw Contr and Dct Pmts val 30k or more T plt\_3\_31\_22.xls)
- 4. Template #4 Reporting Expenditures associated with all Subawards, Contracts and Direct Payments valued at less than \$30,000 Template (FileName: Tem4 Rep Obl and Exp assc all Suba Contr and Dir Pmts val less 30kTe m 3 31 2022.xls)
- 5. Template #5 Reporting Recipient Obligation and Expenditures to Individuals Template (FileName: 1999) Template 5 Rep Recipient Oblig and Expen to Individuals Template 3 31 2022)
- 6. Template #6 Participant Demographics Template (FileName: Template 6 Participant Demographics Template 3 31 2022.xls)
- 7. Template #7 Participant Household Payment Data File Template (FileName: Template\_7\_Participant\_Household\_Payment\_Data\_File\_Template\_3\_31\_2022. xls)

## **b) Template Description**

Each template contains information on how to build the upload file. Each Module in the web application provides a link to download the template. All templates have the same structure as described below:

Row 1: Template Version

Row 2: Template Name

Row 3: Instructions: Brief description of the template constraints and download/upload guidance

Row 4: Field IDs: Column identifiers

Row 5: Field Label: Brief description of each Field or Column

Row 6: Required or Optional: This field specifies if the field is optional or required. When the column is required, and a recipient does not provide the required data, the system will not accept any record or allow the file to be uploaded.

Row 7: Field Help Text: Provides a description of the column. There are 2 types of fields, 1). An open value either text or numbers and 2). A predefined list of picklist values:

- Open Value: Any text or number. Text for State name or Last Name or a Number that represents amounts. Most text types are free formats, the only expectation is for Dates, each column that represents a date describes the accepted format. For any number field, do not add "," to represent thousands or "\$" to represent currency. Only add decimal "." When needed.
- Picklist: A predefined list of values that is accepted by the system. When the column is a picklist, row 7 provides the list of options that the system accepts. Recipients should "copy and paste" the valid value for each record. If the recipient provides a value that is not in the predefined picklist, the system will not accept the file. Responses should not contain double quotes

Row 8: Data that Recipient submits. Row 8 is where recipients begin to insert specific data to submit. The system accepts 1 or many rows.

The following is special guidance for each row or set of rows:

- Do not change the content of rows 1 to 7  $1<sup>1</sup>$
- $2<sub>1</sub>$ Rows 4 to 7 provide metadata of each data element or column of the information that Recipients will provide.
- $3<sub>l</sub>$ Start adding your data in row 8 column B.

The following is an example of a template:

|   |                                                                                                    | R                                         |                                                         | D                                                                                                    | E                                                                                                    |                                                                                                    | G                                                                                                    |
|---|----------------------------------------------------------------------------------------------------|-------------------------------------------|---------------------------------------------------------|----------------------------------------------------------------------------------------------------|----------------------------------------------------------------------------------------------------|----------------------------------------------------------------------------------------------------|----------------------------------------------------------------------------------------------------|
|   | Version - 2021.07.15                                                                                                    |                                           |                                                         |                                                                                                    |                                                                                                    |                                                                                                    |                                                                                                    |
|   |                                                                                                    | Template Name: Sub-Award Reporting        |                                                         |                                                                                                    |                                                                                                    |                                                                                                    |                                                                                                    |
|   | Instructions to Reporter:<br>Do not change the cell formatting<br>Do not reformat the template<br>- All data should be as text |                                           |                                                         |                                                                                                    |                                                                                                    |                                                                                                    |                                                                                                    |
|   | Field ID                                                                                                    | Recipient DUNS c                          | Project Identification<br>Number c                      | Sub Recipient Name cAward No c                                                                                                    |                                                                                                    | Award Type c                                                                                                    | Award Amount c                                                                                                    |
|   | Label                                                                                                    | Recipient DUNS                            | Client Project Id                                       | Sub Recipient Name                                                                                                    | SubAward No.                                                                                                    | SubAward Type                                                                                                    | SubAward Amount<br>(Obligation)                                                                                                    |
| 6 | Required or Optional                                                                                                    | Required                                  | Required                                                | Required                                                                                                    | Required                                                                                                    | Required                                                                                                    | Required                                                                                                    |
|   | <b>Help Text</b>                                                                                                    | Please enter the<br><b>Recipient DUNS</b> | Client Project Id<br>associated with this Sub<br>Award. | Sub Recipient Name -<br>Assigned to the Sub<br>Award, Name must<br>match valid sub-<br>recipient name either<br>uploaded in the Sub<br>recipient bulk upload or | Recipient's internal account<br>number for the grant, contract,<br>transfer, or direct payment.<br>This can be the account<br>number or any other unique<br>identifying number assigned<br>by the Recipient to the award.<br>a entered in the system. This number is strictly for the<br>Recipient's recordkeeping. | The type of subaward.<br>"Contract: Purchase Order"<br>"Contract: Delivery Order"<br>"Contract: Blanket Purchase<br>Agreement"<br>"Contract: Definitive Contract"<br>"Grant: Lump Sum Payment(s)"<br>"Grant: Reimbursable"<br>"Direct Payment"<br>"Transfer: Lump Sum<br>Payment(s)"<br>"Tennefor: Dojedkurenhla" | Total amount of ERA<br>funds obligated by the<br>Recipient to a<br>SubRecipient under a<br>given SubAward.<br>DO NOT INCLUDE \$ sign<br>when entering amount. |
|   |                                                                                                    |                                           | 123456789 Peter Green                                   |                                                                                                    | 1996 Peter Green                                                                                                    | Contract: Purchase Order                                                                                                    | 194799455                                                                                                    |

*Figure 83 – Example Bulk Upload Template*

Note: The ERA Programmatic Reporting Module has a small modification where recipients can add data from E9 to V25.

## **c) Bulk Upload Template Download and Upload Steps**

The Template download and upload process includes the following steps:

- $1.$ Download the template from the Bulk Upload Templates and Instructions tab.
- $2<sup>1</sup>$ Open the template in Microsoft Excel.
- 3. Add your data starting with row 8, column B of the applicable template.
- $4.$ When you finish adding your data for row 8, repeat on additional rows as required.
- 5. Save the template as a .CSV file and change the name of the file if needed.
- 6. Click the Bulk Upload link to open the Bulk Upload box (see Figure 84).

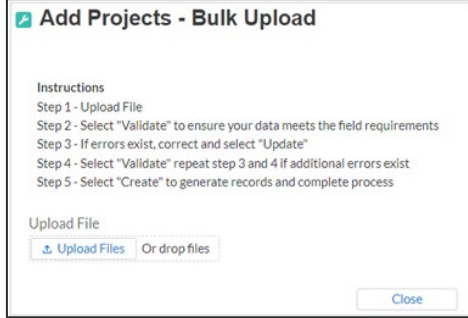

*Figure 84 – Bulk Upload Pop-Up Message*

- $7<sub>1</sub>$ Attach your saved .CSV file by clicking on "Upload Files", alternatively you can drag the file to the designated area.
- 8. A message will appear confirming that your file is uploaded (see Figure 85). Click "Done".

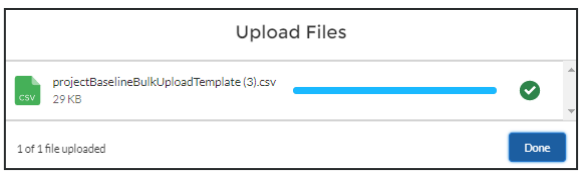

*Figure 85 – Upload Files Message*

9. Your file will be listed at the bottom of the bulk upload window (see Figure 86).

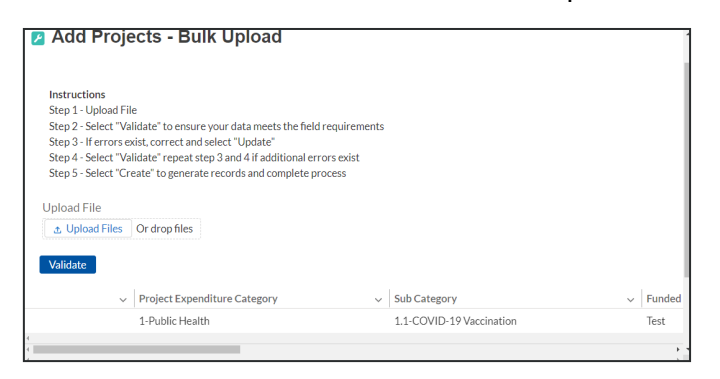

*Figure 86 – File added to Bulk Upload portal*

 $10.$ Click "Validate" to have the system verify that your bulk upload does not have errors.

 $11.$ If the system validation finds errors in your bulk upload, it will return the screen with the list of the errors (see Figure 87). From here, you can either update on the screen by manually typing in your corrections in the Value column, or you may restart the process with a corrected bulk upload file. In cases when it may be preferable to work from a master list of errors, click the *Download – Export Errors* link, highlighted in red box in Figure 87, to download a spreadsheet detailing all errors in the bulk upload file. Once your errors are corrected, click "update". The system will once again check your upload for errors.

|          |                  | 出 Upload Files   Or drop files                       |       |                                   |                                                                                   |               |  |  |
|----------|------------------|------------------------------------------------------|-------|-----------------------------------|-----------------------------------------------------------------------------------|---------------|--|--|
| Validate |                  |                                                      |       |                                   |                                                                                   |               |  |  |
|          |                  | と Download - Export Errors                           |       |                                   |                                                                                   | <b>Update</b> |  |  |
|          | Row Column Field |                                                      | Value | <b>Error Message</b>              |                                                                                   |               |  |  |
| 8        | в                | Project_Expenditure_Category_c                       |       | Category Group is required.       | (Project_Expenditure_Category_c): Project Expenditure                             |               |  |  |
| 8        | Ċ.               | Sub_Category_c                                       |       |                                   | (Sub_Category_c): Project Expenditure Category is required.                       |               |  |  |
| 8        | D                | Name                                                 |       | (Name): Project Name is required. |                                                                                   |               |  |  |
|          |                  |                                                      |       |                                   |                                                                                   |               |  |  |
|          |                  | Project Expendit $\vee$ Sub Category<br>$\checkmark$ |       |                                   | $\vee$ Funded Project N $\vee$ Customer Projec $\vee$<br><b>Completion Status</b> |               |  |  |
|          |                  |                                                      |       |                                   |                                                                                   | Completed     |  |  |

*Figure 87 – Listing of Bulk Upload Errors*

 $12.$ If the system validates that your bulk upload has no errors, it will return the same screen as Figure 86 with instead the option to "Create" (see Figure 88). Click the "Create" button.

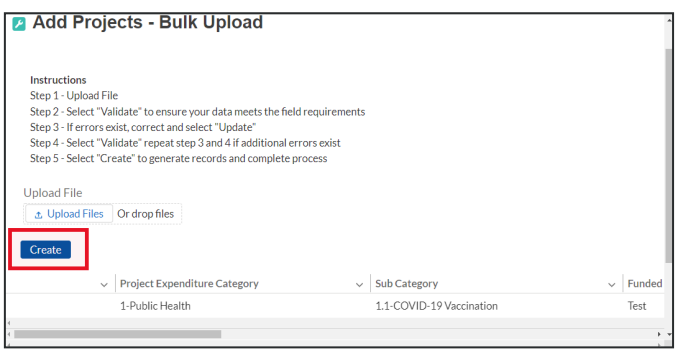

*Figure 88 – Bulk Upload Creation*

 $13.$ Once created, your records will show at the bottom of the relevant screen.

## **d) Module-To-Module Bulk Upload File Creation Steps**

The collective bulk file upload process is contingent upon end-users following the below steps to ensure successful submission:

- $1<sub>1</sub>$ Set up a **Project Record** within the system
- $2.$ Load the **Subrecipient Profile** within the Project Record
- $\mathcal{E}$ Load the **Subaward Reporting** next (file references Sub Recipient and Project Record information)
- $4<sup>1</sup>$ Load the three **Expenditures files** (files reference Sub Award and Project Record information)
- 5. Load the **Demographic** File
- 6. Load the **Participant Household Payment Data** File

**Note:** All information submitted through the bulk upload process must be submitted as a CSV file.

## **e) CSV Guidance**

Refer to the following link for descriptions of the CSV format.

[https://en.wikipedia.org/wiki/Comma-separated\\_values](https://en.wikipedia.org/wiki/Comma-separated_values)

## **f) Specific CSV characteristics**

- The date format is MM/DD/YYYY. Example: a. 06/22/2021
- All currency values are numeric. It is not required to add "," for thousand or millions.
- Currency values should not contain a "\$" sign. The file will be rejected if a "\$" is included in the data entry.
- All data for each template should be entered as text. Prior to entering your data, please following the below steps:

Step 1: Select all cells within the template. The Select All button sits at the upper left of all worksheets, at the origin of row and column labels.

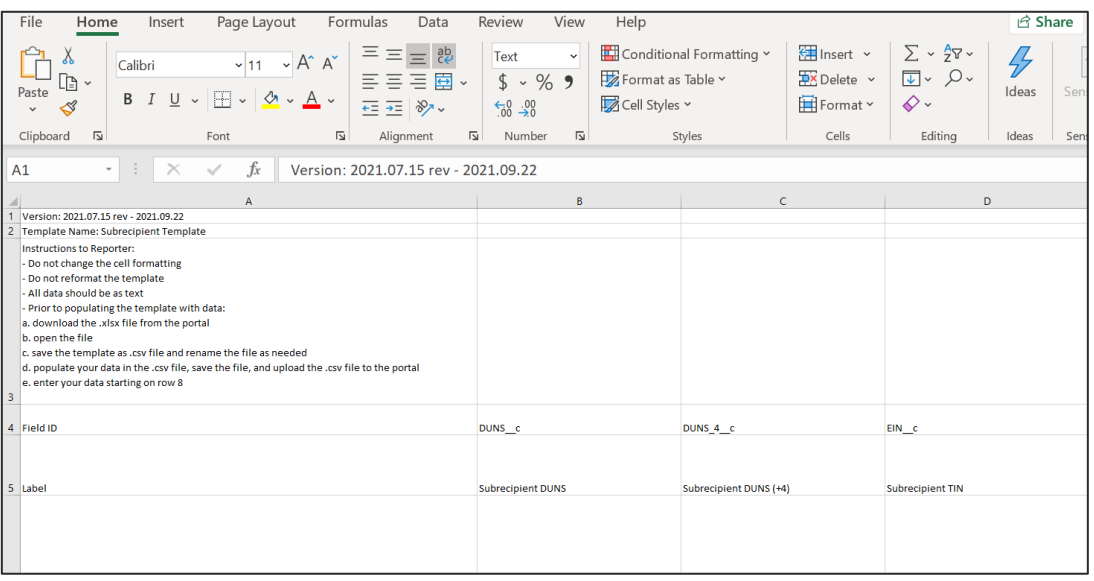

*Figure 89 – Select All Button*

Step 2: Click the drop-down arrow next to the Format command on the Home tab. Select Format Cells.

Step 3: Click the Number tab. Select Text as the Category.

Step 4: Click OK.

## **g) Upload Template Description**

Each data element and/or column in the CSV files is described below:

- **Index No:** Reference number for the data element. For internal use only
- **Defined term:** Column Short description
- **Definition:** Column long description or definition
- **CSV Column Name:** The column header name that must be used in the CSV file
- **Required:** Indicates if the column is required or not required.
- **List Value:** The content of the column is from a list of predefined values. This is valid for some of the columns. The list is provided for all cases. Most of the cases is N/A which means that the type is ether String or Numeric
- **Data type:** Specify the data type of the column. The options are: Numeric, Text, Date and Picklist.
- **Max Length:** Indicates the maximum length in characters that is allowed for each column.

## **h) Subrecipients, Contractors, and Beneficiaries Profile Template**

This module provides and documents information about each Subrecipient, Contractor and Beneficiary (other than beneficiaries who are individual tenants or individual/small business landlords) to which the ERA Recipient has obligated \$30,000 or more in ERA funding under the subject ERA Project. The Subrecipients, Contractors a Beneficiaries module allows users to enter data manually or leverage the bulk file upload capability. For a definition of "Subaward" in the context of ERA reporting, please see the [Addendum to](https://home.treasury.gov/system/files/136/Addendum-Clarifications-on-Reporting-on-Recipient-and-Subrecipient-Activities-102821.pdf)  [ERA Reporting Guidance – Clarifications and Guidance for Financial Reporting on](https://home.treasury.gov/system/files/136/Addendum-Clarifications-on-Reporting-on-Recipient-and-Subrecipient-Activities-102821.pdf)  [Recipient and Subrecipient Activities.](https://home.treasury.gov/system/files/136/Addendum-Clarifications-on-Reporting-on-Recipient-and-Subrecipient-Activities-102821.pdf)

# **CSV Format details**

The templates provide all information required to create the upload files. The following table highlights the data elements required for the Subrecipients, Contractors, and Beneficiaries profile.

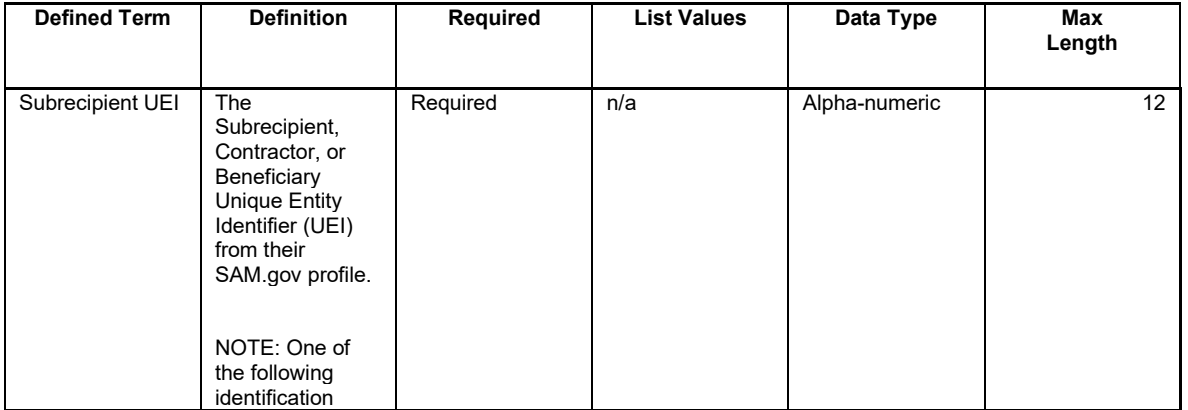

*Table 1 – Required Data Elements for the Subrecipients, Contractors, and Beneficiaries Profile*

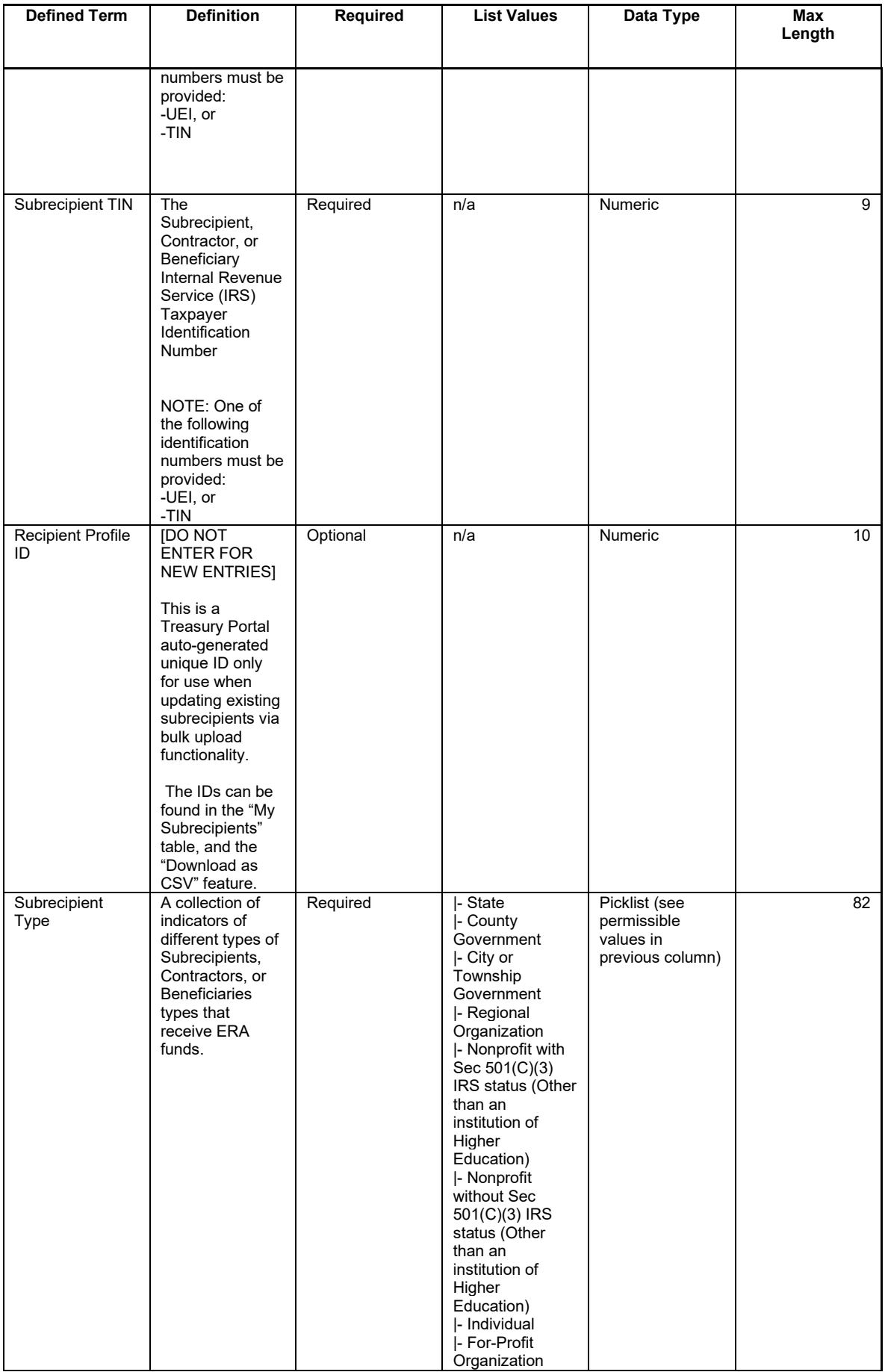

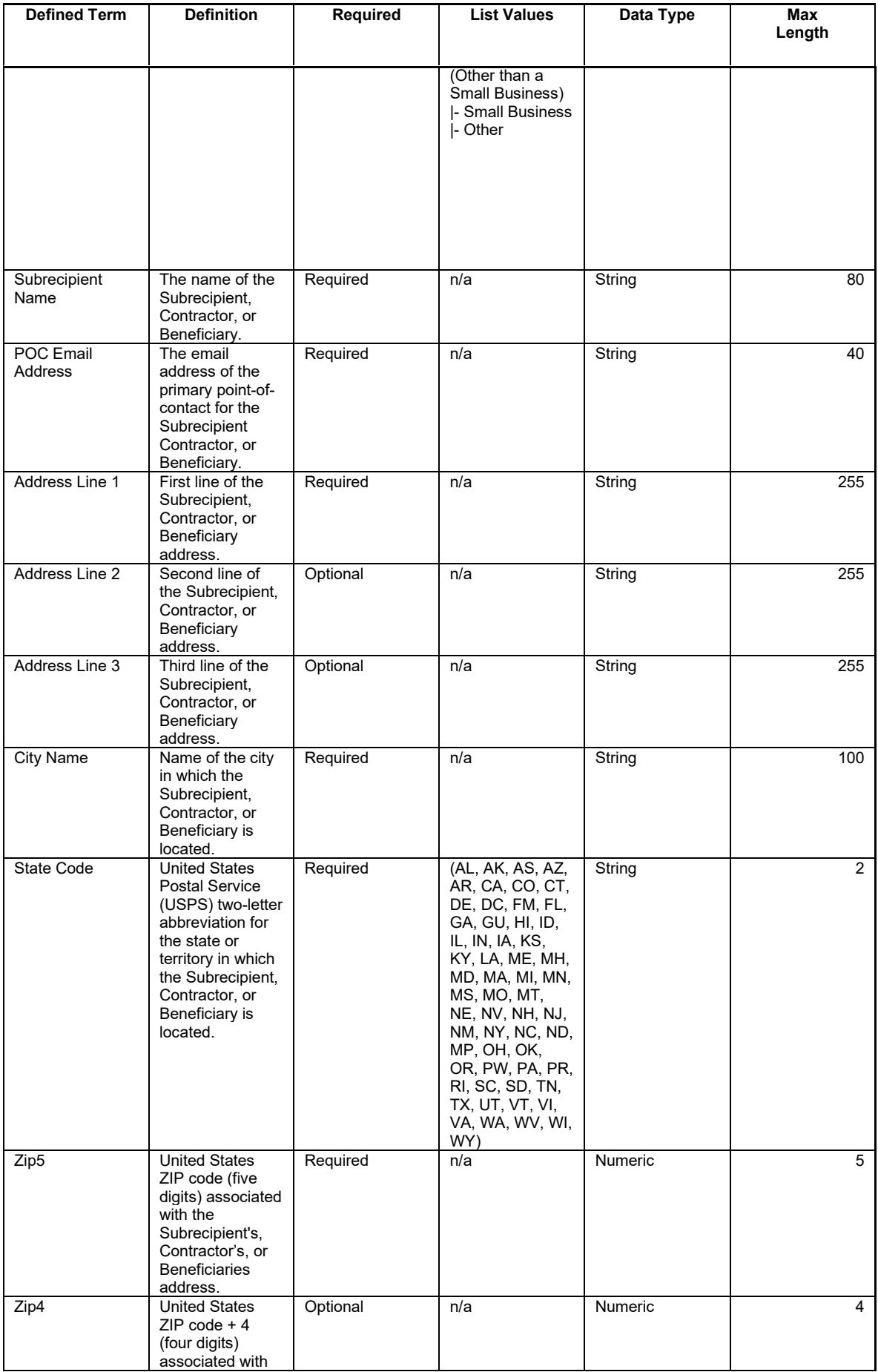

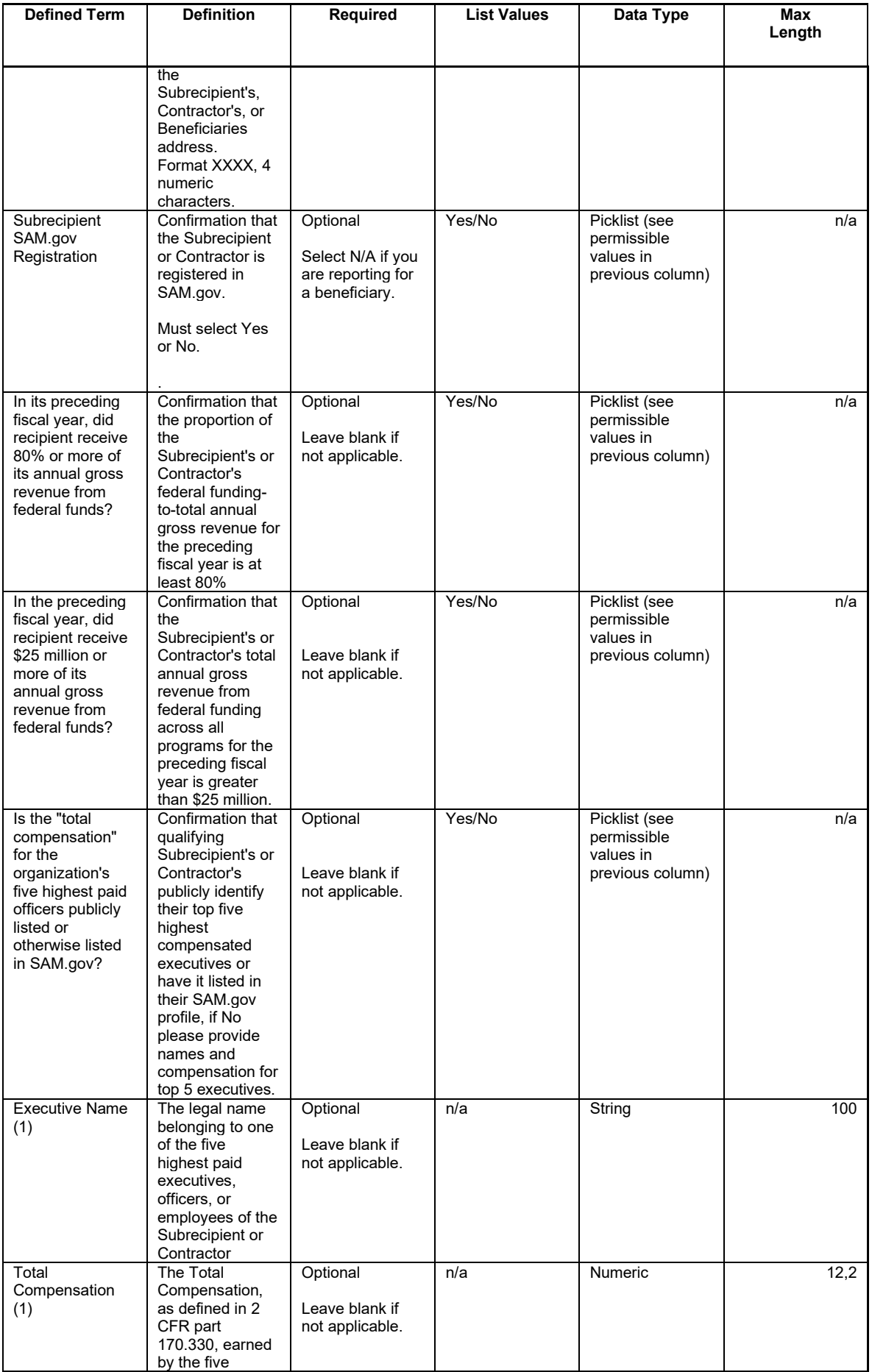

**Treasury's Emergency Rental Assistance Program** User Guide - Treasury's Portal for Recipient Reporting
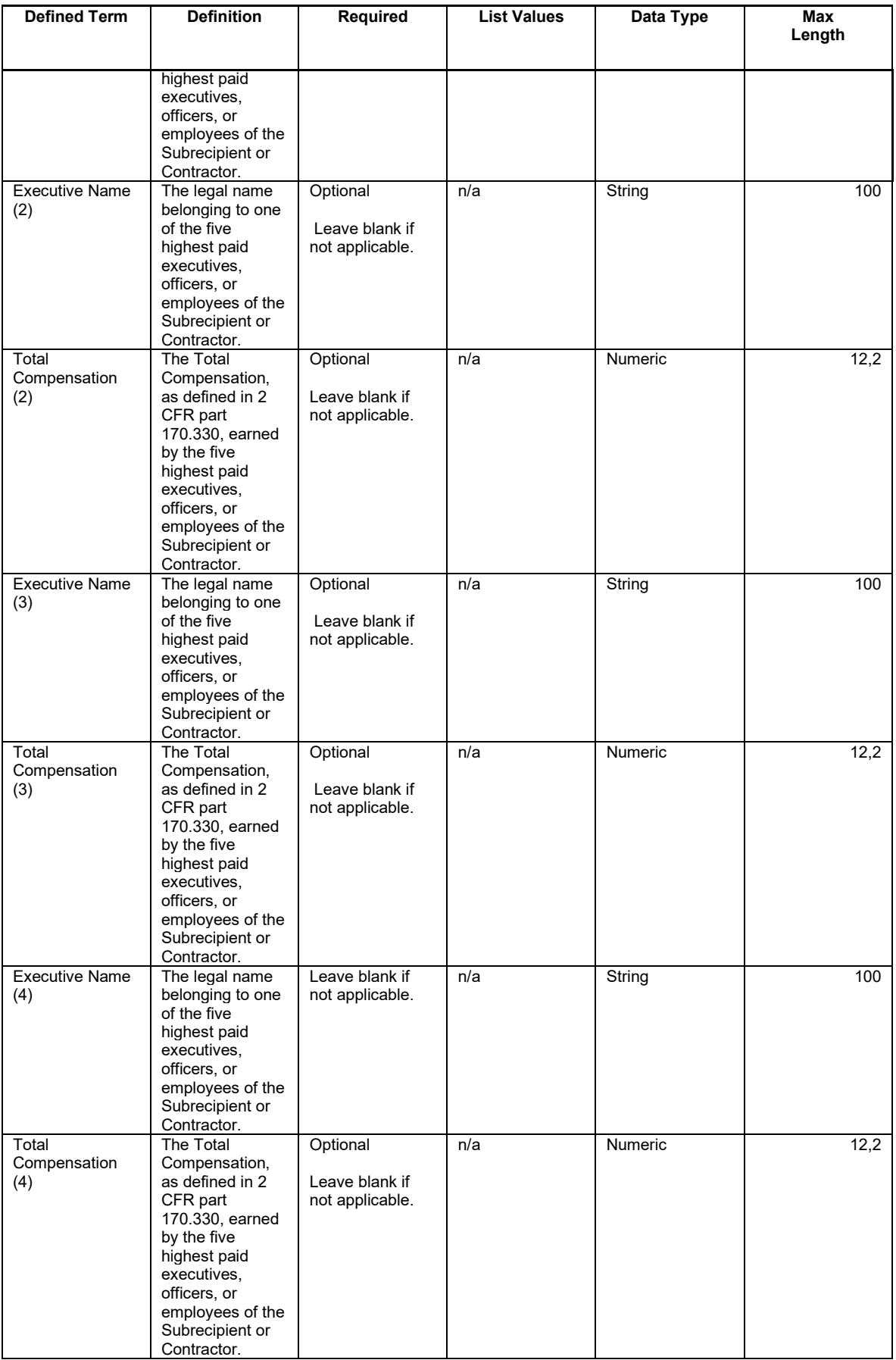

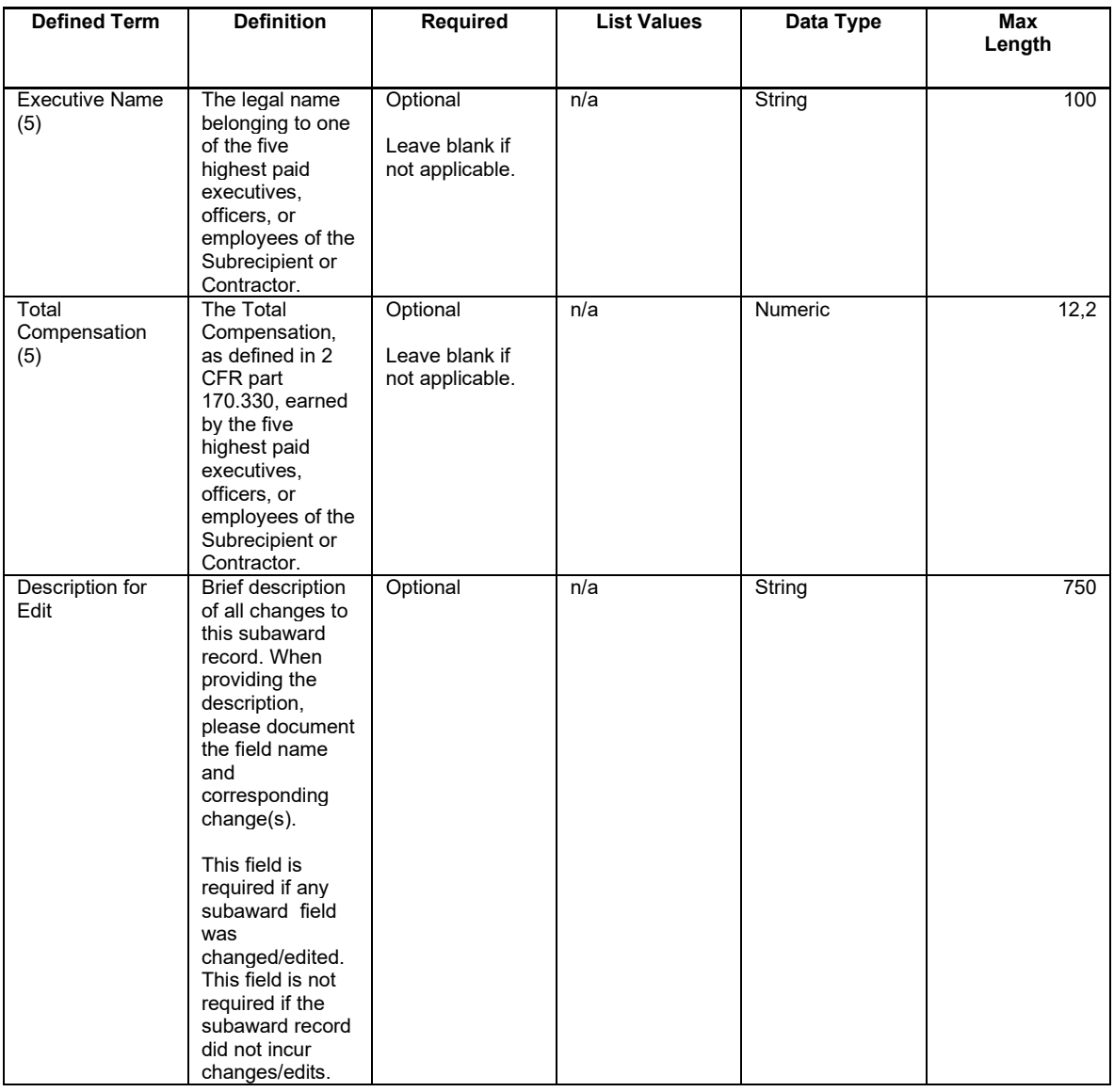

# **i) Subawards, Contracts, and Direct Payments Template**

This module provides general information for each Subaward, Contract and Direct Payment of federal funding provided under this program. The module includes detailed information on the amount, date, period and place of performance, and a brief description of the Subaward, Contract, or Direct Payment and its underlying eligible use. In addition, associate the Subaward with the relevant Project /FAIN and Subrecipient.

#### **CSV Format details**

The templates provide all information required to create the upload files. The following table highlights the data elements required for the Subawards, Contracts, and Direct Payments reporting.

*Table 2 – Required Data Elements for Subawards, Contracts and Direct Payments Reporting*

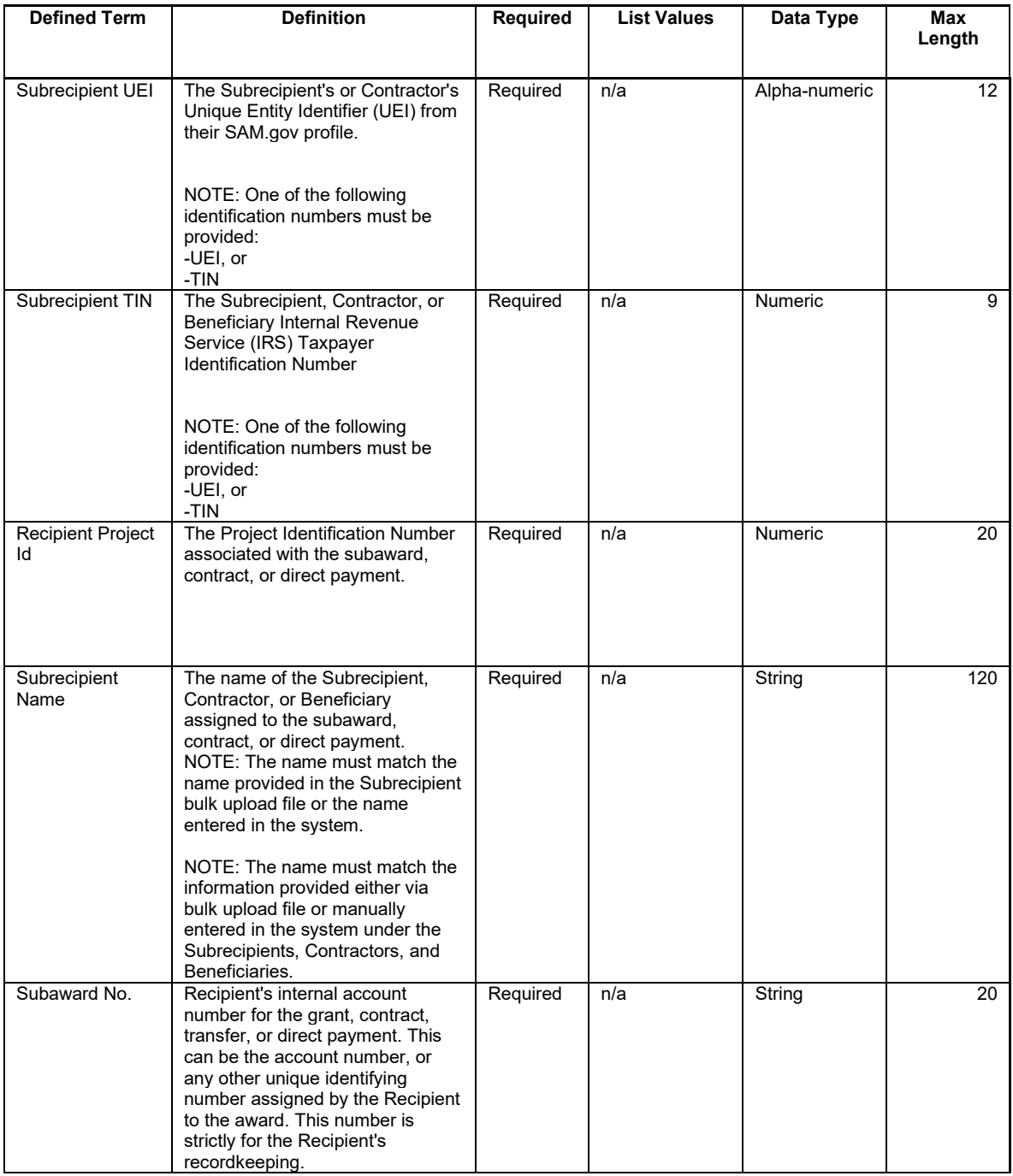

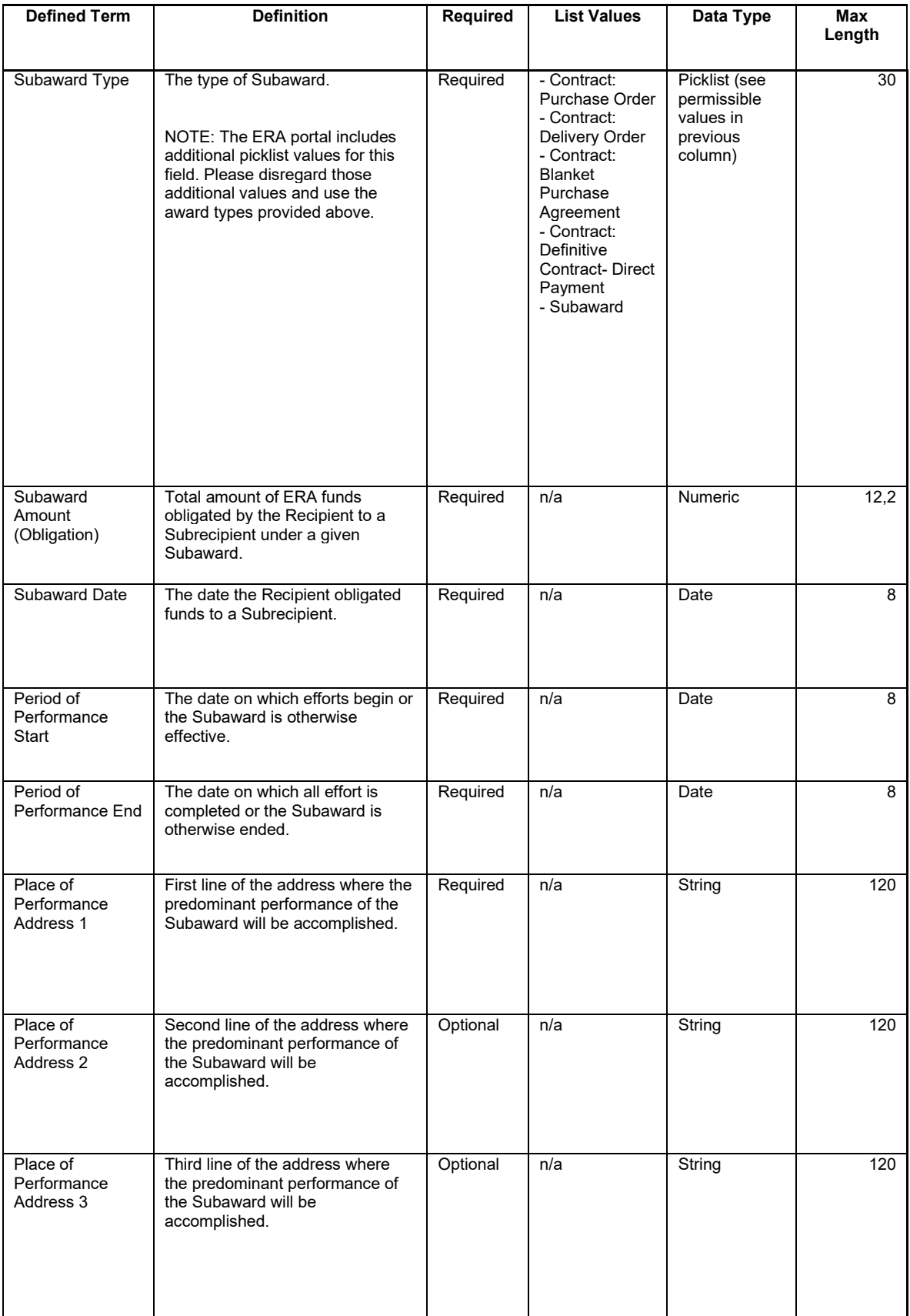

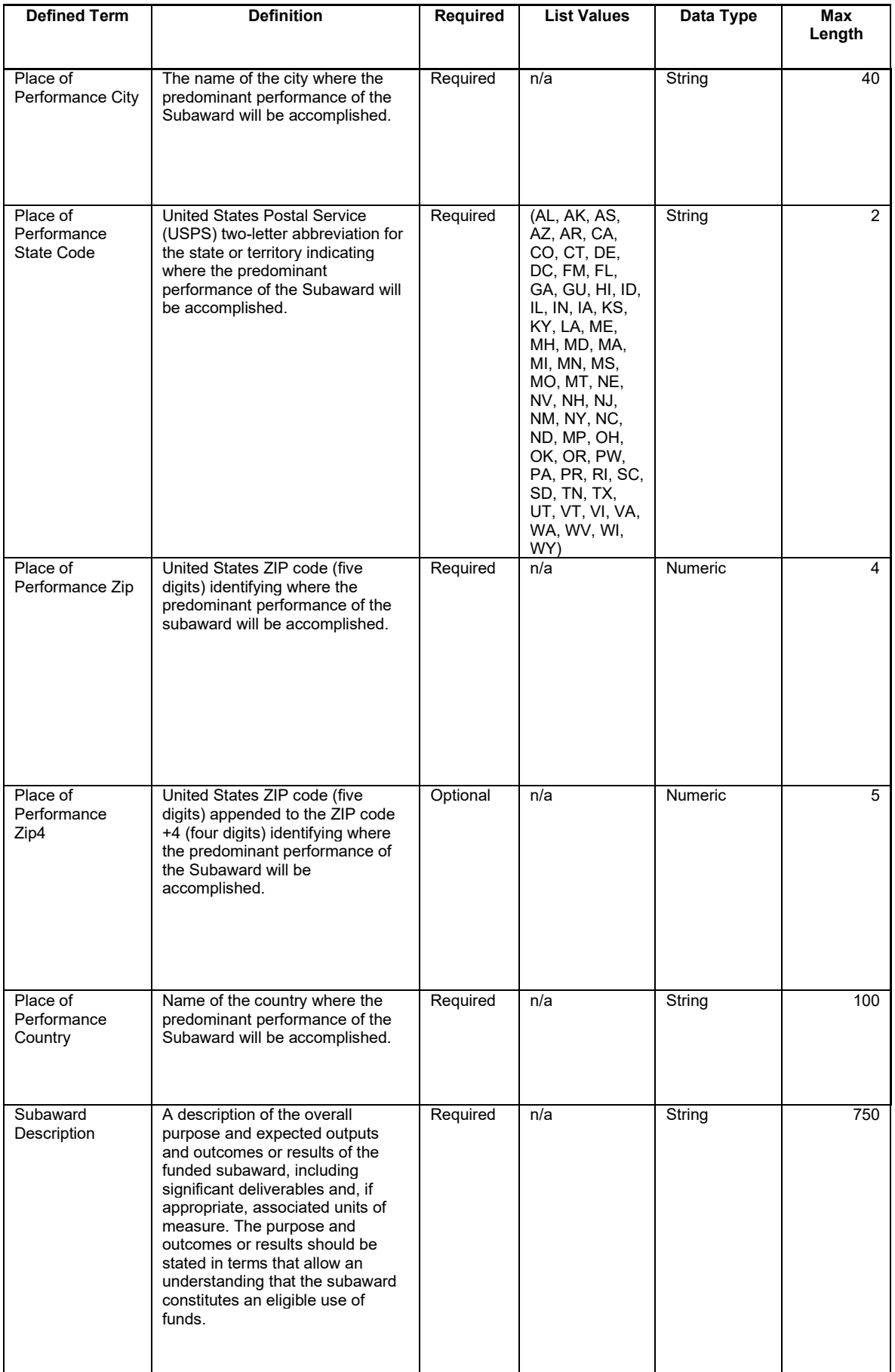

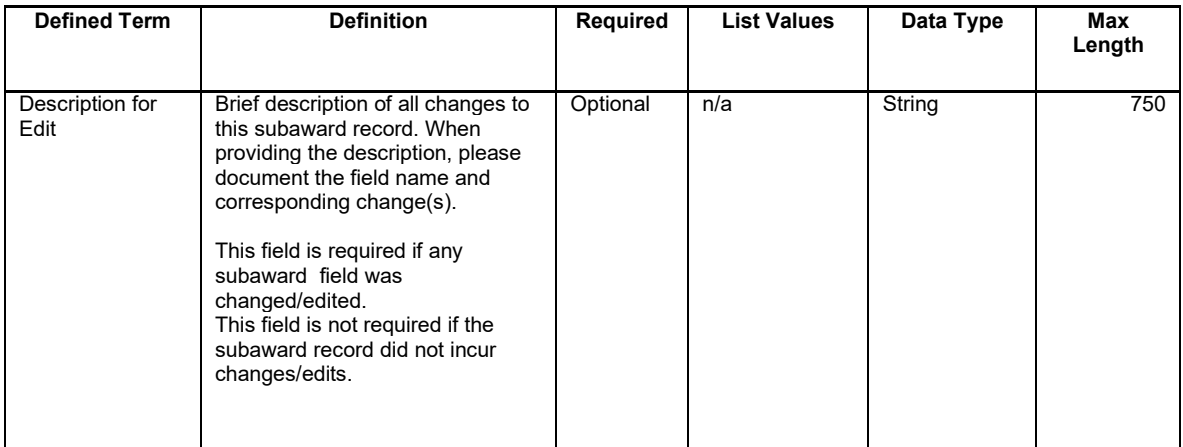

## **j) Expenditures associated with the ERA Recipient's Subawards, Contracts, and Direct Payments valued at \$30,000 or more template**

This module associates expenditures associated with the ERA Recipient's Subawards, Contracts, and Direct Payments valued at \$30,000 or more. Recipients are required to provide the relevant Expenditure Category, the amount of the expenditure(s) and relevant dates. In addition, recipients receiving ERA award funds are required to answer additional Subaward, Contract, and Direct Payment questions.

## **CSV Format Details**

The templates provide all information required to create the upload files. The following table highlights the data elements required for all Expenditures associated with the ERA Recipient's Subawards, Contracts and Direct Payments valued at \$30,000 or more.

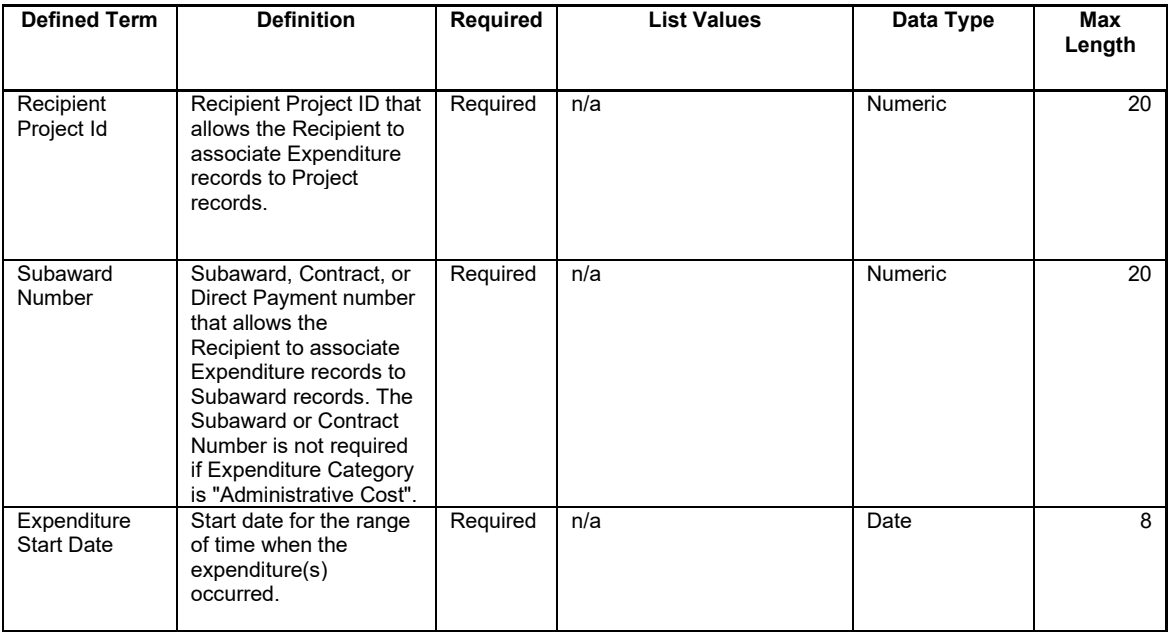

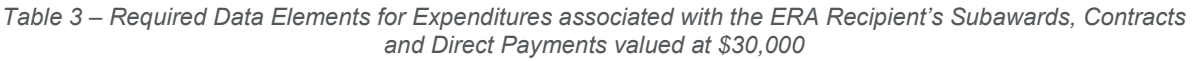

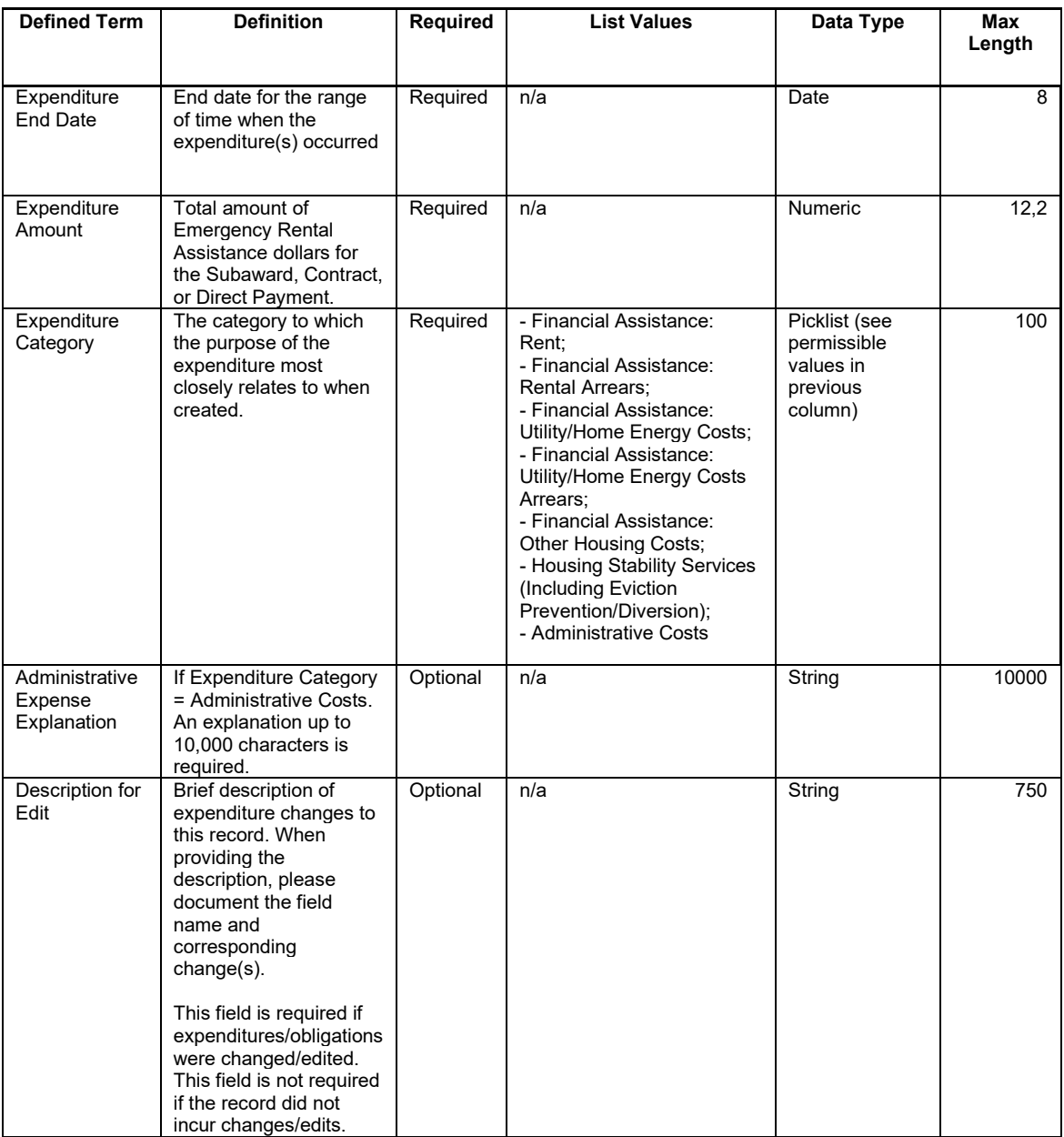

#### **k) Total of all obligations and total of all expenditures associated with the ERA Recipient's Subawards, Contracts and Direct Payments valued at less than \$30,000 Template**

This module is for reporting obligations and expenditures associated with the ERA Recipient's Subawards, Contracts and Direct Payments valued at less than \$30,000. Recipients are required to provide total quarterly obligation and total quarterly expenditure amounts. Ensure you accurately select Subaward, Contract, or Direct Payment for respective obligations and expenditures.

# **CSV Format Details**

The templates provide all information required to create the upload files. The following table highlights the data elements required for Total of all obligations and total of all expenditures associated with the ERA Recipient's Subawards, Contracts and Direct Payments valued at less than \$30,000 Template

#### *Table 4 – Required Data Elements for Total of all obligations and total of all expenditures associated with the ERA Recipient's Subawards, Contracts and Direct Payments valued at less than \$30,000*

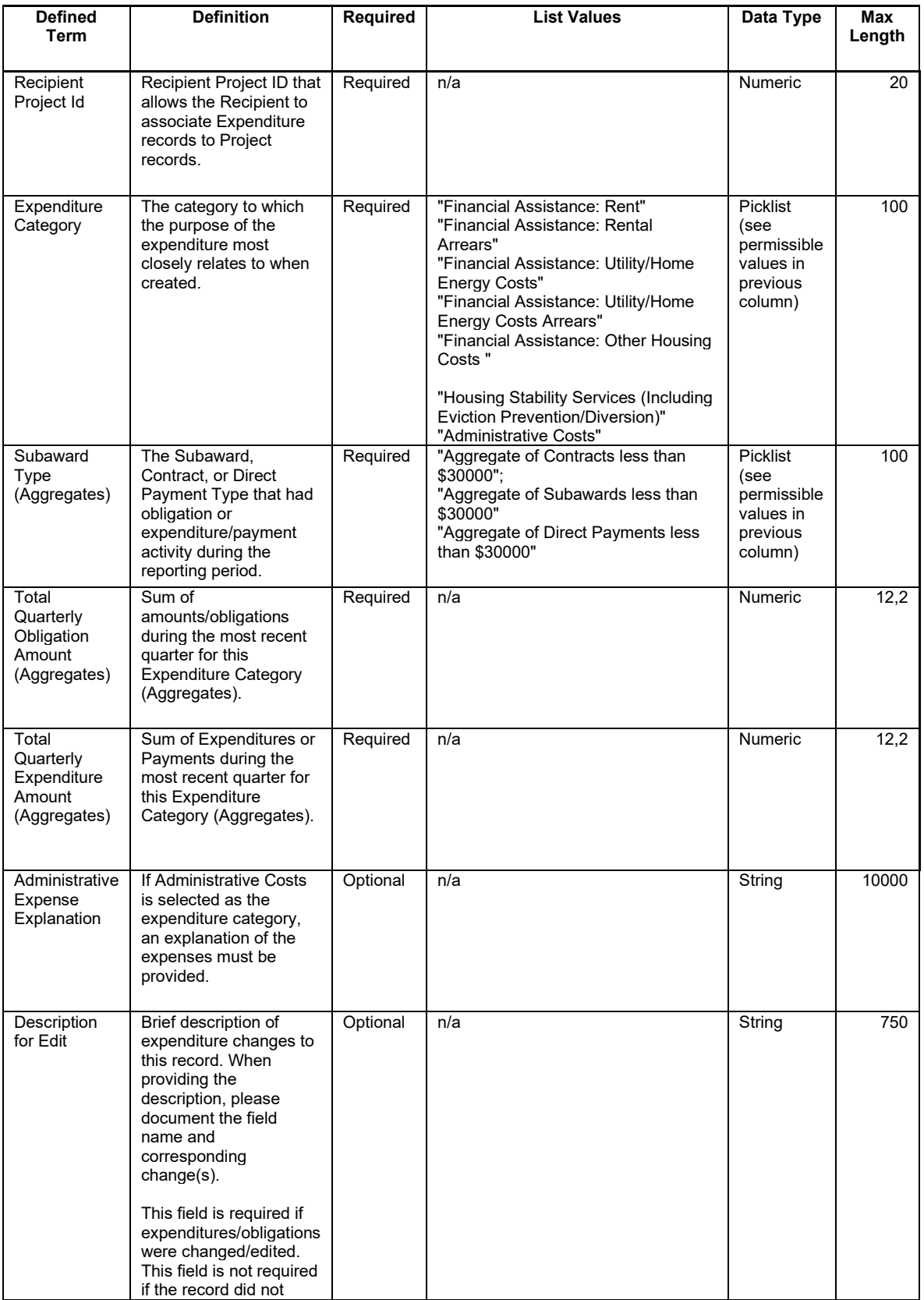

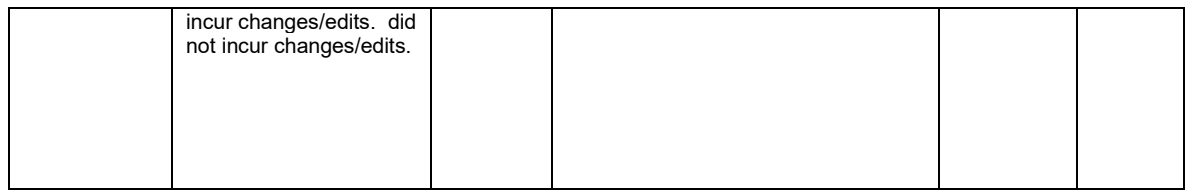

## **l) Recipient Obligations and Expenditures (Payments) to Individuals (Beneficiaries) Template**

This module associates obligations and expenditures (Payments) to individuals, including small, unincorporated landlords (Beneficiaries). Recipients are required to provide total quarterly obligation and total quarterly expenditure amounts.**CSV Format Details**

The templates provide all information required to create the upload files. The following table highlights the data elements required for Recipient Obligations and Expenditures (Payments) to Individuals (Beneficiaries) Template.

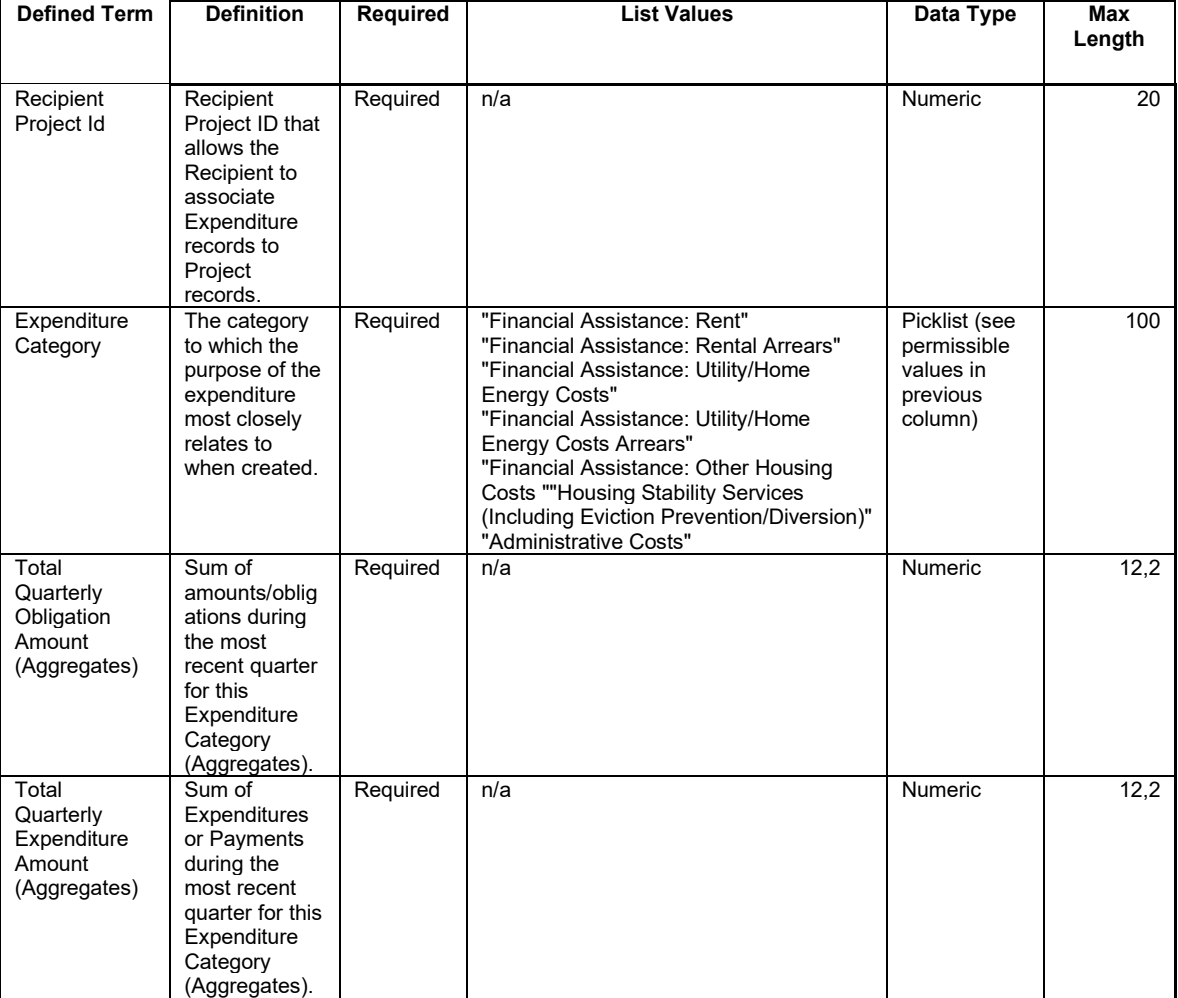

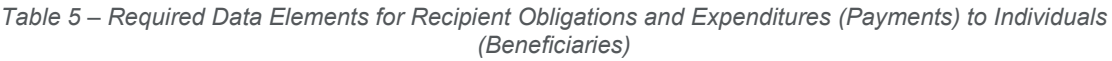

.

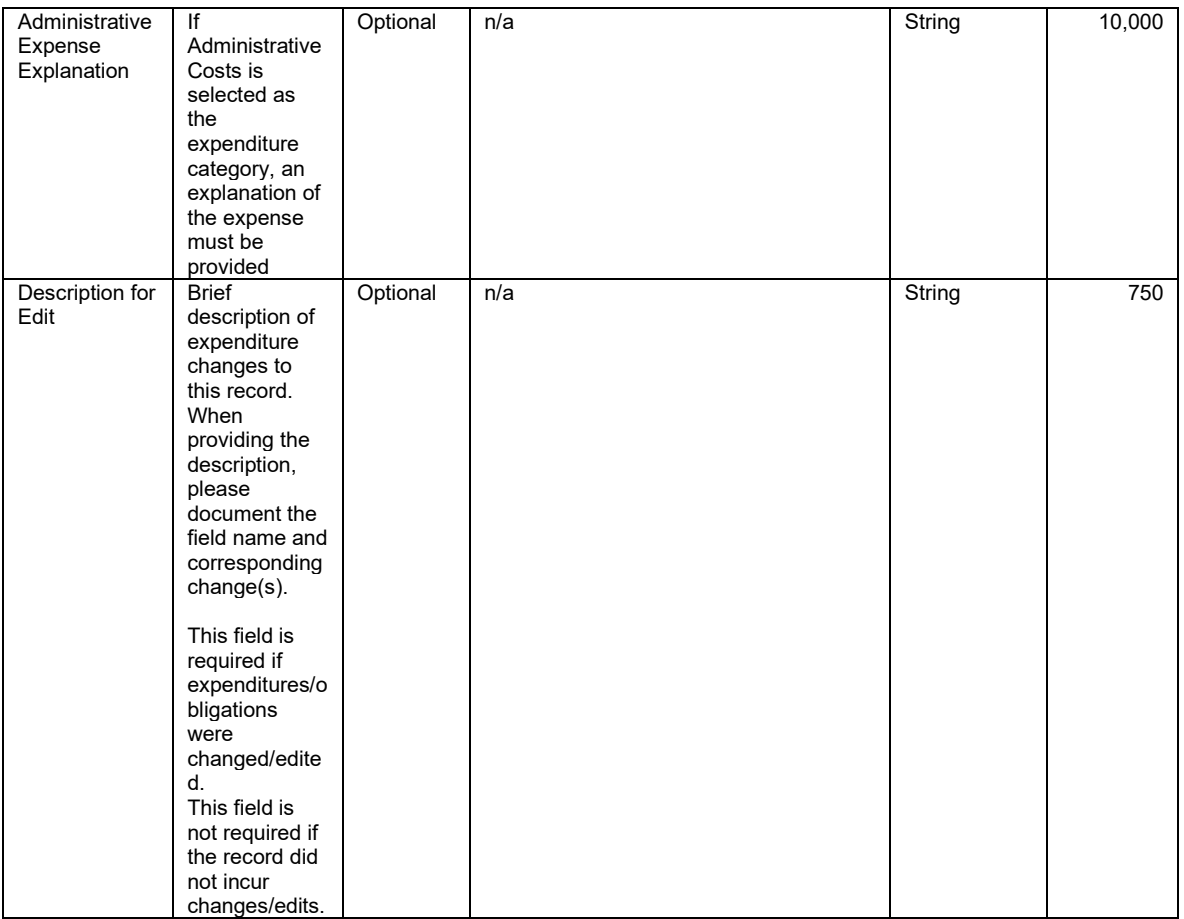

# **m) Project Data and Participant Demographics Template**

In this module, provide Treasury with the ERA Project data. If your organization does not utilize the bulk upload feature for reporting project data, you will need to manually enter all required data elements including the demographic data points.

**Important:** Collection of Demographic Data

All Questions require an aggregate/total numeric value reported on line 9 of the template. You are then required to report/break down the information by the following demographic types: Race (8 options), Ethnicity (4 options) and Gender (5 options) in Column B. Therefore, all questions will have 18 responses. If your organization does not have the applicable demographic data for a specific question, please enter "0" as your response. Do not leave the field blank.

Below is an example of how to report demographic data:

Defined Term: Number of unique households that completed and submitted an application for ERA assistance – Current Period

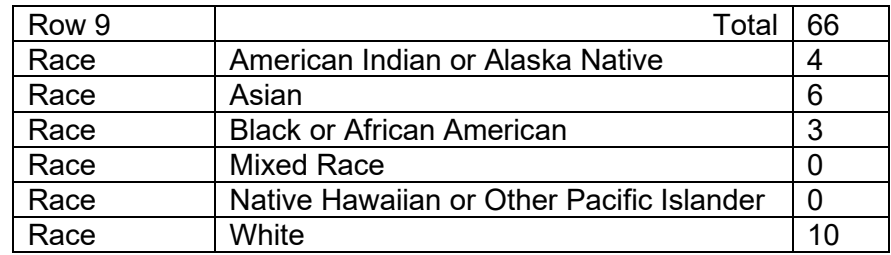

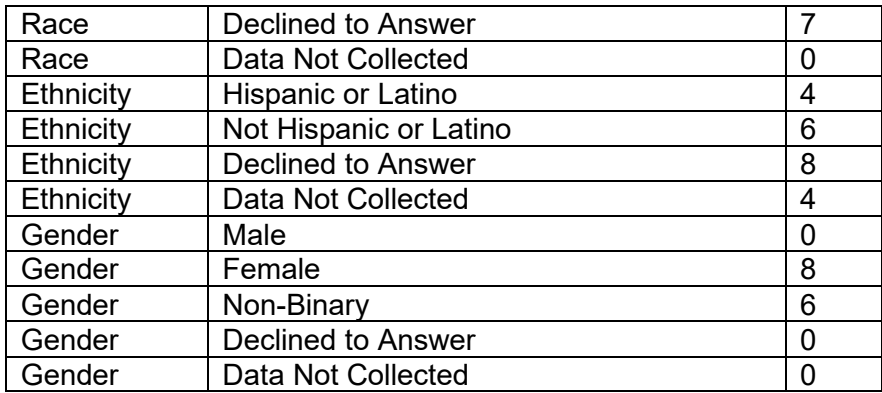

NOTE: Row 9 of the Demographics Template (Total of the disaggregated categories) must be manually entered into the portal.

## **CSV Format Details**

The templates provide all information required to create the upload files. The following table highlights the data elements required for Project Data and Participant Demographics Template.

| <b>Defined</b>                                                                                                    | <b>Definition</b>                                                                                                    | Required | List          | Data Type | Max    |
|----------------------------------------------------------------------------------------------------|----------------------------------------------------------------------------------------------------|----------|---------------|-----------|--------|
| <b>Term</b>                                                                                                    |                                                                                                    |          | <b>Values</b> |           | Length |
| Number of<br>unique<br>households<br>that<br>completed<br>and<br>submitted an<br>application for<br><b>ERA</b><br>assistance -<br>Current<br>Period | The number of unique households that submitted a complete<br>application, as reasonably determined by the Recipient, for<br>ERA assistance in the reporting period.<br>Note: the phrase "unique households" means that a<br>household that received or applied for assistance more than<br>once since the Recipient received the ERA award should<br>only be counted one time for reporting purposes.<br>This data element must be reported as both aggregated and<br>disaggregated format for race, gender, and ethnicity as<br>required under the ERA1 and ERA2 statutes. | Required | n/a           | Numeric   | 9      |
| Number of<br>unique<br>households<br>that received<br><b>ERA</b><br>assistance of<br>any kind -<br>Current<br>Period                                | The number of unique households whose rent and/or<br>utility/home energy payments were fully or partially paid by<br>the ERA Recipient under the federal ERA program plus the<br>number of households that received housing stability<br>services administered by the ERA Recipient in the reporting<br>period.<br>This data element must be reported as both aggregated and<br>disaggregated format for race, gender, and ethnicity as<br>required under the ERA1 and ERA2 statutes.                                                                                       | Required | n/a           | Numeric   | 9      |

*Table 6 – Required Data Elements for Project Data and Participant Demographics*

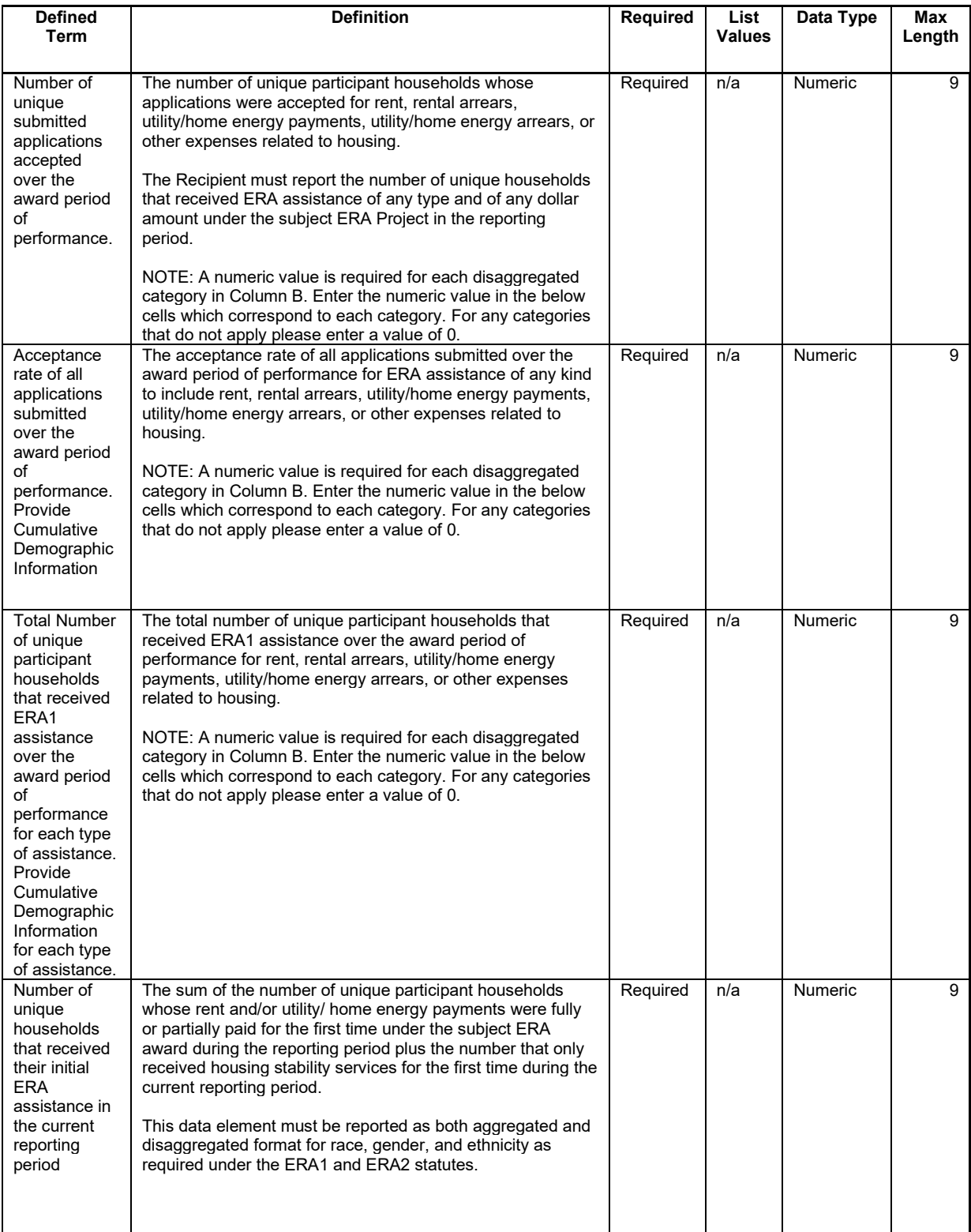

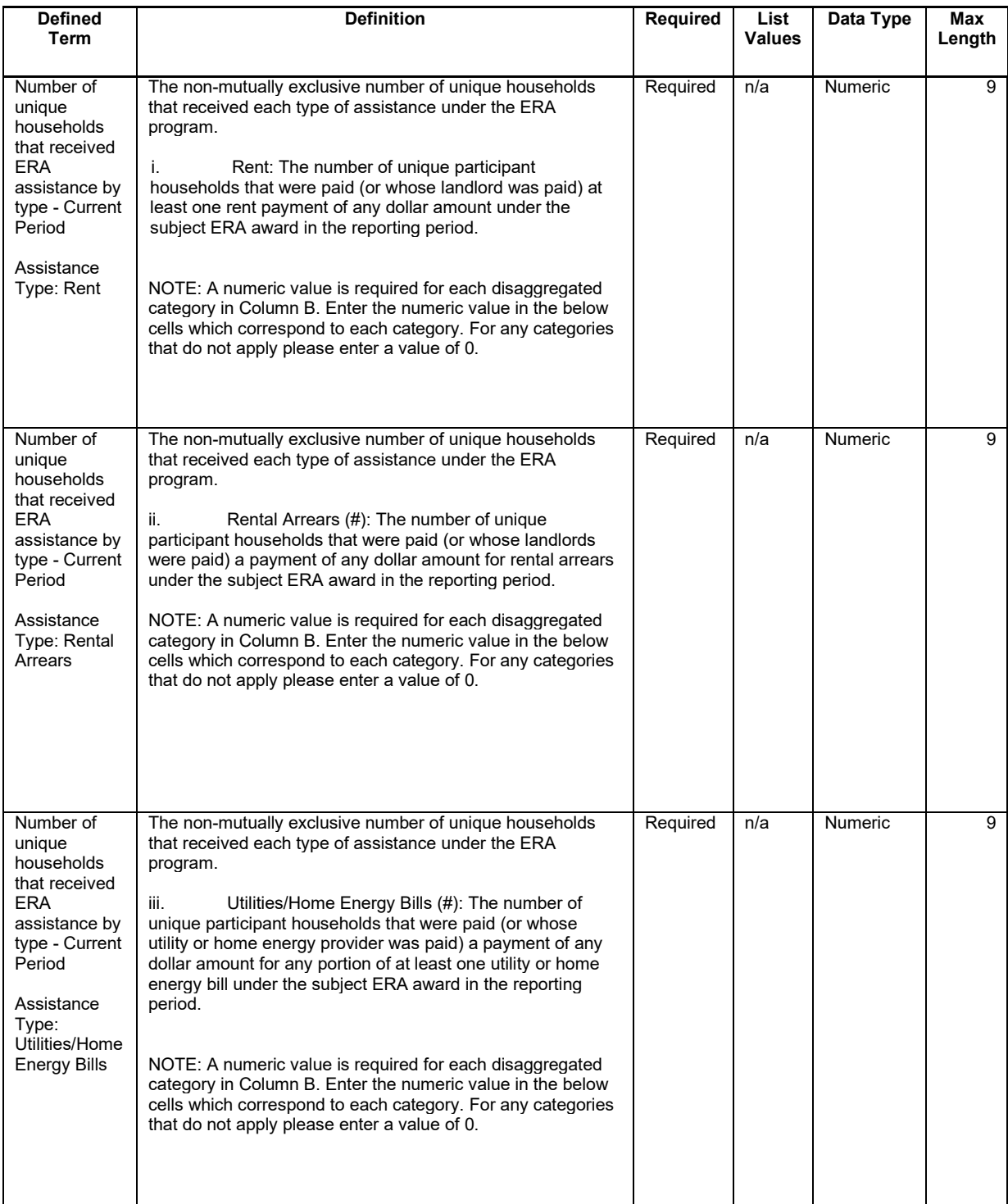

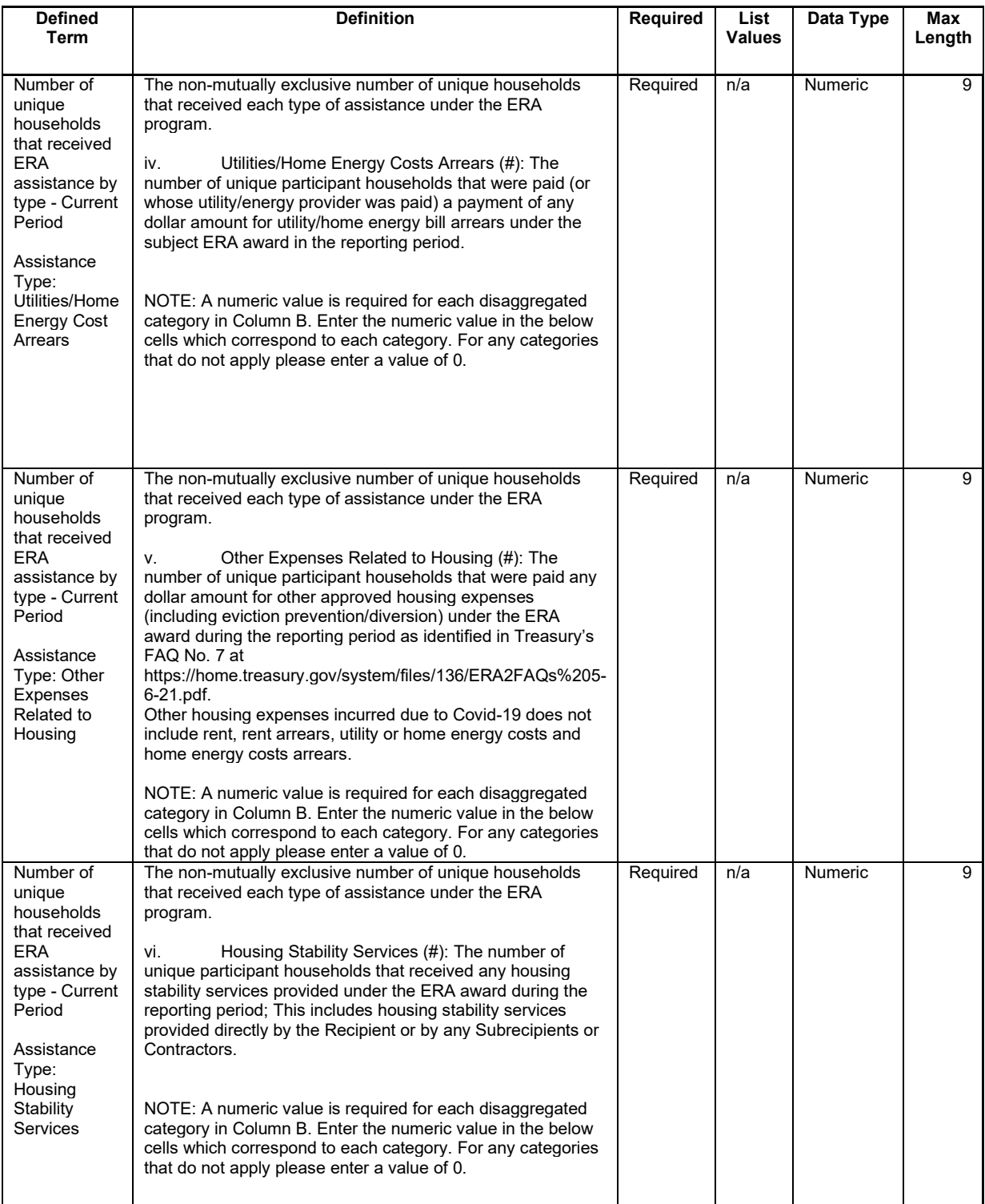

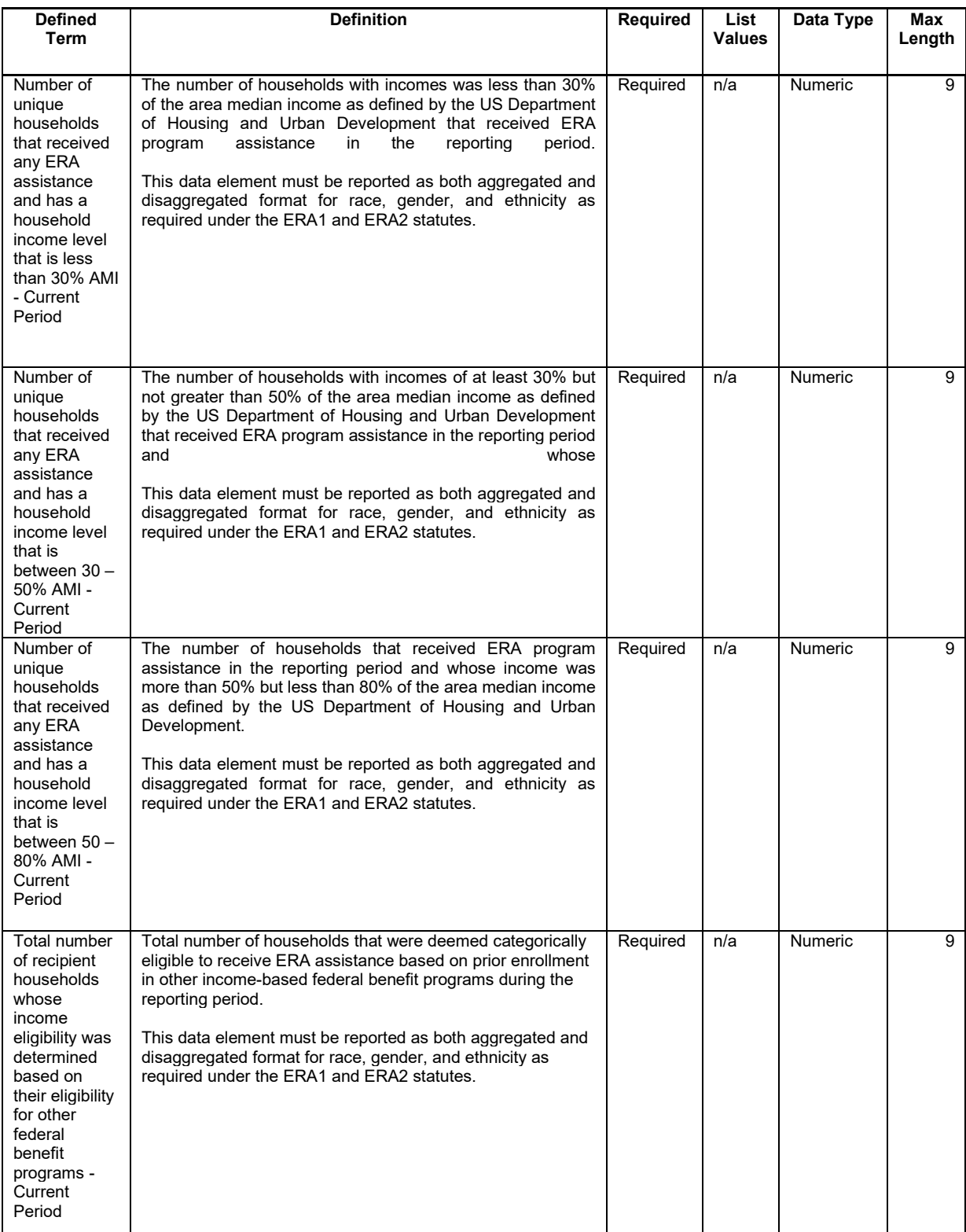

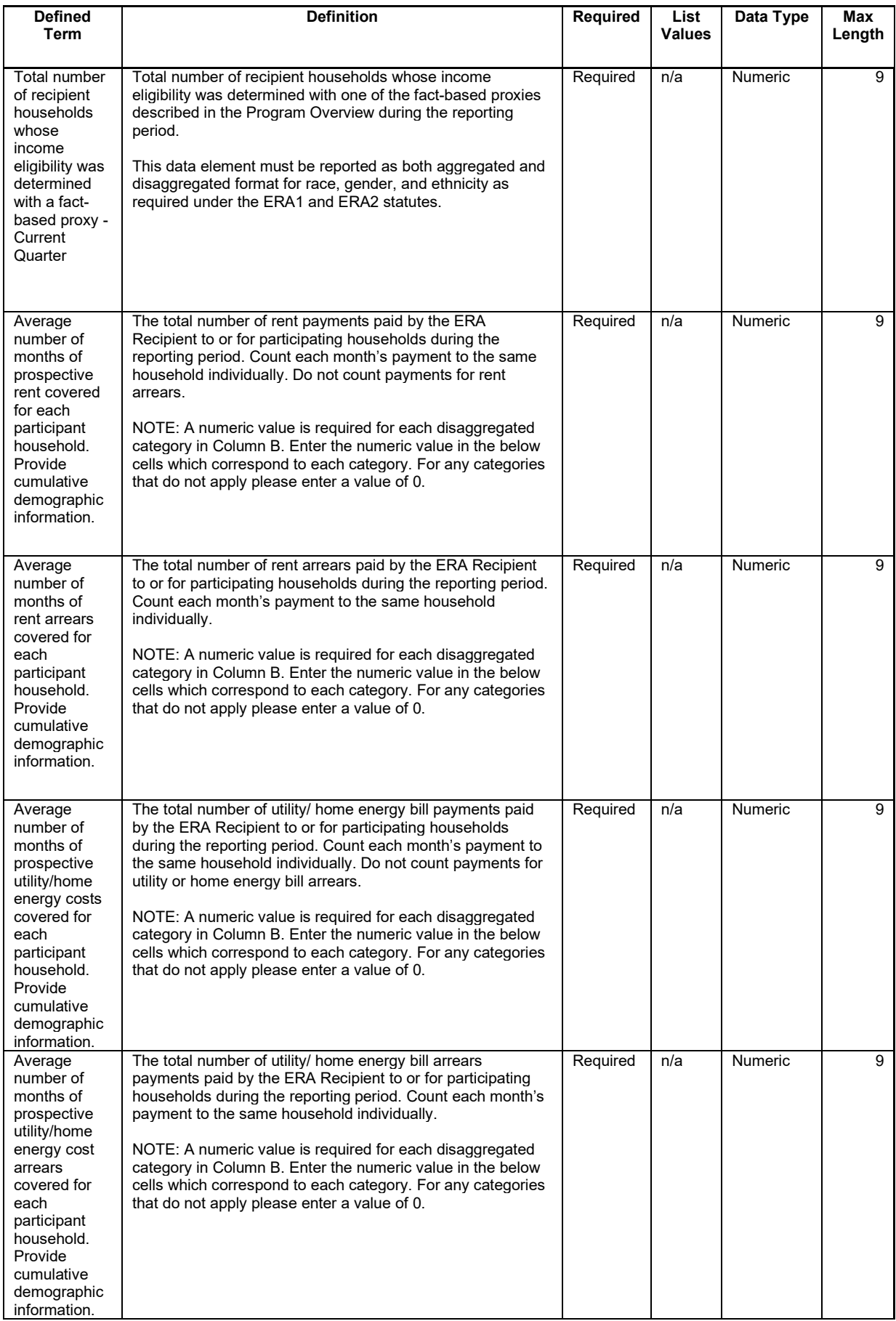

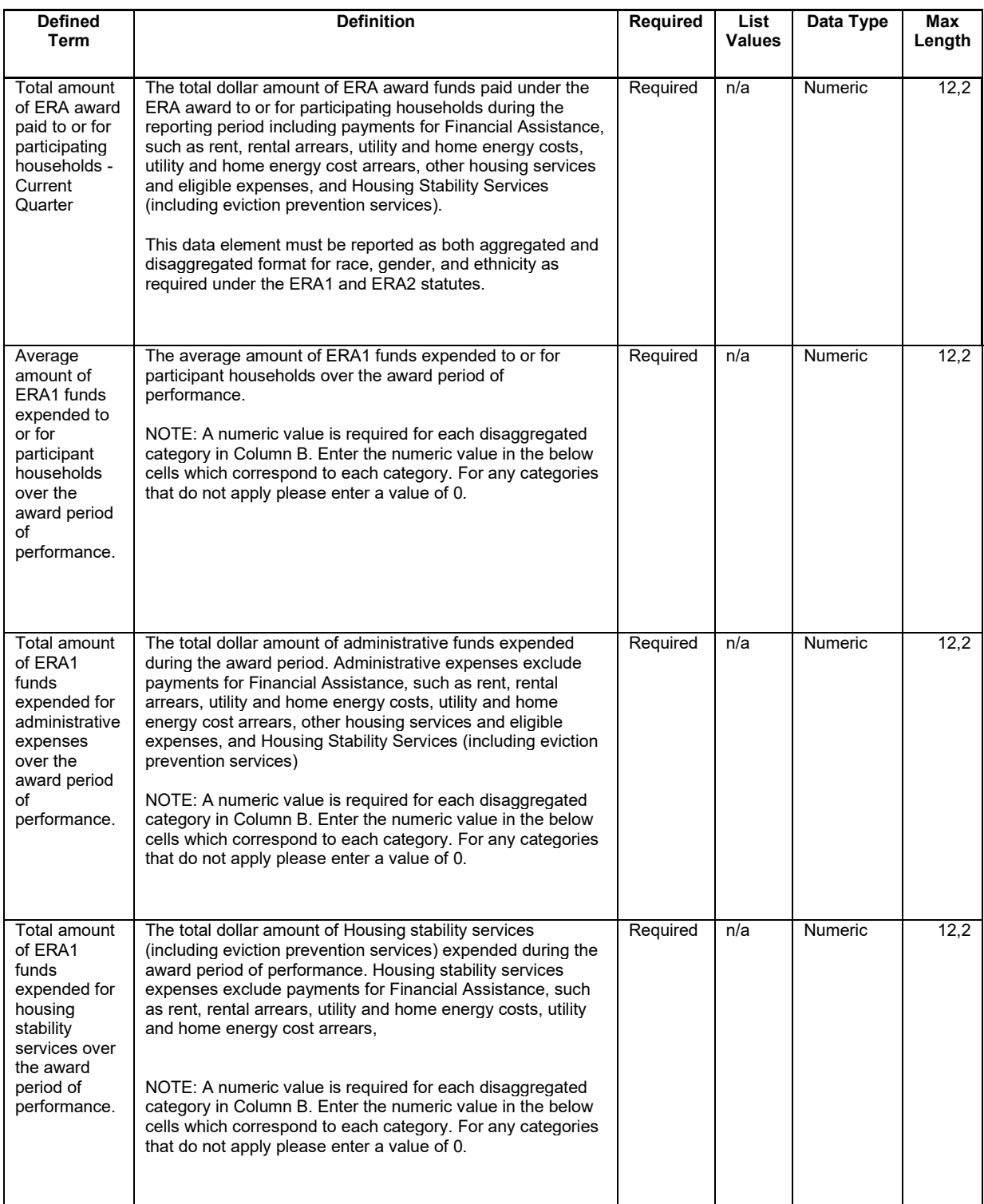

# **n) Participant Household Payment Data File Template**

Each State, Local and Territorial Recipient must submit a Participant Household Payment Data File (PHPDF) containing required information about each ERA Financial Assistance payment made to or on behalf of each participant household during the reporting period. See the chart below for details on the required information.

Users must use the Treasury-provided template for the PHPDF and submit the file using the bulk upload process. There is not an option to provide the information manually; all State, Local and Territorial Recipients must provide the Participant Household Payment Data file via bulk upload.

#### **CSV Format Details**

The templates provide all information required to create the upload files. The following table highlights the data elements required for Participant Household Payment Data. The "Participant Household" address fields should include the physical address for each Project Participant Household (i.e., tenant) that received ERA Financial Assistance either directly or through a payment made to their landlord, utility/home energy provider, or other service provider. The address should be for the ultimate beneficiary of the services.

| <b>Defined</b><br><b>Term</b> | <b>Definition</b>                                                                                                    | <b>Required</b> | <b>List Values</b> | Data Type | Max<br>Length  |
|-------------------------------|----------------------------------------------------------------------------------------------------|-----------------|--------------------|-----------|----------------|
| Address<br>Line 1             | First line of the Participant Household's physical<br>address (not a P.O. Box)                                                            | Required        | n/a                | String    | 120            |
| Address<br>Line 2             | Second line of the Participant Household's physical<br>address (Not a P.O. Box)                                                           | Optional        | n/a                | String    | 120            |
| Address<br>Line 3             | Third line of the Participant Household's physical<br>address (Not a P.O. Box)                                                            | Optional        | n/a                | String    | 120            |
| <b>City Name</b>              | The name of the city where the Participant<br>Household's physical address is located                                                     | Required        | n/a                | String    | 40             |
| State<br>Code                 | United States Postal Service (USPS) two-letter<br>abbreviation for the state or territory indicating the<br>Participant Household's state | Required        | n/a                | String    | $\overline{2}$ |
| Zip5                          | United States ZIP code (five digits) appended to<br>the ZIP code +4 (four digits) identifying the<br>Participant Household's address.     | Required        | n/a                | String    | 5              |
| Zip4                          | Zip Plus4 (four digits) identifying the physical<br>address of the Participant Household.                                                 | Optional        | n/a                | String    | $\overline{4}$ |

*Table 7 – Required Data Elements for Participant Household Payment Data File*

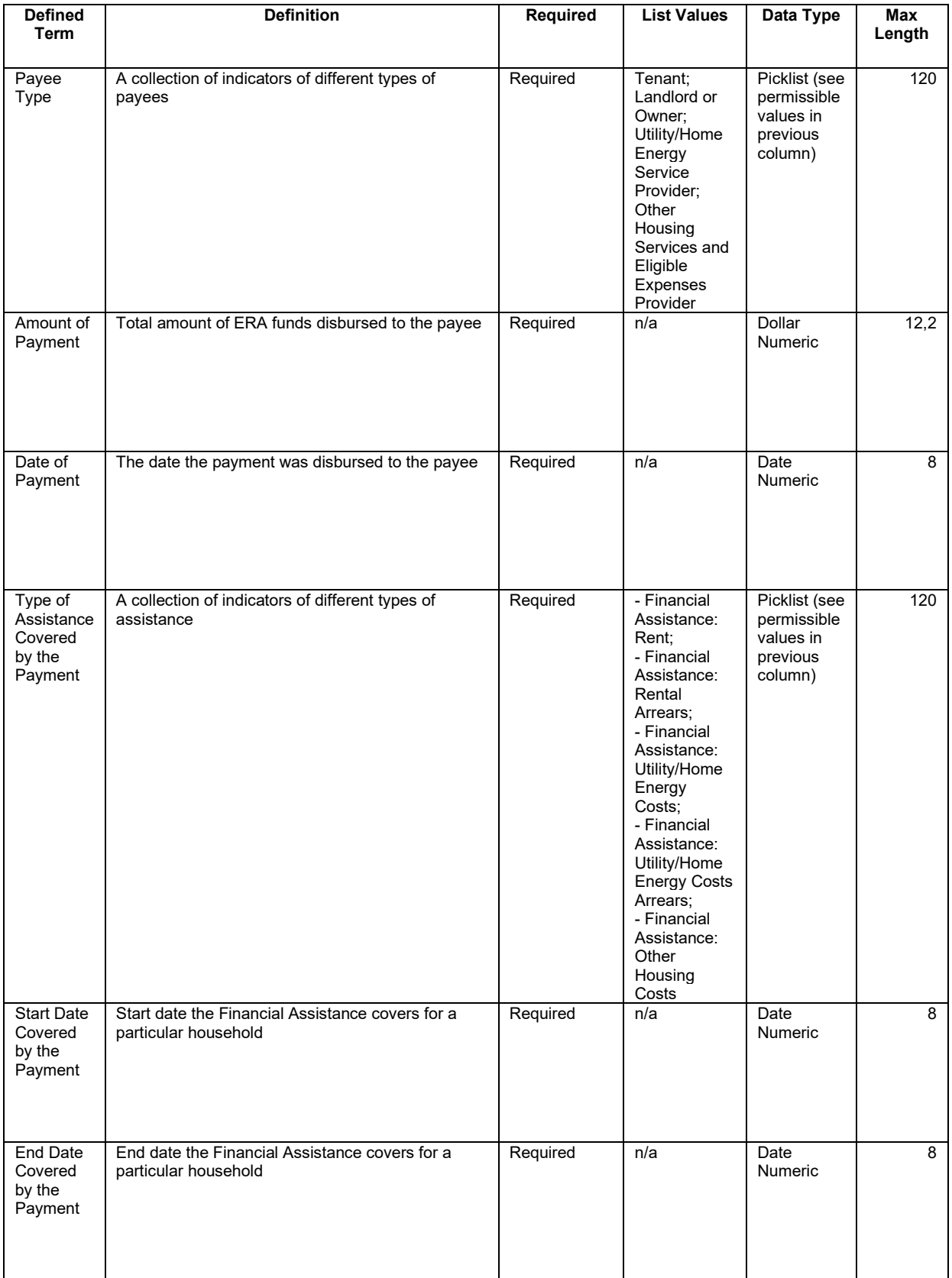

# **Appendix B – Total Quarterly Obligations and Expenditures Associated with the ERA Recipient's Subawards, Contracts and Direct Payments Valued at Less than \$30,000**

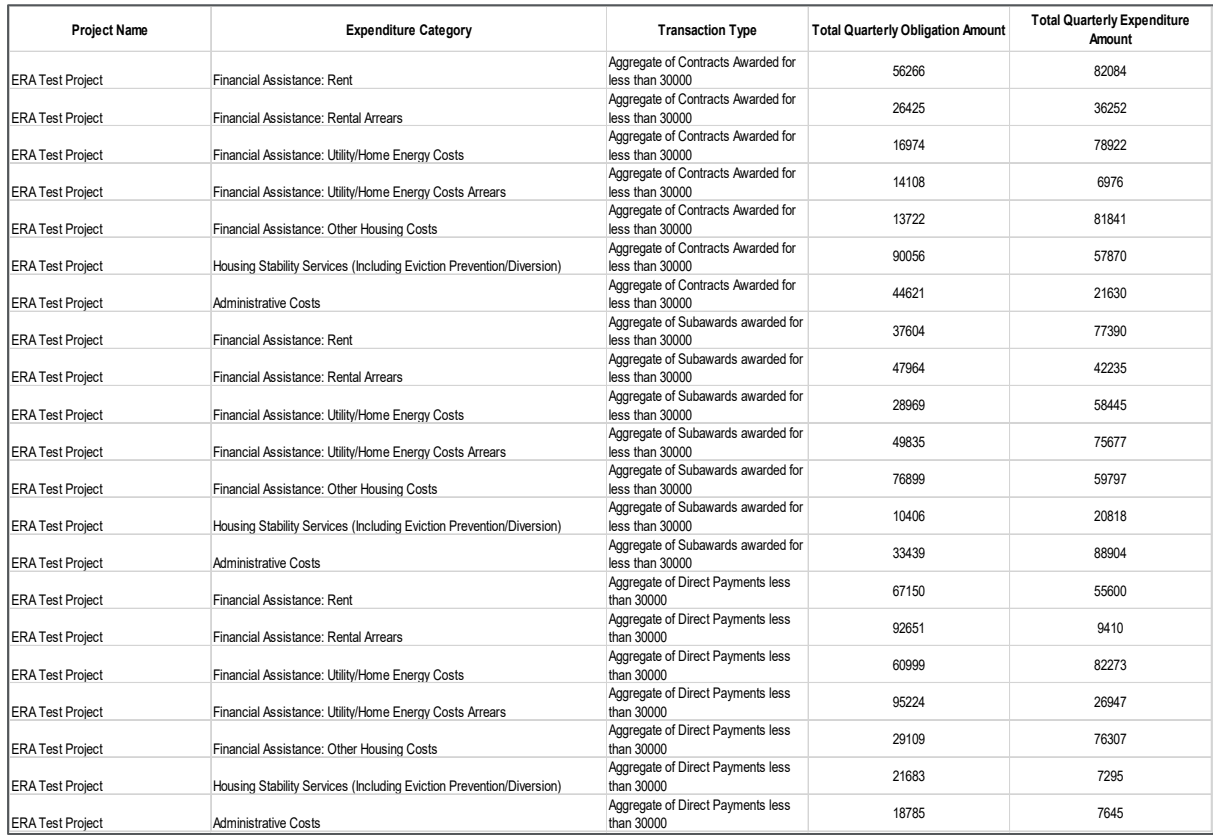

# **Appendix C – Recipient Obligations and Expenditures (Payments) to Individuals (Beneficiaries)**

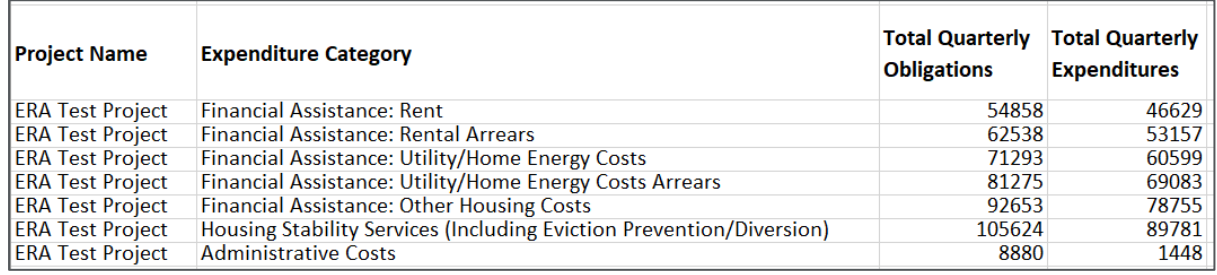

#### **Appendix D – Treatment of Contractors with Initial Obligations Less than \$30,000 in One Reporting Period that Increases to \$30,000+ in a Subsequent Reporting Period**

ERA Recipients often make multiple subawards or contracts to a single entity. When the first contract is for less than \$30,000, the Recipient should report the expenditure as one associated with a contract valued at less than \$30,000. However, if a subsequent obligation increases the value of the contract to more than \$30,000, the Recipient needs to report all payments to that Contractor as expenditures associated with Contracts valued at \$30,000 or more. As a result, the Recipient will need to adjust the original expenditure reporting.

**Example**: Contractor XYZ was awarded a contract valued at \$20k in Q3 and is paid the full amount in Q3. The expenditure to XYZ should be reported in Q3 under "Total of all Obligations and Total of all Expenditures Associated with the ERA Recipient's Subawards, Contracts, and Direct Payments Valued at Less than \$30,000" aggregated with other expenditures under the relevant "Expenditure Category" and contract type "Subaward, Contract or Direct Payment Type (Aggregates)."

In Q4, the ERA recipient enters into a new contract, or modifies the initial contract with Contractor XYZ for an additional \$20k of services, so the total award/amount obligated to XYZ is greater than \$30,000. In Q4 the Recipient must create 1) a Subrecipient profile under "Subrecipients, Contractors, and Beneficiaries" for XYZ and 2) one contract record for each contract the recipient has or previously had with XYZ under "Recipient Subawards, Contracts, and Direct Payments." Contract records will include the total amount obligated under the contract (expended to date and committed for future payment) in the "Amount Obligated" field.

Since payments to Contractor XYZ will now be reported as expenditures of \$30,000 or more, in order to avoid double-counting previous entries under "Subaward, Contract or Direct Payment Type (Aggregates)", a negative entry (-\$20k) should be reported in the current quarter quarterly report (with a note under the 'Administrative Cost Narrative' to clarify the reason for the negative entry) under "Total of all Obligations and Total of all Expenditures Associated with the ERA Recipient's Subawards, Contracts, and Direct Payments Valued at Less than \$30,000" under the relevant "Expenditure Category" and contract type "Subaward, Contract or Direct Payment Type (Aggregates).

Finally, all expenditures to date and going forward for Contractor XYZ under this ERA Award should now be entered under "Expenditures Associated with the ERA Recipient's Subawards, Contracts and Direct Payments Valued at \$30,000 or More" under the relevant "Expenditure Category."

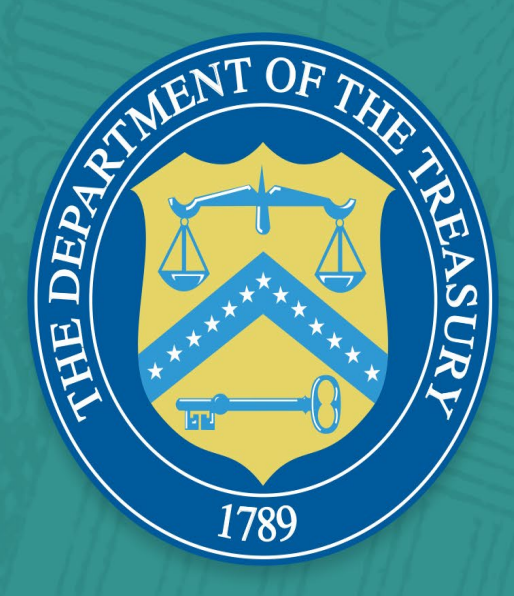